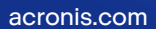

# **Acronis**

# Acronis True Image pour **Crucial**

Guide de l'utilisateur **Registration de la Communistration** de la Révision de l'utilisateur

# **Table des matières**

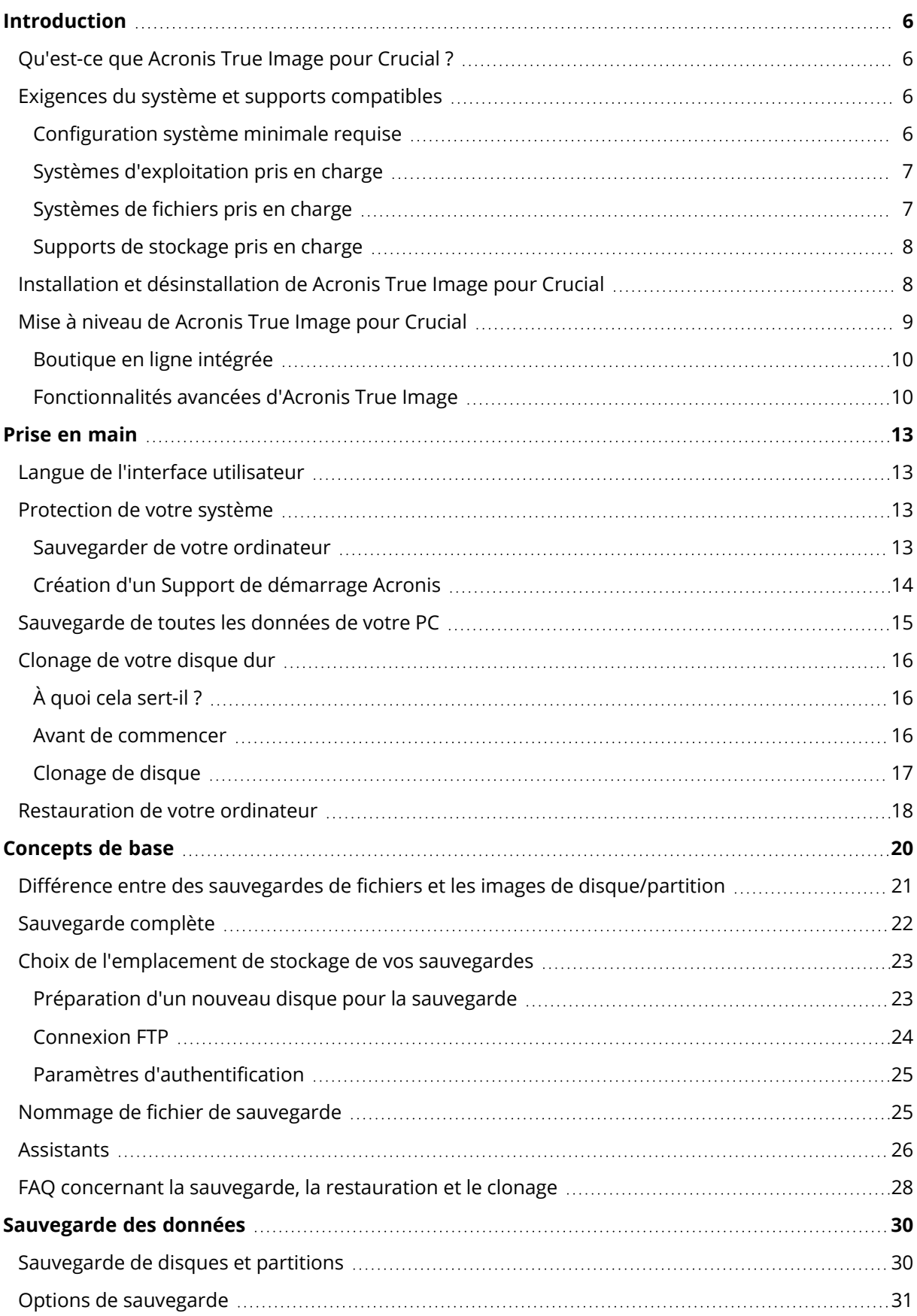

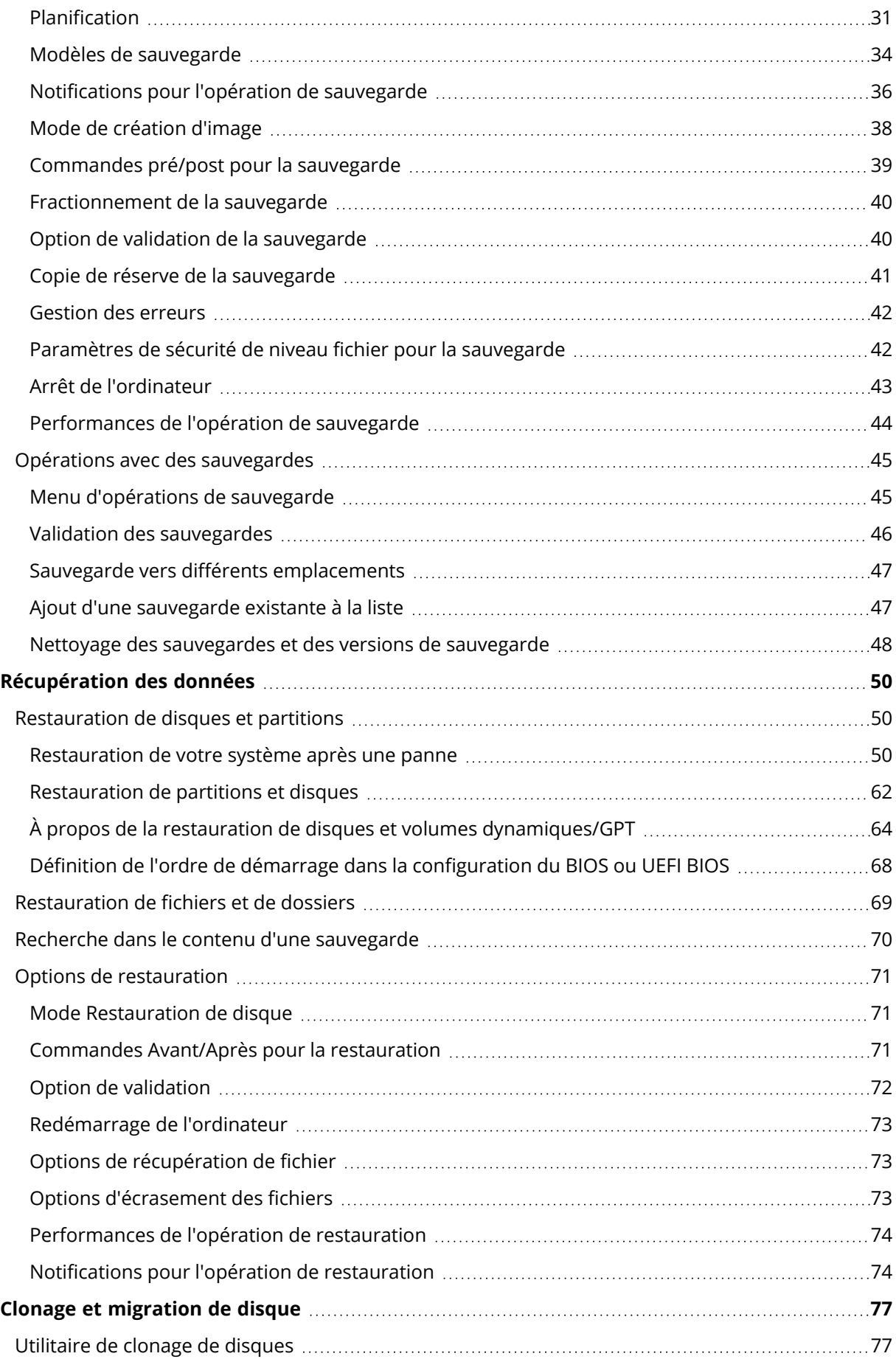

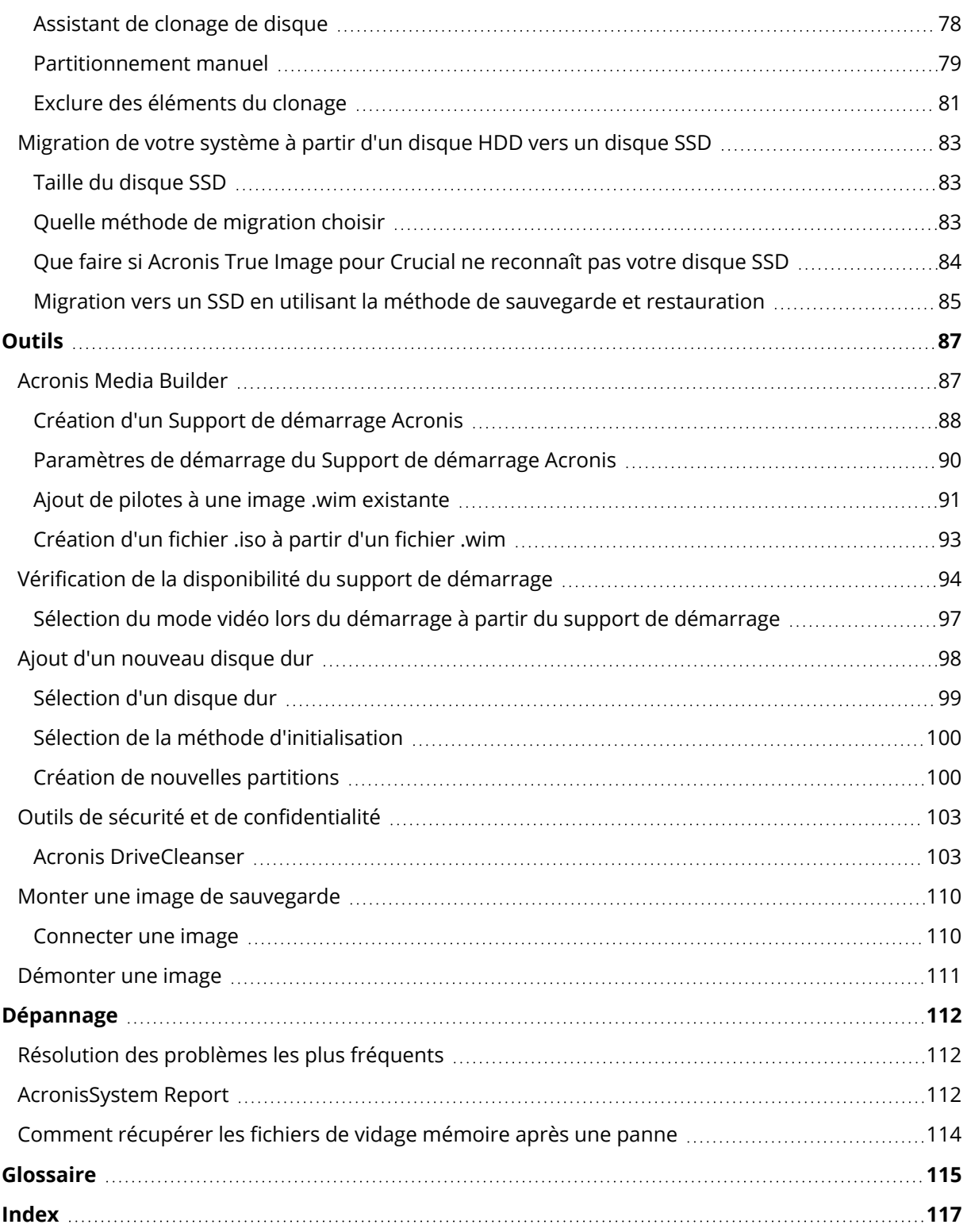

# Déclaration de copyright

© Acronis International GmbH, 2003-2023. Tous droits réservés

Toutes les marques de commerce et droits d'auteur s'y référant sont la propriété de leur propriétaires respectifs.

La distribution de versions de ce document dont le contenu aurait été modifié est interdite sans la permission explicite du détenteur des droits d'auteur.

La distribution de ce travail ou d'une variante sous forme imprimée (papier) standard à des fins commerciales est interdite sans autorisation préalable du détenteur des droits d'auteur.

LA DOCUMENTATION EST FOURNIE « EN L'ÉTAT » ET TOUTES CONDITIONS, DÉCLARATIONS ET GARANTIES, IMPLICITES OU EXPLICITES, Y COMPRIS TOUTE GARANTIE IMPLICITE DE CONFORMITÉ, D'USAGE POUR UN EMPLOI PARTICULIER OU DE NON-TRANSGRESSION, SONT DENIÉS, SOUS RÉSERVE QUE CES DÉNIS DE RESPONSABILITÉ NE SOIENT PAS LÉGALEMENT TENUS POUR NULS.

Du code tiers peut être fourni avec le logiciel et/ou le service. Les termes de la licence concernant les tiers sont détaillés dans le fichier license.txt, situé dans le répertoire d'installation racine. Vous pouvez toujours trouver la dernière liste du code tierce partie mise à jour et les termes de la licence associés utilisés avec le logiciel et/ou le service à l'adresse <https://kb.acronis.com/content/7696>

# Technologies Acronis brevetées

Les technologies utilisées dans ce produit sont couvertes et protégées par un ou plusieurs brevets américains : 7 047 380 ; 7 246 211 ; 7 275 139 ; 7 281 104 ; 7 318 135 ; 7 353 355 ; 7 366 859 ; 7 383 327 ; 7 475 282 ; 7 603 533 ; 7 636 824 ; 7 650 473 ; 7 721 138 ; 7 779 221 ; 7 831 789 ; 7 836 053 ; 7 886 120 ; 7 895 403 ; 7 934 064 ; 7 937 612 ; 7 941 510 ; 7 949 635 ; 7 953 948 ; 7 979 690 ; 8 005 797 ; 8 051 044 ; 8 069 320 ; 8 073 815 ; 8 074 035 ; 8 074 276 ; 8 145 607 ; 8 180 984 ; 8 225 133 ; 8 261 035 ; 8 296 264 ; 8 312 259 ; 8 347 137 ; 8 484 427 ; 8 645 748 ; 8 732 121 ; 8 850 060 ; 8 856 927 ; 8 996 830 ; 9 213 697 ; 9 400 886 ; 9 424 678 ; 9 436 558 ; 9 471 441 ; 9 501 234 ; et d'autres demandes de brevet déposées.

# <span id="page-5-1"></span><span id="page-5-0"></span>**Introduction**

# Qu'est-ce que Acronis True Image pour Crucial ?

Acronis True Image pour Crucial est une solution complète de cyberprotection qui assure la sécurité de toutes vos informations. Elle vous permet de sauvegarder vos documents, vos photos, votre courrier électronique et certaines partitions, voire votre disque dur dans sa totalité, y compris le système d'exploitation, les applications, les paramètres et toutes vos données. Un de ses principaux avantages réside dans les fonctions de protection et de sécurité des données.

Grâce aux sauvegardes, vous pouvez restaurer votre système informatique en cas de sinistres tels que la perte de données, la suppression accidentelle de fichiers ou dossiers importants ou une panne totale du disque dur.

#### **Caractéristiques principales :**

- **·** Support de [démarrage](#page-86-1) Acronis
- [Clonage](#page-77-0) de disques durs
- <sup>l</sup> Outils de sécurité et de [confidentialité](#page-86-0)

<span id="page-5-2"></span>Découvrez comment protéger votre ordinateur : "[Protection](#page-12-2) de votre système".

# <span id="page-5-3"></span>Exigences du système et supports compatibles

### Configuration système minimale requise

Acronis True Image pour Crucial nécessite le matériel suivant.

- Disque crucial
- Processeur Intel CORE 2 Duo (2 GHz) ou équivalent
- Le CPU doit prendre en charge les instructions SSE.
- $\cdot$  2 Go RAM
- 7 Go d'espace libre sur un disque dur du système
- Lecteur CD-RW/DVD-RW ou lecteur USB pour la création du support de démarrage
	- <sup>o</sup> L'espace disponible requis pour Linux est d'environ 660 Mo.
	- <sup>o</sup> L'espace disponible requis pour Windows est d'environ 700 Mo.
- <sup>l</sup> Résolution d'écran de 1024 x 768 pixels
- Souris ou autre dispositif de pointage (recommandé)

#### **Avertissement !**

La réussite de la sauvegarde et de la récupération n'est pas garantie pour les installations sur des machines virtuelles.

### Autres exigences

- Une connexion Internet est requise pour activer le produit et télécharger les mises à jour de protection.
- <span id="page-6-0"></span><sup>l</sup> Vous devez disposer des droits d'administrateur pour exécuter Acronis True Image pour Crucial.

### Systèmes d'exploitation pris en charge

Acronis True Image pour Crucial a été testé sur les systèmes d'exploitation suivants :

- Windows 11
- Windows 10
- $\bullet$  Windows 8.1
- Windows 8
- Windows 7 SP1 (toutes les éditions)
- Windows Home Server 2011

#### **Remarque**

- Les versions Bêta ne sont pas prises en charge. Consultez [https://kb.acronis.com/content/60589.](https://kb.acronis.com/content/60589)
- Windows Embedded, les éditions IoT, Windows 10 LTSB et Windows 10 LTSC en mode S ne sont pas pris en charge
- Pour utiliser Acronis True Image pour Crucial sous Windows 7, Windows 8 et Windows 8.1, vous aurez besoin des mises à jour de sécurité suivantes de Microsoft : KB4474419 et KB4490628. Consultez <https://kb.acronis.com/content/69302>.

Acronis True Image pour Crucial vous permet également de créer un CD-R/DVD-R ou un lecteur USB de démarrage qui peut sauvegarder et restaurer un disque/une partition sur un ordinateur utilisant tout système d'exploitation pour PC basé sur Intel ou AMD, y compris Linux®.

Un fonctionnement du logiciel sur d'autres systèmes d'exploitation Windows est possible, mais non garanti.

#### **Avertissement !**

La réussite de la récupération n'est garantie que pour les systèmes d'exploitation pris en charge. D'autres systèmes d'exploitation peuvent être sauvegardés selon une approche secteur par secteur, mais ils peuvent ne plus démarrer après la restauration.

## <span id="page-6-1"></span>Systèmes de fichiers pris en charge

- NTFS
- Fxt2/Fxt3/Fxt4
- ReiserFS $(3)^1$
- Linux SWAP<sup>2</sup>
- HFS+/HFS $X^3$
- $\cdot$  FAT16/32/exFAT<sup>4</sup>

<span id="page-7-0"></span>Si un système de fichiers n'est pas pris en charge ou est endommagé, Acronis True Image pour Crucial peut copier les données en utilisant une approche secteur par secteur.

### Supports de stockage pris en charge

- Disques durs (HDD)
- Disques SSD
- Périphériques de stockage en réseau
- <sup>l</sup> CD-R/RW, DVD-R/RW, DVD+R (y compris les DVD+R double-couche), DVD+RW, DVD-RAM, BD-R, BD-RE
- · Périphériques de stockage USB 1.1/2.0/3.0, USB-C, eSATA, Firewire (IEEE-1394), SCSI et cartes PC

#### Restrictions relatives aux opérations avec des disques dynamiques

- La restauration d'un volume dynamique en tant que volume dynamique avec redimensionnement manuel n'est pas prise en charge.
- L'opération de clonage de disque n'est pas prise en charge pour les disques dynamiques.

<span id="page-7-1"></span>Dans les paramètres du pare-feu de l'ordinateur source, les ports 20 et 21 doivent être ouverts pour que les protocoles TCP et UDP fonctionnent. Le **service de routage et d'accès à distance** de Windows doit être désactivé.

# Installation et désinstallation de Acronis True Image pour Crucial

#### *Pour installer Acronis True Image pour Crucial*

- 1. Exécutez le fichier d'installation.
- 2. Sélectionnez le mode d'installation :
	- <sup>l</sup> Cliquez sur **Installer** pour l'installation par défaut.

 $1$ Les systèmes de fichiers sont pris en charge uniquement pour les opérations de sauvegarde/restauration de disques ou de partitions.

<sup>&</sup>lt;sup>2</sup>Les systèmes de fichiers sont pris en charge uniquement pour les opérations de sauvegarde/restauration de disques ou de partitions.

<sup>&</sup>lt;sup>3</sup>Les opérations de récupération de disque, de récupération de partition et de clonage sont prises en charge sans redimensionnement.

<sup>4</sup>Les opérations de récupération de disque, de récupération de partition et de clonage sont prises en charge sans redimensionnement.

Acronis True Image pour Crucial sera installé sur votre partition système (généralement C:).

- 3. Une fois l'installation terminée, cliquez sur **Lancer l'application**.
- 4. Lisez et acceptez les termes du contrat de licence pour Acronis True Image pour Crucial et Bonjour.

Le logiciel Bonjour sera installé sur votre ordinateur pour assurer la prise en charge avancée des appareils NAS. Vous pouvez désinstaller le logiciel à n'importe quel moment.

#### *Pour récupérer après une erreur de Acronis True Image pour Crucial*

Si Acronis True Image pour Crucial a cessé de fonctionner ou produit des erreurs, ses fichiers peuvent êtres endommagés. Pour résoudre ce problème, vous devez d'abord restaurer le programme. Pour ce faire, lancez à nouveau l'installateur de Acronis True Image pour Crucial. Il détectera Acronis True Image pour Crucial sur votre ordinateur et demandera si vous voulez le modifier ou le supprimer.

#### *Pour désinstaller Acronis True Image pour Crucial complètement*

- <sup>l</sup> Si vous utilisez Windows 11, cliquez sur **Démarrer** > **Paramètres** > **Applications** > **Acronis True Image pour Crucial** > **Désinstaller**.
- <sup>l</sup> Si vous utilisez Windows 10, cliquez sur **Démarrer** > **Paramètres** > **Applications** > **Acronis True Image pour Crucial** > **Désinstaller**.
- <sup>l</sup> Si vous utilisez Windows 8, cliquez sur l'icône **Paramètres**, puis sélectionnez **Panneau de configuration** > **Désinstaller un programme** > **Acronis True Image pour Crucial** > **Désinstaller**.
- <sup>l</sup> Si vous utilisez Windows 7, sélectionnez **Démarrer** > **Panneau de configuration** > **Désinstaller un programme** > **Acronis True Image pour Crucial** > **Désinstaller**.

Ensuite, suivez les instructions affichées à l'écran. Il se peut que vous ayez à redémarrer votre ordinateur par la suite pour terminer la tâche.

#### <span id="page-8-0"></span>**Remarque**

# Mise à niveau de Acronis True Image pour Crucial

Vous pouvez mettre à niveau Acronis True Image pour Crucial vers Acronis Cyber Protect Home Office.

Les sauvegardes créées avec une version précédente de Acronis True Image pour Crucial sont entièrement compatibles avec la nouvelle version de Acronis Cyber Protect Home Office. Après la mise à niveau, toutes les sauvegardes sont automatiquement ajoutées à votre liste de sauvegardes.

Nous vous recommandons fortement de créer un nouveau support de démarrage après chaque mise à niveau du produit.

#### *Pour acheter la version complète*

- 1. Démarrer Acronis True Image pour Crucial.
- 2. Dans la barre latérale, cliquez sur **Compte**, puis sur **Mettre à niveau**. La boutique intégrée s'ouvre.
- 3. Sélectionnez la licence que vous souhaitez acheter, puis cliquez sur **Acheter maintenant**.
- <span id="page-9-0"></span>4. Entrez vos informations de paiement.

## Boutique en ligne intégrée

Acronis True Image pour Crucial propose une boutique intégrée.

<span id="page-9-1"></span>Pour accéder à la boutique intégrée, ouvrez l'onglet **Compte**, puis cliquez sur **Mettre à niveau**. La boutique intégrée et toutes les options d'achat disponibles s'affichent.

### Fonctionnalités avancées d'Acronis True Image

Les fonctionnalités avancées d'Acronis True Image ne sont pas disponibles dans votre édition du produit. Vous pouvez obtenir ces fonctionnalités en mettant votre édition à niveau vers Acronis Cyber Protect Home Office. Une fois la mise à niveau effectuée, vous aurez accès aux fonctionnalités suivantes :

• Sauvegarde en ligne

La fonctionnalité de sauvegarde en ligne vous permet de stocker vos fichiers et vos disques sur Acronis Cloud. Vos données seront protégées même en cas de perte, de vol ou de destruction de votre ordinateur et, au besoin, vous serez en mesure de les restaurer entièrement sur un nouvel appareil.

• Sauvegarde de fichier

Au lieu de sauvegarder des partitions et des disques entiers, vous pouvez désormais sauvegarder des fichiers et des dossiers spécifiques sur un stockage local et dans Acronis Cloud.

• Archivage cloud

L'archivage des données est un outil qui vous permet de déplacer des fichiers volumineux ou rarement utilisés vers Acronis Cloud. Chaque fois que vous exécutez cet outil, il analyse les données dans le dossier sélectionné et suggère de charger les fichiers trouvés vers Acronis Cloud. Vous pouvez sélectionner les fichiers et les dossiers que vous voulez archiver. Une fois le chargement terminé, les copies locales correspondantes sont supprimées. Lorsque par la suite vous devez ouvrir ou modifier un fichier archivé, vous pouvez le télécharger sur votre périphérique de stockage local ou y accéder et le gérer directement dans Acronis Cloud.

• Archivage local

Lorsque vous archivez vos fichiers anciens, volumineux ou rarement utilisés, Acronis Cloud n'est pas la seule destination possible. Vous pouvez aussi sélectionner un stockage local, y compris un NAS, un disque dur externe ou une clé USB. Vos archives locales sont placées dans Acronis Archive, qui est accessible dans l'explorateur de fichiers sous Favoris, à côté de votre archive cloud.

• Protection des données de la famille

La protection des données de la famille est une solution multi-plate-forme unifiée qui vous permet de suivre et de contrôler l'état de protection de tous les ordinateurs, smartphones et tablettes partageant le même compte Acronis. Comme les utilisateurs de ces appareils doivent être connectés au même compte, ils appartiennent généralement à la même famille. En règle générale, chacun d'entre eux peut utiliser cette fonctionnalité mais, bien souvent, un membre de la famille est plus expérimenté en matière de technologie que les autres. C'est pourquoi il est raisonnable de définir cette personne comme étant chargée de la protection des données de la famille. Pour suivre et contrôler l'état de protection des appareils de votre famille, utilisez le tableau de bord basé sur le Web. Ce dernier est accessible depuis n'importe quel ordinateur connecté à Internet.

• Synchronisation des données

Vous pouvez avoir les mêmes données (documents, photos, vidéos, etc.) sur tous vos ordinateurs. Vous pouvez accéder facilement à vos données en tout lieu et à tout moment. Il n'est désormais plus nécessaire de vous envoyer un courrier électronique ou d'avoir en permanence une clé USB sur vous.

Vous pouvez créer autant de synchronisations que nécessaire et stocker vos fichiers synchronisés (et les versions de ces fichiers) sur Acronis Cloud. Ainsi, vous avez la possibilité de restaurer une version précédente d'un fichier lorsque cela est nécessaire. Vous pouvez également accéder au Cloud depuis un navigateur Internet, sans avoir à installer l'application.

• Acronis Survival Kit

Pour restaurer votre ordinateur en cas de panne, deux composants sont indispensables : une sauvegarde de votre disque système et un Support de démarrage Acronis. Acronis Survival Kit est un disque dur externe qui contient ces deux composants et tout ce dont vous avez besoin pour restaurer votre ordinateur.

• Acronis Universal Restore

Acronis Universal Restore vous permet de créer un clone de système démarrable sur un matériel différent. Choisissez cette utilitaire pour restaurer votre disque système sur un ordinateur doté d'un processeur différent, d'une carte mère différente ou d'un périphérique de stockage de masse autre que celui du système que vous avez initialement sauvegardé. Cela peut s'avérer utile si, par exemple, vous remplacez votre carte mère en panne ou si vous décidez de migrer le système d'un ordinateur à un autre.

• Acronis Mobile

Acronis Mobile vous permet de sauvegarder vos données mobiles sur Acronis Cloud ou le stockage local et de les restaurer en cas de perte ou d'endommagement. Vous pouvez installer Acronis Mobile sur tous les appareils mobiles qui utilisent les systèmes d'exploitation iOS (iPhone, iPad, iPod) ou Android (téléphones mobiles et tablettes).

• Trv&Decide

Lorsque vous activez Try&Decide, votre ordinateur est en mode d'essai. Dans ce mode, vous pouvez effectuer diverses opérations potentiellement dangereuses sans vous soucier des effets préjudiciables qu'elles pourraient avoir sur votre système d'exploitation, vos programmes ou vos données. Lorsque vous désactivez Try&Decide, vous devez décider si vous souhaitez appliquer les modifications à votre ordinateur ou les annuler.

#### • Acronis Secure Zone

Acronis Secure Zone est une partition spéciale sécurisée que vous pouvez créer sur votre ordinateur pour le stockage des sauvegardes.

• Nettoyage de système

L'assistant de nettoyage du système vous permet de supprimer en toute sécurité toutes les traces des actions effectuées sur votre PC, y compris les noms d'utilisateur, les mots de passe et d'autres informations personnelles.

Reportez-vous à la liste complète des fonctionnalités sur [https://acronis.com/promotion/b-oem](https://acronis.com/promotion/b-oem-ssd/)[ssd/](https://acronis.com/promotion/b-oem-ssd/).

# <span id="page-12-1"></span><span id="page-12-0"></span>**Prise en main**

# Langue de l'interface utilisateur

Avant de commencer, sélectionnez une langue préférée pour l'interface utilisateur de Acronis True Image pour Crucial. Par défaut, la langue est définie en fonction de la langue d'affichage de Windows.

#### *Pour modifier la langue d'interface de l'utilisateur*

- 1. Démarrer Acronis True Image pour Crucial.
- <span id="page-12-2"></span>2. Dans la section **Paramètres**, choisissez une langue préférée dans la liste.

# Protection de votre système

- 1. [Sauvegardez](#page-12-3) votre ordinateur.
- 2. Créer un Support de [démarrage](#page-13-0) Acronis.

<span id="page-12-3"></span>Il est recommandé de tester le support de démarrage comme décrit dans [Disponibilité](#page-93-0) du support de [démarrage](#page-93-0).

### Sauvegarder de votre ordinateur

#### *Quand dois-je sauvegarder mon ordinateur ?*

Créez une nouvelle version de sauvegarde après chaque événement important dans votre système.

Des exemples de ces événements sont :

- Vous avez acheté un nouvel ordinateur.
- Vous avez réinstallé Windows sur votre ordinateur.
- <sup>l</sup> Vous avez configuré tous les paramètres du système (par exemple, l'heure, la date, la langue) et installé tous les programmes nécessaires sur votre nouvel ordinateur.
- Mise à jour importante du système.

#### **Remarque**

Pour enregistrer un disque dans un état sain, vérifiez la présence de virus avant de le sauvegarder. Utilisez un logiciel antivirus pour cela. Notez que cette opération prend souvent beaucoup de temps.

#### *Comment puis-je créer une sauvegarde de mon ordinateur ?*

Vous avez deux options pour protéger votre système :

#### <sup>l</sup> **Sauvegarde du PC entier (recommandé)**

Acronis True Image pour Crucial sauvegarde tous vos disques durs internes en mode disque. La sauvegarde contient le système d'exploitation, les programmes installés, les paramètres système et toutes vos données personnelles, y compris vos photos, vos fichiers audio et vos documents.

#### <sup>l</sup> **Sauvegarde du disque système**

Vous pouvez sauvegarder la partition système ou le disque système entier. Reportez-vous à [Sauvegarde](#page-29-1) de disques et partitions pour plus de détails.

#### *Pour sauvegarder votre ordinateur*

- 1. Démarrer Acronis True Image pour Crucial.
- 2. Dans l'encadré, cliquez sur **Sauvegarde**. S'il s'agit de votre première sauvegarde, l'écran de configuration de la sauvegarde s'affiche. Si vous avez des sauvegardes qui ne figurent pas dans la liste, cliquez sur **Ajouter une sauvegarde**.
- 3. Cliquez sur l'icône **Source de la sauvegarde**, puis sélectionnez **PC entier**. Si vous souhaitez seulement sauvegarder votre disque système, cliquez sur **Disques et partitions**, puis sélectionnez la partition système (généralement C:) ainsi que la partition réservée au système (le cas échéant).
- 4. Cliquez sur l'icône **Destination de la sauvegarde**, puis sélectionnez un emplacement de stockage pour la sauvegarde (voir les recommandations ci-dessous).
- 5. Cliquez sur **Sauvegarder maintenant**.

Une nouvelle boîte de sauvegarde s'affiche alors dans la liste des sauvegardes. Pour créer une nouvelle version de la sauvegarde ultérieurement, sélectionnez la boîte de sauvegarde dans la liste, puis cliquez sur **Sauvegarder maintenant**.

## <span id="page-13-0"></span>Création d'un Support de démarrage Acronis

Un Support de démarrage Acronis est un CD, un DVD, une clé USB ou tout autre support amovible que vous pouvez utiliser pour lancer Acronis True Image pour Crucial lorsque Windows ne démarre pas. Vous pouvez rendre un support démarrable en utilisant Acronis Media Builder.

#### *Pour créer un Support de démarrage Acronis*

- 1. Insérez un CD/DVD ou connectez un lecteur USB (clé USB ou lecteur externe HDD/SSD).
- 2. Démarrer Acronis True Image pour Crucial.
- 3. Dans l'encadré, cliquez sur **Outils**, puis sur **Rescue Media Builder**.
- 4. À la première étape, sélectionnez **Simple**.
- 5. Sélectionnez un périphérique à utiliser pour la création du support de démarrage.
- 6. Cliquez sur **Continuer**.

#### *Pour utiliser un Support de démarrage Acronis*

Utilisez un Support de démarrage Acronis pour restaurer votre ordinateur lorsque Windows ne démarre pas.

- 1. Connectez le support de démarrage à votre ordinateur (insérez le CD/DVD ou branchez la clé USB).
- 2. Organisez l'ordre de démarrage dans le BIOS afin que votre Support de démarrage Acronis soit le premier périphérique de démarrage.

Reportez-vous à [Configuration](#page-67-0) de l'ordre de démarrage dans le BIOS pour plus d'informations.

3. Démarrez votre ordinateur à partir du support de démarrage et sélectionnez **Acronis True Image pour Crucial**.

Dès que Acronis True Image pour Crucial est chargé, vous pouvez l'utiliser pour restaurer votre ordinateur.

<span id="page-14-0"></span>Reportez-vous à [Acronis](#page-86-1) Media Builder pour plus de détails.

# Sauvegarde de toutes les données de votre PC

#### *Qu'est-ce qu'une sauvegarde de PC entier ?*

La sauvegarde de PC entier est le moyen le plus simple de sauvegarder l'intégralité du contenu de votre ordinateur. Nous vous recommandons de choisir cette option lorsque vous ne savez pas exactement quelles données protéger. Si vous souhaitez sauvegarder uniquement votre partition système, reportez-vous à [Sauvegarde](#page-29-1) de disques et partitions pour plus d'informations.

Lorsque vous sélectionnez PC entier comme type de sauvegarde, Acronis True Image pour Crucial sauvegarde tous vos disques durs internes en mode disque. La sauvegarde contient le système d'exploitation, les programmes installés, les paramètres système et toutes vos données personnelles, y compris vos photos, vos fichiers audio et vos documents.

La restauration à partir d'une sauvegarde de PC entier est également simplifiée. Il vous suffit de sélectionner le point de restauration (date) pour vos données. Acronis True Image pour Crucial restaure toutes les données vers l'emplacement d'origine à partir de la sauvegarde. Veuillez noter que vous ne pouvez pas sélectionner de disques ou partitions spécifiques à restaurer ni modifier la destination par défaut. Pour éviter ces limitations, nous vous recommandons de sauvegarder vos données à l'aide d'une méthode ordinaire de sauvegarde de disques. Reportez-vous à [Sauvegarde](#page-29-1) de disques et [partitions](#page-29-1) pour plus de détails.

Si une sauvegarde de PC entier contient des disques dynamiques, vos données sont restaurées en mode partition. En d'autres termes, vous pouvez sélectionner les partitions à restaurer et modifier la destination de la [restauration](#page-63-0). Reportez-vous à  $\lambda$  propos de la restauration de disques et volumes [dynamiques/GPT](#page-63-0) pour plus d'informations.

#### *Pour créer une sauvegarde de PC entier*

- 1. Démarrez Acronis True Image pour Crucial.
- 2. Dans l'encadré, cliquez sur **Sauvegarde**.
- 3. Cliquez sur le signe plus (+) au bas de la liste de sauvegardes.
- 4. Cliquez sur l'icône **Source de la sauvegarde**, puis sélectionnez **PC entier**.
- 5. Cliquez sur l'icône **Destination de la sauvegarde**, puis sélectionnez une destination pour la sauvegarde.
- 6. [étape facultative] Cliquez sur **Options** pour définir les options pour la sauvegarde. Pour plus d'informations, reportez-vous à la section Options de [sauvegarde.](#page-30-0)
- <span id="page-15-0"></span>7. Cliquez sur **Sauvegarder maintenant**.

# <span id="page-15-1"></span>Clonage de votre disque dur

# À quoi cela sert-il ?

Lorsque l'espace libre sur votre disque dur n'est plus suffisant pour vos données, vous devez acheter un nouveau disque dur d'une plus grande capacité et transférer toutes les données vers le nouveau disque. Une simple opération de copie ne permet pas de reproduire votre ancien disque à l'identique sur le nouveau. Par exemple, vous pouvez ouvrir l'explorateur de fichiers et copier tous les fichiers et dossiers vers le nouveau disque dur, mais Windows ne pourra pas démarrer à partir du nouveau disque. L'utilitaire de clonage de disque vous permet de dupliquer toutes vos données et de rendre Windows démarrable à partir du nouveau disque dur.

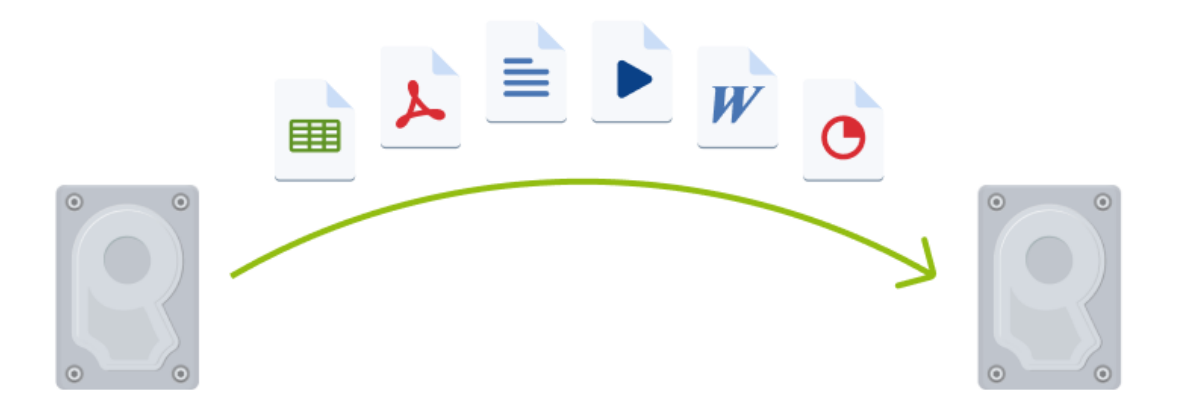

### <span id="page-15-2"></span>Avant de commencer

Nous vous recommandons d'installer le (nouveau) lecteur cible à l'emplacement où vous avez l'intention de l'utiliser et le lecteur source à un autre emplacement, par exemple sur un périphérique USB externe. Cette recommandation est particulièrement importante pour les ordinateurs portables.

#### **Remarque**

Il est recommandé que le nouveau disque dur et l'ancien fonctionnent dans le même mode de contrôleur (par exemple IDE ou AHCI). Sinon, votre ordinateur pourrait ne pas démarrer à partir du nouveau disque dur.

# <span id="page-16-0"></span>Clonage de disque

- 1. Dans l'encadré, cliquez sur **Outils**, puis sur **Cloner un disque**.
- 2. À l'étape **Mode de clonage**, nous vous recommandons de sélectionner le mode de transfert **Automatique**. Dans ce mode, les partitions sont redimensionnées proportionnellement en fonction de la taille de votre nouveau disque dur. Le mode **Manuel** procure une plus grande souplesse. Reportez-vous à [Assistant](#page-77-0) de clonage de disque pour de plus amples informations sur le mode manuel.

#### **Remarque**

Si le programme trouve deux disques, un partitionné et l'autre pas, il reconnaît automatiquement le disque partitionné comme disque source et le disque non partitionné comme disque de destination. Dans ce cas, les étapes suivantes sont ignorées et vous êtes redirigé vers l'écran de résumé de clonage.

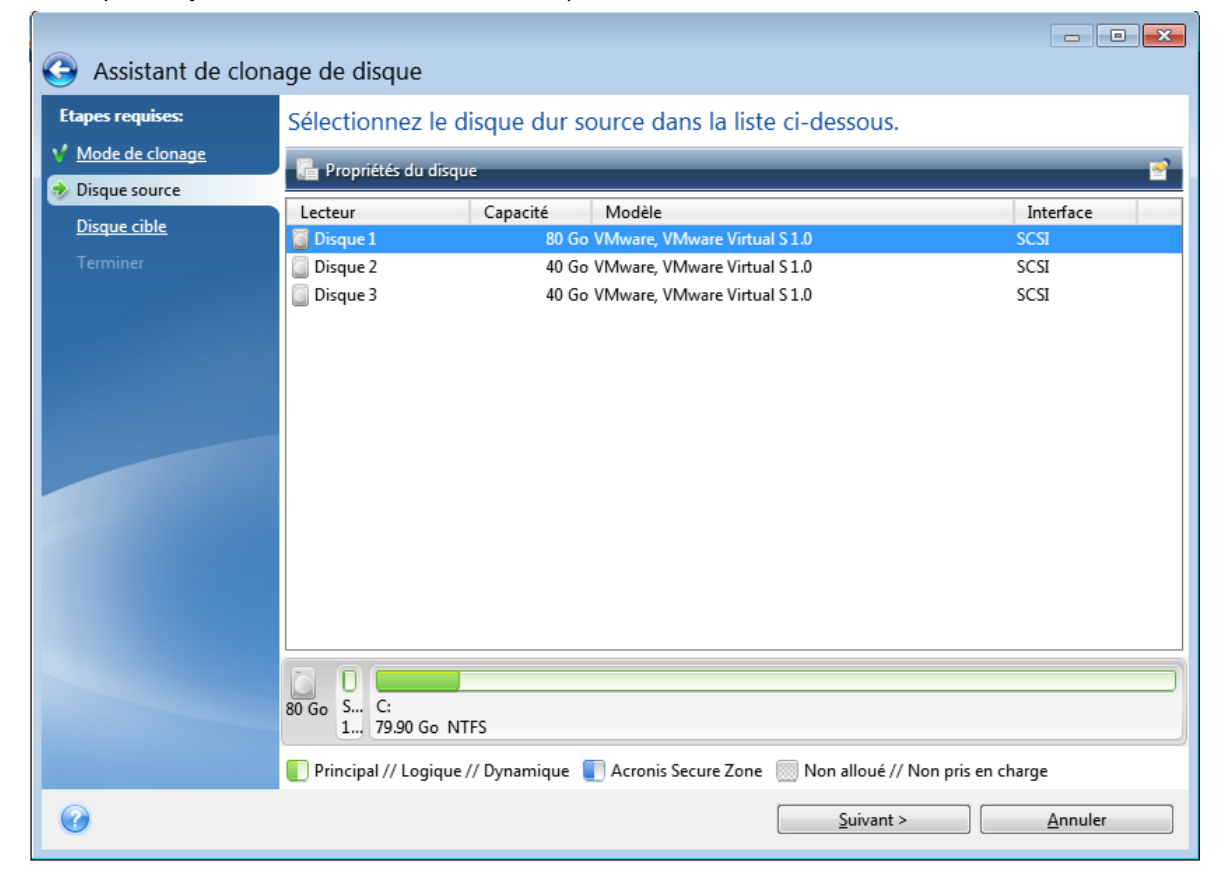

3. À l'étape **Disque source**, sélectionnez le disque à cloner.

4. À l'étape **Disque de destination**, sélectionnez le disque de destination des données clonées.

#### **Remarque**

Si un disque est non partitionné, le programme le reconnaît automatiquement comme disque de destination et ignore cette étape.

5. À l'étape **Terminer**, vérifiez que les paramètres configurés répondent à vos besoins, puis cliquez sur **Continuer**.

<span id="page-17-0"></span>Par défaut, Acronis True Image pour Crucial éteint l'ordinateur à la fin du processus de clonage. Cela vous permet de changer la position des cavaliers maîtres/esclaves et de retirer un des disques durs.

# Restauration de votre ordinateur

La restauration d'un disque système est une opération importante qu'il ne faut pas négliger. Avant de commencer, nous vous recommandons de lire les informations détaillées que vous trouverez dans les rubriques d'aide suivantes :

- <sup>l</sup> Tenter de [déterminer](#page-49-3) la cause de la panne
- Préparation à la [restauration](#page-49-4)
- [Restauration](#page-50-0) de votre système sur le même disque

Examinons deux cas distincts :

- 1. Windows ne fonctionne pas correctement, mais vous pouvez lancer Acronis True Image pour Crucial.
- 2. Windows ne peut pas démarrer (par exemple, vous mettez votre ordinateur en marche et voyez quelque chose d'inhabituel à l'écran).

#### *Cas 1. Comment restaurer l'ordinateur si Windows ne fonctionne pas correctement*

- 1. Démarrer Acronis True Image pour Crucial.
- 2. Dans l'encadré, cliquez sur **Sauvegarde**.
- 3. Dans la liste des sauvegardes, sélectionnez la sauvegarde qui contient votre disque système.
- 4. Dans le panneau de droite, cliquez sur **Restauration**.
- 5. Selon le type de sauvegarde, cliquez sur **Restaurer le PC** ou **Restaurer des disques**.
- 6. Dans la fenêtre qui s'affiche, sélectionnez la version de sauvegarde (état des données à une date et une heure spécifiques).
- 7. Sélectionnez la partition système et la partition réservée au système (le cas échéant) à restaurer.
- 8. Cliquez sur **Restaurer maintenant**.

#### **Remarque**

Pour terminer l'opération, Acronis True Image pour Crucial doit redémarrer votre système.

#### *Cas 2. Comment restaurer l'ordinateur si Windows ne peut pas démarrer*

- 1. Connectez un Support de démarrage Acronis à votre ordinateur, puis exécutez la version autonome de Acronis True Image pour Crucial. Reportez-vous à Étape 2. Création d'un Support de [démarrage](#page-13-0) Acronis et [Configuration](#page-67-0) de l'ordre de [démarrage](#page-67-0) dans le BIOS pour plus d'informations.
- 2. Dans l'écran d'accueil, sélectionnez **Mes disques** sous **Restaurer**.
- 3. Sélectionnez la sauvegarde de disque système à utiliser pour la restauration. Cliquez avec le bouton droit de la souris sur la sauvegarde, puis sélectionnez **Restaurer**. Si la sauvegarde n'est pas affichée, cliquez sur **Parcourir** et indiquez le chemin d'accès à la sauvegarde.
- 4. À l'étape **Méthode de restauration**, sélectionnez **Restaurer les disques et partitions en entier**.
- 5. Sélectionnez la partition système (généralement C) sur l'écran **Quoi restaurer**. Veuillez noter que la partition système peut être repérée par les indicateurs Pri et Act. Sélectionnez également la partition réservée au système (le cas échéant).
- 6. Vous pouvez laisser tous les paramètres des partitions tels quels et cliquer sur **Terminer**.
- 7. Vérifiez le résumé des opérations, puis cliquez sur **Continuer**.
- 8. Une fois l'opération terminée, quittez la version autonome de Acronis True Image pour Crucial, retirez le support de démarrage (le cas échéant) et démarrez à partir de la partition système restaurée. Après vous être assuré que Windows a été restauré à l'état souhaité, restaurez l'ordre de démarrage d'origine.

# <span id="page-19-0"></span>**Concepts de base**

Ce chapitre fournit des informations générales sur les concepts de base qui peuvent être utiles pour comprendre la façon dont le programme fonctionne.

#### **Remarque**

Il se peut que certaines fonctionnalités ne soient pas disponibles dans l'édition que vous utilisez.

#### *Sauvegarde et restauration*

**Sauvegarder** signifie faire des copies de données afin d'utiliser celles-ci pour **restaurer** les données d'origine après une perte de données.

Les sauvegardes sont utiles essentiellement à deux fins :

- Pour restaurer un système d'exploitation lorsqu'il est corrompu ou ne peut pas démarrer (c'est ce que l'on appelle une reprise d'activité après sinistre). Reportez-vous à [Protection](#page-12-2) de votre [système](#page-12-2) pour plus d'informations sur la protection de votre ordinateur contre les sinistres.
- Pour restaurer des fichiers et des dossiers spécifiques s'ils ont été supprimés par inadvertance ou s'ils sont corrompus.

Acronis True Image pour Crucial effectue les deux opérations en créant respectivement des images de disque (ou de partition) et des sauvegardes de fichiers.

#### *Versions des sauvegardes*

Les versions des sauvegardes sont les fichiers créés pendant chaque opération de sauvegarde. Le nombre de versions créées est égal au nombre de fois que la sauvegarde a été exécutée. Ainsi, une version représente un point dans le temps auquel le système ou les données peuvent être restaurés.

Les versions des sauvegardes sont similaires aux versions des fichiers. Le concept de versions de fichiers est connu des personnes qui utilisent une fonctionnalité de Windows appelée « version précédente des fichiers ». Cette fonctionnalité vous permet de restaurer un fichier comme il existait à une date et une heure précises. Une version de sauvegarde vous permet de restaurer vos données d'une façon similaire.

#### *Clonage de disque*

Cette opération migre le contenu entier d'un lecteur de disque vers un autre. Cette migration peut s'avérer nécessaire notamment lorsque vous souhaitez cloner votre système d'exploitation, vos applications et vos données sur un nouveau disque doté d'une plus grande capacité. Vous avez le choix entre deux méthodes :

- Utiliser l'utilitaire de clonage de disque.
- Sauvegarder votre ancien lecteur de disque, puis le restaurer sur le nouveau.

#### *Validation de la sauvegarde*

La fonctionnalité de validation de sauvegarde vous permet de confirmer que vos données peuvent être restaurées. Le programme ajoute des sommes de contrôle aux blocs de données sauvegardés. Lors de la validation de la sauvegarde, Acronis True Image pour Crucial ouvre le fichier de sauvegarde, recalcule les sommes de contrôle et les compare aux données stockées. Si toutes les valeurs comparées correspondent, cela signifie que le fichier de sauvegarde n'est pas corrompu.

#### *Planification*

Pour que vos sauvegardes soient utiles, elles doivent être tenues à jour autant que possible. Planifiez des sauvegardes automatiques régulières.

#### *Suppression de sauvegardes*

Acronis True Image pour Crucial stocke les informations sur les sauvegardes dans une base de données d'informations de métadonnées. Par conséquent, la suppression de fichiers de sauvegarde inutiles dans l'explorateur de fichiers ne supprime pas les informations sur ces sauvegardes dans la base de données. Cela se traduira par des erreurs quand le programme essaiera d'exécuter des opérations sur les sauvegardes qui n'existent plus.

# <span id="page-20-0"></span>Différence entre des sauvegardes de fichiers et les images de disque/partition

Lorsque vous sauvegardez des fichiers et des dossiers, seuls les fichiers et l'arborescence des dossiers sont compressés et stockés.

Les sauvegardes de disques/partitions sont différentes des sauvegardes de fichiers et de dossiers. Acronis True Image pour Crucial stocke un instantané exact du disque ou de la partition. Cette procédure est appelée « création d'une image de disque » ou « création d'une sauvegarde de disque », et la sauvegarde qui en résulte est souvent désignée par le terme « image de disque/partition » ou « sauvegarde de disque/partition ».

#### *Que contient une sauvegarde de disque/partition ?*

Une sauvegarde de disque/partition contient toutes les données stockées sur le disque ou la partition :

- 1. Piste zéro du disque dur avec le secteur de démarrage principal (MBR) (applicable aux sauvegardes de disque MBR uniquement).
- 2. Une ou plusieurs partitions, y compris :
	- a. Code de démarrage.
	- b. Métadonnées du système de fichiers, y compris les fichiers de service, la table d'allocation des fichiers (FAT) et le secteur de démarrage de la partition.
	- c. Données du système de fichiers, y compris le système d'exploitation (fichiers système, registre, pilotes), les données de l'utilisateur et les applications logicielles.
- 3. Partition réservée au système, le cas échéant.
- 4. Partition système EFI, le cas échéant (applicable aux sauvegardes de disque GPT seulement).

#### *Qu'est-ce qui est exclu des sauvegardes de disque ?*

Par défaut et afin de réduire la taille de l'image et d'accélérer sa création, Acronis True Image pour Crucial stocke uniquement les secteurs du disque dur qui contiennent des données.

Acronis True Image pour Crucial exclut les fichiers suivants des sauvegardes de disque :

- pagefile.sys
- hiberfil.sys (fichier qui conserve le contenu de la RAM lorsque l'ordinateur se met en veille prolongée)

Vous pouvez modifier cette méthode par défaut en activant le mode secteur par secteur. Dans ce cas, Acronis True Image pour Crucial copie tous les secteurs du disque dur, pas seulement ceux qui contiennent des données.

# <span id="page-21-0"></span>Sauvegarde complète

#### **Remarque**

Les sauvegardes incrémentielles et différentielles ne sont pas disponibles dans cette édition du produit.

Le résultat d'une méthode complète d'opération de sauvegarde (connu aussi comme version de sauvegarde complète) contient toutes les données au moment de la création de la sauvegarde.

**Exemple :** Chaque jour, vous écrivez une page de votre document et vous le sauvegardez en utilisant la méthode complète. Acronis True Image pour Crucial enregistre le document en entier chaque fois que vous exécutez la sauvegarde.

1.tibx, 2.tibx, 3.tibx, 4.tibx — fichiers des versions de sauvegarde complète.

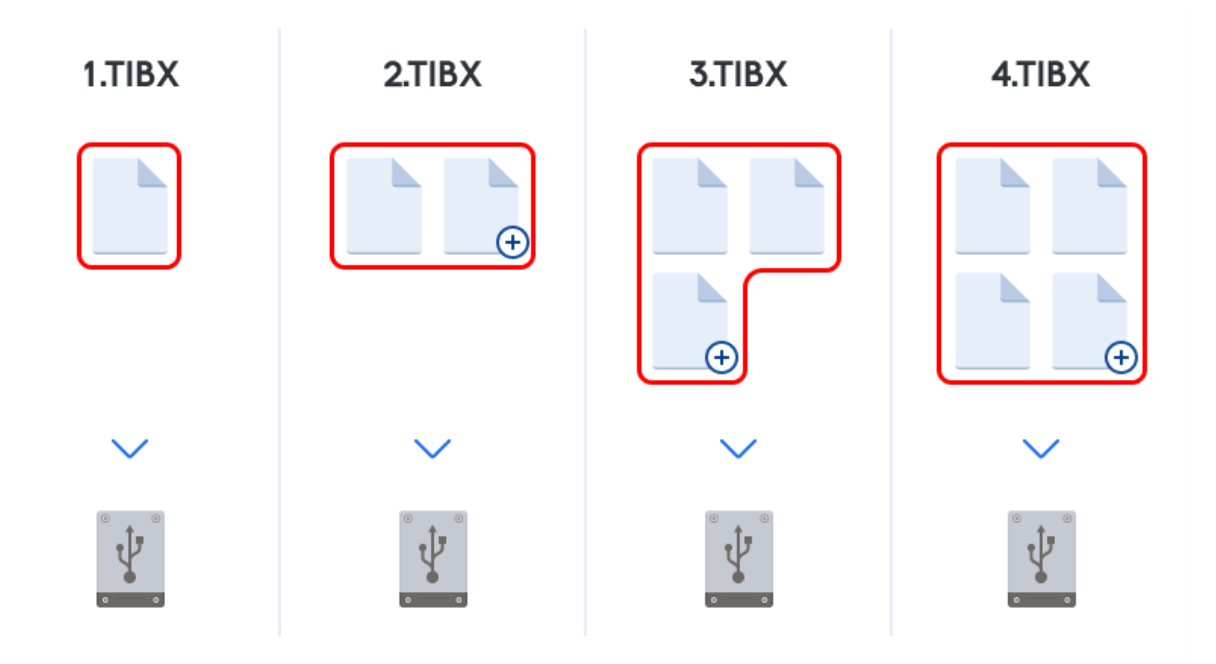

#### **Informations supplémentaires**

Une version de sauvegarde complète constitue la base des sauvegardes incrémentielles et différentielles suivantes. Elle peut également être utilisée comme sauvegarde autonome. Une sauvegarde complète autonome peut être une solution optimale si vous ramenez souvent le système dans son état initial ou si vous préférez ne pas gérer plusieurs versions de sauvegarde.

<span id="page-22-0"></span>**Restauration :** Dans l'exemple ci-dessus, afin de restaurer l'intégralité du travail à partir du fichier 4.tibx, vous ne devez disposer que d'une version de sauvegarde — 4.tib.

# Choix de l'emplacement de stockage de vos sauvegardes

<span id="page-22-1"></span>Acronis True Image pour Crucial prend en charge plusieurs périphériques de stockage. Pour de plus amples informations, veuillez consulter ["Supports](#page-7-0) de stockage pris en charge" (p. 8).

### Préparation d'un nouveau disque pour la sauvegarde

Acronis True Image pour Crucial ne reconnaît pas nécessairement un nouveau disque dur, qu'il soit interne ou externe. Si c'est le cas, utilisez les outils du système d'exploitation pour modifier l'état du disque et le définir sur **En ligne**, puis pour initialiser le disque.

#### *Pour modifier l'état du disque et le définir sur En ligne*

- 1. Ouvrez la **gestion des disques**. Pour cela, accédez à **Panneau de configuration** -> **Système et sécurité** -> **Outils d'administration**, lancez la **gestion de l'ordinateur**, puis cliquez sur **Gestion des disques**.
- 2. Trouvez le disque marqué comme étant **Déconnecté**. Cliquez avec le bouton droit de la souris

sur le disque, puis cliquez sur **En ligne**.

3. L'état du disque est maintenant défini sur **En ligne**. À ce stade, vous pouvez initialiser le disque.

#### *Pour initialiser un disque*

- 1. Ouvrez la **gestion des disques**. Pour cela, accédez à **Panneau de configuration** -> **Système et sécurité** -> **Outils d'administration**, lancez la **gestion de l'ordinateur**, puis cliquez sur **Gestion des disques**.
- 2. Trouvez le disque marqué comme étant **Non initialisé**. Cliquez avec le bouton droit de la souris sur le disque, puis cliquez sur **Initialiser le disque**.
- 3. Sélectionnez une table de partition pour le disque (MBR ou GPT), puis cliquez sur **OK**.
- 4. [Facultatif] Pour créer un volume sur le disque, cliquez avec le bouton droit de la souris sur le disque, cliquez sur **Nouveau volume simple** et suivez les instructions de l'assistant pour configurer le nouveau volume. Pour créer un autre volume, répétez cette opération.

### <span id="page-23-0"></span>Connexion FTP

Acronis True Image pour Crucial vous permet de stocker vos sauvegardes sur des serveurs FTP.

Pour créer une connexion FTP, cliquez sur **Connexion FTP** lors de la sélection d'un stockage de sauvegarde et, dans la fenêtre qui s'affiche, fournissez les informations suivantes :

- <sup>l</sup> Chemin d'accès au serveur FTP, par exemple : *mon.serveur.com*
- Port
- Nom d'utilisateur
- Mot de passe

Pour vérifier vos paramètres, cliquez sur le bouton **Test de connexion**. L'ordinateur essaiera de se connecter au serveur FTP spécifié. Si la connexion de test a été établie, cliquez sur le bouton **Connecter** pour ajouter la connexion FTP.

La connexion FTP créée apparaîtra dans l'arborescence des dossiers. Sélectionnez la connexion et recherchez l'emplacement de stockage des sauvegardes que vous voulez utiliser.

#### **Remarque**

La simple ouverture d'un dossier racine du serveur FTP ne vous amène pas à votre répertoire personnel.

#### **Remarque**

Pour les données à restaurer directement depuis un serveur FTP, la sauvegarde doit contenir des fichiers de taille inférieure à 2 Go chacun.

#### **Remarque**

C'est pour cette raison que Acronis True Image pour Crucial fractionne une sauvegarde en plusieurs fichiers de 2 Go lorsqu'il sauvegarde directement sur un serveur FTP. Si vous sauvegardez sur un disque dur dans le but de transférer ultérieurement la sauvegarde à un serveur FTP, vous pouvez fractionner la sauvegarde en fichiers de 2 Go en définissant la taille de fichier souhaitée dans les options de sauvegarde.

#### **Remarque**

Un serveur FTP doit permettre l'utilisation du mode passif pour le transfert de fichiers.

#### **Remarque**

<span id="page-24-0"></span>Les paramètres du pare-feu doivent ouvrir les ports 20 et 21 pour que les protocoles TCP et UDP fonctionnent. Le **service de routage et d'accès à distance** de Windows doit être désactivé.

### Paramètres d'authentification

Si vous vous connectez à un ordinateur en réseau, dans la plupart des cas, il sera nécessaire de fournir les informations d'identification nécessaires pour accéder au partage réseau. Par exemple, ce cas de figure est possible lorsque vous sélectionnez un stockage de sauvegarde. La fenêtre **Paramètres d'authentification** apparaît automatiquement lorsque vous sélectionnez le nom d'un ordinateur en réseau.

Si nécessaire, spécifiez le nom d'utilisateur et le mot de passe, puis cliquez sur **Test de connexion**. Une fois que le test a réussi, cliquez sur **Connecter**.

#### Dépannage

Lorsque vous créez un partage réseau que vous envisagez d'utiliser comme stockage de sauvegarde, assurez-vous qu'au moins une des conditions suivantes est remplie :

- Le compte Windows dispose d'un mot de passe sur l'ordinateur où réside le dossier partagé.
- Le partage protégé par un mot de passe est désactivé dans Windows.
	- Par exemple, dans Windows 7, vous trouverez ce paramètre dans **Panneau de configuration** > **Réseau et Internet** —> **Centre Réseau et partage** —> **Paramètres de partage avancés** —> Désactivez le partage protégé par mot de passe.

<span id="page-24-1"></span>Sinon, vous ne pourrez pas vous connecter au dossier partagé.

# Nommage de fichier de sauvegarde

Un nom de fichier de sauvegarde TIB possède les attributs suivants :

- Nom de la sauvegarde
- <sup>l</sup> Méthode de sauvegarde (complète, inc, diff : complète, incrémentielle, différentielle)
- $\bullet~$  Numéro de la chaîne de sauvegarde $^1$  (sous la forme de b#)
- Numéro de la version de sauvegarde $^2$  (sous la forme de s#).
- Numéro de volume (sous la forme de  $v#$ )

Par exemple, cet attribut change lorsque vous fractionnez une sauvegarde en plusieurs fichiers. Reportez-vous à [Fractionnement](#page-39-0) de la sauvegarde pour plus de détails.

Par conséquent, une sauvegarde peut être nommée comme suit :

- 1. my\_documents\_full\_b1\_s1\_v1.tib
- 2. my\_documents\_full\_b2\_s1\_v1.tib
- 3. my\_documents\_inc\_b2\_s2\_v1.tib
- 4. my documents inc b2 s3 v1.tib

<span id="page-25-0"></span>Si vous créez une nouvelle sauvegarde alors qu'il existe déjà un fichier avec le même nom, le programme ne supprime pas l'ancien fichier mais il ajoute au nouveau fichier le suffixe « -numéro », par exemple, my\_documents\_inc\_b2\_s2\_v1-2.tib.

# **Assistants**

Lors de l'utilisation des outils et utilitaires Acronis True Image pour Crucial, vous disposerez, dans la plupart des cas, d'assistants pour vous guider.

Par exemple, voir la capture d'écran ci-dessous.

<sup>1</sup>Séquence d'au moins deux sauvegardes composée de la première version de sauvegarde complète et d'une ou plusieurs sauvegardes incrémentielles ou différentielles. La chaîne de sauvegarde se poursuit jusqu'à la version de sauvegarde complète suivante (s'il y en a une).

<sup>2</sup>Résultat d'une opération de sauvegarde unique. Physiquement, il s'agit d'un fichier ou d'un ensemble de fichiers contenant une copie des données sauvegardées à une date et une heure spécifiques. Les fichiers de versions de sauvegarde créés par Acronis True Image pour Crucial possèdent une extension .tibx. Les fichiers TIBX résultant d'une consolidation de sauvegardes sont également nommés sauvegardes.

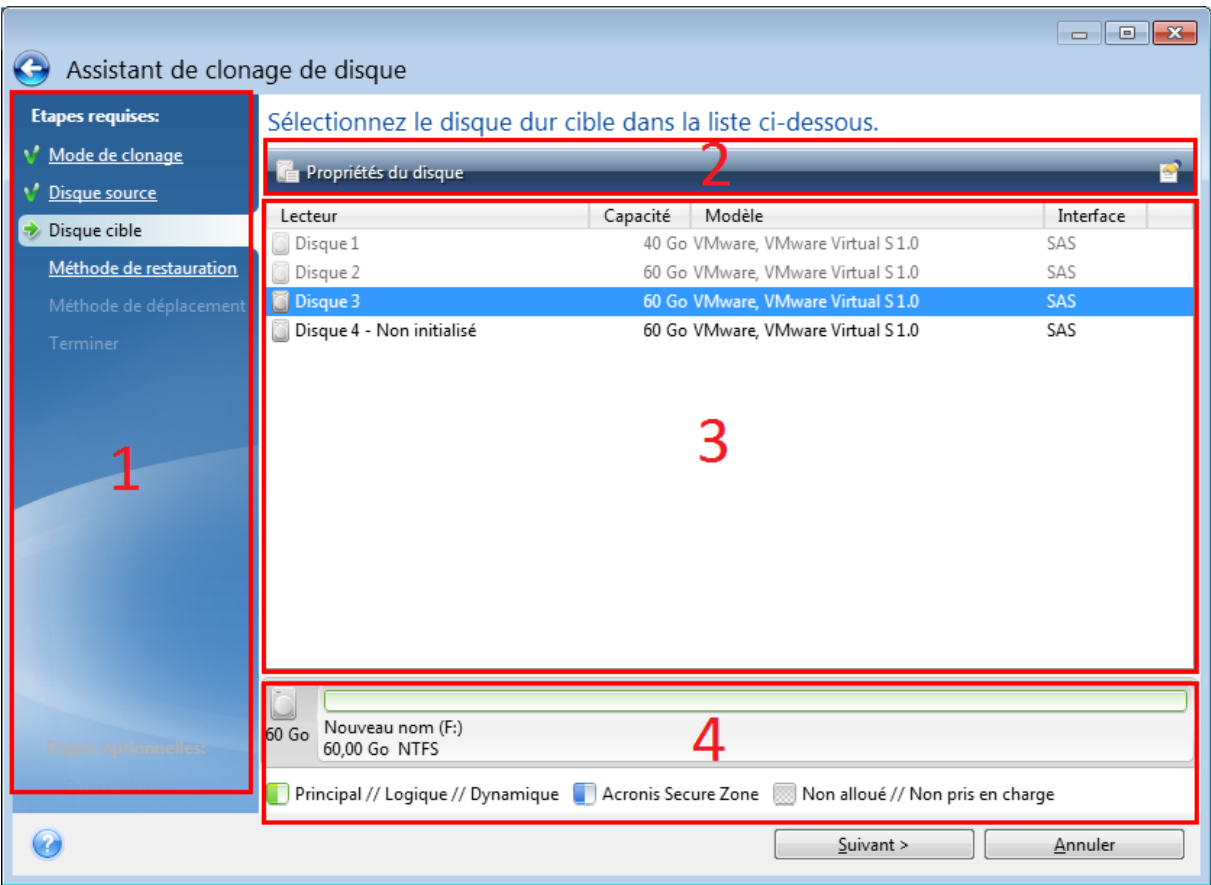

Une fenêtre de l'assistant est généralement constituée des zones suivantes :

- 1. Voici la liste des étapes à suivre pour effectuer l'opération. Une coche verte apparaît à côté d'une étape achevée. La flèche verte indique l'étape actuelle. Lorsque toutes les étapes sont achevées, le programme affiche l'écran Résumé dans l'étape **Terminé**. Vérifiez le résumé et cliquez sur **Continuer** pour lancer l'opération.
- 2. Cette barre d'outils comprend des boutons qui vous permettent de gérer les objets que vous avez sélectionnés dans la zone 3.

Par exemple :

- . **E**bétails permet d'afficher une fenêtre fournissant des informations détaillées sur la sauvegarde sélectionnée.
- <sup>l</sup> **Propriétés** permet d'afficher la fenêtre de propriétés de l'élément sélectionné.
- <sup>l</sup> **Créer une nouvelle partition** permet d'afficher la fenêtre dans laquelle vous pouvez configurer les paramètres d'une nouvelle partition.
- **Colonnes** vous permet de sélectionner les colonnes de tableau à afficher et leur ordre.
- 3. Il s'agit de la zone principale où vous sélectionnez les éléments et modifiez les paramètres.
- 4. Cette zone affiche des informations supplémentaires sur l'élément que vous sélectionnez dans la zone 3.

# <span id="page-27-0"></span>FAQ concernant la sauvegarde, la restauration et le clonage

- <sup>l</sup> **J'ai une partition système de 150 Go, mais l'espace occupé sur cette partition n'est que de 80 Go. Qu'incluera Acronis True Image pour Crucial dans une sauvegarde ?**—Par défaut, Acronis True Image pour Crucial copie uniquement les secteurs du disque dur qui contiennent les données. Il n'incluera donc que 80 Go dans une sauvegarde. Vous pouvez également choisir le mode secteur par secteur. Veuillez noter que ce mode de sauvegarde n'est nécessaire que dans certains cas particuliers. Pour plus d'informations, voir la section Mode de [création](#page-37-0) d'image. Lorsque vous créez une sauvegarde secteur par secteur, le programme copie à la fois les secteurs utilisés et les secteurs non utilisés du disque dur, et la taille du fichier de sauvegarde est généralement considérablement plus élevée.
- <sup>l</sup> **La sauvegarde d'un disque système inclut-elle les pilotes, les documents, les images, etc ?**—Oui, ce type de sauvegarde contient les pilotes, ainsi que le contenu du dossier "Mes documents" et de ses sous-dossiers, à condition que vous n'ayez pas modifié l'emplacement par défaut de ce dossier. Si votre PC ne comporte qu'un seul disque dur, la sauvegarde contient l'intégralité du système d'exploitation, ainsi que toutes les applications et données.
- <sup>l</sup> **Mon ordinateur portable comporte un vieux disque dur qui ne dispose pratiquement plus d'espace libre. J'ai acheté un nouveau disque dur d'une plus grande capacité. Comment puis-je transférer Windows, mes programmes et mes données sur le nouveau disuqe ?**— Vous pouvez cloner l'ancien disque dur sur le nouveau ou sauvegarder l'ancien disque dur, puis en restaurer la sauvegarde sur le nouveau disque. La méthode optimale dépend généralement de la disposition des partitions de votre ancien disque dur.
- <sup>l</sup> **Je souhaite migrer mon ancien disque dur système vers un SSD. Puis-je le faire avec Acronis True Image pour Crucial ?**—Oui, Acronis True Image pour Crucial offre une fonction de ce type. Pour connaître les détails de la procédure, voir [Migration](#page-82-0) de votre système d'un disque dur [vers](#page-82-0) un SSD
- <sup>l</sup> **Quel est le meilleur moyen de migrer un système vers un nouveau disque : le cloner, ou le sauvegarder, puis le restaurer ?**—La méthode de sauvegarde et de restauration offre plus de flexibilité. Dans tous les cas, nous vous recommandons de créer une sauvegarde de votre ancien disque dur même si vous décidez d'avoir recours au clonage. Cela pourrait sauver vos données si le moindre problème se produit avec votre disque dur original pendant le clonage. Par exemple, dans certains cas, les utilisateurs ne choisissent pas le bon disque cible et effacent donc leur disque système. Qui plus est, vous pouvez créer plusieurs sauvegardes pour générer une redondance et améliorer la sécurité.
- <sup>l</sup> **Que devrais-je sauvegarder : une partition ou l'intégralité du disque ?**—Dans la plupart des cas, il est préférable de sauvegarder l'intégralité du disque. Nous vous conseillons toutefois dans certains cas de ne sauvegarder qu'une partition. Par exemple, si votre ordinateur portable comporte un seul disque dur à deux partitions : une partition système (lecteur C) et une partition de données (lecteur D). Le dossier **Mes documents**, qui comporte des sous-dossiers, stocke les documents que vous utilisez. Vos vidéos, photos et fichiers de musique sont stockés sur la

partition de données. Si vous souhaitez uniquement sauvegarder la partition système, vous ne devez pas sauvegarder l'intégralité du disque. Dans ce cas, une sauvegarde de partition suffira. Par ailleurs, si vous souhaitez uniquement sauvegarder vos données (pas les fichiers système), vous pouvez créer une sauvegarde de fichiers. Nous vous recommandons cependant de créer également une sauvegarde du disque complet si vous disposez de suffisamment d'espace pour stocker votre sauvegarde.

<sup>l</sup> **Est-ce que Acronis True Image pour Crucial prend en charge RAID ?**—Acronis True Image pour Crucial prend en charge tous les types répandus de contrôleur RAID matériel. Les configurations RAID logicielles sur disques dynamiques sont également prises en charge. Le Support de démarrage Acronis prend en charge la plupart des contrôleurs RAID matériels populaires. Si le Support de démarrage Acronis standard ne « voit » pas le RAID en tant que volume unique, c'est que le support ne dispose pas des pilotes appropriés. Dans ce cas, vous pouvez créer un support WinPE et ajouter les pilotes requis à cet endroit (dans le mode avancé).

# <span id="page-29-1"></span><span id="page-29-0"></span>**Sauvegarde des données**

# Sauvegarde de disques et partitions

#### **Remarque**

Il se peut que certaines fonctionnalités ne soient pas disponibles dans l'édition que vous utilisez.

Contrairement aux sauvegardes de fichiers, les sauvegardes de disques et de partitions contiennent toutes les données stockées sur le disque ou la partition. Ce type de sauvegarde est généralement utilisé pour créer une copie exacte d'une partition système de tout le disque système. Cette sauvegarde vous permet de restaurer votre ordinateur lorsque Windows ne fonctionne pas correctement ou ne peut pas démarrer.

#### *Pour sauvegarder des partitions ou des disques*

- 1. Démarrer Acronis True Image pour Crucial.
- 2. Dans l'encadré, cliquez sur **Sauvegarde**.
- 3. Cliquez sur **Ajouter une sauvegarde**.
- 4. [Facultatif] Pour renommer la sauvegarde, cliquez sur la flèche à côté du nom de celle-ci, cliquez sur **Renommer**, puis saisissez un nouveau nom.
- 5. Cliquez dans la zone **Source de la sauvegarde**, puis sélectionnez **Disques et partitions**.
- 6. Dans la fenêtre qui s'affiche, cochez les cases en regard des partitions et disques à sauvegarder, puis cliquez sur **OK**.

Pour afficher les partitions cachées, cliquez sur **Liste de toutes les partitions**.

#### **Remarque**

Pour sauvegarder des disques dynamiques, seul le mode partition peut être utilisé.

- 7. Cliquez dans la zone **Destination de la sauvegarde**, puis sélectionnez une destination pour la sauvegarde :
	- <sup>l</sup> **Votre disque externe :** lorsqu'un disque externe est connecté à votre ordinateur, vous pouvez le sélectionner dans la liste.
	- <sup>l</sup> **Parcourir** : sélectionnez une destination dans l'arborescence des dossiers.

#### **Remarque**

Si possible, évitez de stocker vos sauvegardes de partition système sur des disques dynamiques parce que la partition système est restaurée dans l'environnement Linux. Linux et Windows fonctionnent différemment avec les disques dynamiques. Cela pourrait entraîner des problèmes pendant la restauration.

8. [étape facultative] Cliquez sur **Options** pour définir les options pour la sauvegarde. Pour plus d'informations, reportez-vous à la section Options de [sauvegarde.](#page-30-0)

- 9. [étape facultative] Cliquez sur l'icône **Ajouter un commentaire**, puis saisissez un commentaire sur la version de sauvegarde. Les commentaires sur la sauvegarde vous aideront à retrouver la sauvegarde dont vous avez besoin ultérieurement, lors de la récupération de vos données.
- 10. Effectuez l'une des opérations suivantes :
	- <sup>l</sup> Pour exécuter la sauvegarde immédiatement, cliquez sur **Sauvegarder maintenant**.
	- Pour lancer la sauvegarde ultérieurement ou selon la planification, cliquez sur la flèche à droite du bouton **Sauvegarder maintenant**, puis sur **Plus tard**.

# <span id="page-30-0"></span>Options de sauvegarde

Lorsque vous créez une sauvegarde, vous pouvez modifier des options supplémentaires et ajuster le processus de sauvegarde. Pour ouvrir la fenêtre des options, sélectionnez une source et une destination pour la sauvegarde, puis cliquez sur **Options**.

Notez que les options de chaque type de sauvegarde (sauvegarde de niveau disque, sauvegarde de niveau fichier, sauvegarde en ligne et sauvegarde sans arrêt) sont totalement indépendantes et que vous devez les configurer séparément.

Après que vous ayez installé l'application, toutes les options sont configurées à leurs valeurs initiales. Vous pouvez les modifier pour votre opération de sauvegarde uniquement ou pour toutes les sauvegardes qui seront créées à l'avenir. Cochez la case **Enregistrer les paramètres en tant que paramètres par défaut** pour appliquer les paramètres modifiés à toutes les autres opérations de sauvegarde par défaut.

Si vous voulez remettre toutes les options modifiées aux valeurs qui avaient été définies initialement après l'installation du produit, cliquez sur le bouton **Réinitialiser les paramètres**. Notez que cette action réinitialise uniquement les paramètres de la sauvegarde actuelle. Pour réinitialiser les paramètres de toutes les sauvegardes ultérieures, cliquez sur **Réinitialiser les paramètres par défaut**, cochez la case **Enregistrer les paramètres en tant que paramètres par défaut**, puis cliquez sur **OK**.

## <span id="page-30-1"></span>Planification

#### **Remarque**

Il se peut que certaines fonctionnalités ne soient pas disponibles dans l'édition que vous utilisez.

#### Emplacement : **Options** > **Planification**

L'onglet **Planification** vous permet de spécifier les paramètres de planification de la sauvegarde et de la validation.

Vous pouvez spécifier un calendrier pour les sauvegardes créées ou validées régulièrement :

- **· [Quotidienne](#page-31-0)** : l'opération est exécutée une fois par jour ou plus souvent.
- <sup>l</sup> **[Hebdomadaire](#page-32-0)** : l'opération est exécutée une fois par semaine ou plusieurs fois par semaine aux jours sélectionnés.
- <sup>l</sup> **[Mensuelle](#page-32-1)** : l'opération est exécutée une fois par mois ou plusieurs fois par mois aux dates sélectionnées.
- <sup>l</sup> **Ne pas planifier** : le planificateur est désactivé pour l'opération en cours. Dans ce cas, la sauvegarde ou la validation s'exécute uniquement lorsque vous cliquez respectivement sur **Sauvegarder maintenant** ou **Valider** dans la fenêtre principale.

### Paramètres avancés

Cliquer sur **Paramètres avancés** vous permet de spécifier les paramètres de sauvegarde et de validation supplémentaires suivants :

- <sup>l</sup> **Exécuter la sauvegarde uniquement lorsque l'ordinateur est verrouillé ou que l'écran de veille est actif** : cochez cette case pour différer une opération planifiée jusqu'à la prochaine fois que l'ordinateur sera inactif (activation de l'écran de veille ou verrouillage de l'ordinateur). Si vous planifiez une validation, l'intitulé de la case est **Exécuter la validation uniquement lorsque l'ordinateur n'est pas utilisé**.
- <sup>l</sup> **Réveiller l'ordinateur dormant/en hibernation** : cochez cette case pour réveiller l'ordinateur en veille/veille prolongée afin d'exécuter une opération planifiée.
- <sup>l</sup> **Empêcher l'ordinateur de se mettre en veille/veille prolongée** : cochez cette case pour éviter qu'une sauvegarde prenant beaucoup de temps soit interrompue par la mise en veille/veille prolongée de l'ordinateur.
- <sup>l</sup> **Exécuter les opérations manquées au démarrage du système avec délai (en minutes)** : cochez cette case pour forcer l'exécution de l'opération manquée au prochain démarrage du système, si l'ordinateur a été éteint à l'heure prévue et que l'opération n'a pas été effectuée. En outre, vous pouvez définir un délai pour exécuter la sauvegarde après le démarrage du système. Par exemple, pour démarrer la sauvegarde 20 minutes après le démarrage du système, saisissez *20* dans la case appropriée.
- <sup>l</sup> **Exécuter les opérations manquées lorsqu'un périphérique externe est connecté** [facultatif, si vous programmez une sauvegarde sur une clé USB ou validez une sauvegarde située sur une clé USB] : cochez cette case pour exécuter une opération manquée lorsque la clé USB est connectée si elle a été déconnectée à l'heure prévue.

### <span id="page-31-0"></span>Paramètres de sauvegarde quotidienne

Vous pouvez configurer les paramètres suivants pour les sauvegardes créées ou validées quotidiennement :

- <sup>l</sup> **Toutes les** : sélectionnez la périodicité journalière souhaitée à partir de la liste déroulante (par exemple, toutes les deux heures).
- <sup>l</sup> **Une fois par jour** : l'opération débute une fois par jour à l'heure spécifiée.
- <sup>l</sup> **Deux fois par jour** : l'opération débute deux fois par jour. Sélectionnez l'heure pour chacune des deux opérations.

Description des **Paramètres avancés** dans la [Planification.](#page-30-1)

### <span id="page-32-0"></span>Paramètres de sauvegarde hebdomadaire

Vous pouvez configurer les paramètres suivants pour les sauvegardes créées ou validées chaque semaine :

- <sup>l</sup> **Jours de la semaine** : sélectionnez les jours où exécuter la tâche.
- À : définissez l'heure de début de l'opération.

<span id="page-32-1"></span>Description des **Paramètres avancés** dans la [Planification.](#page-30-1)

#### Paramètres de sauvegarde mensuelle

Vous pouvez configurer les paramètres suivants pour les sauvegardes créées ou validées mensuellement :

- <sup>l</sup> **Chaque** : choisissez un adjectif numéral et un jour de la semaine à partir des listes déroulantes. Par exemple, sélectionnez **Chaque premier Lundi** pour exécuter l'opération le premier lundi de chaque mois.
- <sup>l</sup> **Les jours sélectionnés du mois** : sélectionnez la ou les dates de sauvegarde. Par exemple, vous pourriez souhaiter que l'opération soit exécutée le 10e et le dernier jour du mois.
- À : définissez l'heure de début de l'opération.

Description des **Paramètres avancés** dans la [Planification.](#page-30-1)

#### Paramètres d'exécution sur événement

Vous pouvez configurer les paramètres suivants pour les sauvegardes créées ou validées lors d'un événement :

- <sup>l</sup> **Une fois par jour uniquement** : activez cette case si vous souhaitez exécuter l'opération uniquement à la première occurrence de l'événement du jour en cours.
- <sup>l</sup> Spécifiez l'événement devant déclencher la création ou la validation de la sauvegarde :
	- <sup>o</sup> **Un périphérique externe est connecté** : l'opération est lancée chaque fois que le même périphérique externe (une clé USB ou un disque dur USB) que vous avez utilisé précédemment en tant que destination de sauvegarde sera branché sur votre ordinateur. Notez que Windows devrait reconnaître ce périphérique en tant que périphérique externe.
	- <sup>o</sup> **À la connexion de l'utilisateur** : l'opération est lancée chaque fois que l'utilisateur actuel se connecte au SE.
	- <sup>o</sup> **À la déconnexion de l'utilisateur** : l'opération est lancée chaque fois que l'utilisateur actuel se déconnecte du SE.
	- <sup>o</sup> **À l'arrêt ou au redémarrage du système** : l'opération est lancée à chaque arrêt ou redémarrage de l'ordinateur.
	- <sup>o</sup> **Démarrage du système avec délai (en minutes)** : l'opération est lancée à chaque démarrage du système d'exploitation après le délai spécifié.

Description des **Paramètres avancés** dans la [Planification.](#page-30-1)

### <span id="page-33-0"></span>Modèles de sauvegarde

#### **Remarque**

Il se peut que certaines fonctionnalités ne soient pas disponibles dans l'édition que vous utilisez.

#### Emplacement : **Options** > **Modèle de sauvegarde**

Les modèles de sauvegarde ainsi que le planificateur vous aident à définir votre stratégie de sauvegarde. Les modèles vous permettent d'optimiser l'utilisation de l'espace de stockage, d'améliorer la fiabilité du stockage des données et de supprimer automatiquement les versions de sauvegarde obsolètes.

Le modèle de sauvegarde permet de définir les paramètres suivants :

- L'ordre des versions de sauvegarde créées à l'aide de différentes méthodes
- Les règles de nettoyage des versions

Acronis True Image pour Crucial vous permet de choisir un modèle de sauvegarde parmi les suivants :

- <sup>l</sup> **Modèle de [version](#page-33-1) unique** : sélectionnez ce modèle si vous souhaitez utiliser le plus petit espace de stockage de sauvegarde.
- <sup>l</sup> **Modèle [personnalisé](#page-34-0)** : sélectionnez cette option pour configurer un modèle de sauvegarde manuellement.

Vous pouvez facilement changer le modèle de sauvegarde pour une sauvegarde qui existe déjà. Cela n'aura aucun impact sur l'intégrité des chaînes de sauvegardes. Vous pourrez, par conséquent, restaurer vos données depuis n'importe quelle version de sauvegarde précédente.

#### **Remarque**

Le modèle de sauvegarde ne peut pas être modifié pour les sauvegardes sur support optique, tel que DVD/BD. Dans ce cas et par défaut, Acronis True Image pour Crucial utilise un modèle personnalisé avec des sauvegardes complètes uniquement. Cette différence est due au fait que le programme ne peut pas consolider les sauvegardes stockées sur un support optique.

#### <span id="page-33-1"></span>Modèle de version unique

#### **Remarque**

Le tout premier fichier sera conservé à des fins auxiliaires, sans vos données. Ne le supprimez pas !

Résultat : vous obtenez une version de sauvegarde complète unique et à jour.

Espace de stockage requis : minimal.

### <span id="page-34-0"></span>Modèles personnalisés

Acronis True Image pour Crucial vous permet également de créer vos propres modèles de sauvegarde. Les modèles peuvent être basés sur les modèles de sauvegarde prédéfinis. Vous pouvez modifier un modèle prédéfini en l'adaptant à vos besoins, puis enregistrer le modèle modifié en tant que nouveau modèle.

#### **Remarque**

Vous ne pouvez pas remplacer les modèles de sauvegarde prédéfinis existants.

#### **Activer le nettoyage automatique**

- <sup>l</sup> **Règles de nettoyage des anciennes versions**. Pour supprimer automatiquement des versions de sauvegardes obsolètes vous pouvez définir l'une des règles de nettoyage suivantes :
	- <sup>o</sup> **Supprimer les versions datant de plus de [n] jours** [disponible uniquement pour la méthode complète] : sélectionnez cette option pour limiter l'ancienneté des versions de sauvegarde. Toutes les versions antérieures à la période choisie seront automatiquement supprimées.
	- <sup>o</sup> **Supprimer les chaînes de versions datant de plus de [n] jours** [disponible uniquement pour les méthodes incrémentielles et différentielles] : sélectionnez cette option pour limiter l'ancienneté des chaînes de versions de sauvegardes. La chaîne de versions la plus ancienne est supprimée uniquement lorsque la version de sauvegarde la plus récente de cette chaîne est antérieure à la période spécifiée.
	- <sup>o</sup> **Ne pas stocker plus de [n] versions récentes** [disponible uniquement pour la méthode complète] : sélectionnez cette option pour limiter le nombre maximal de versions de sauvegardes. Lorsque le nombre de versions dépasse la valeur spécifiée, la version de sauvegarde la plus ancienne est automatiquement supprimée.
	- <sup>o</sup> **Ne pas stocker plus de [n] chaînes de versions récentes** [disponible uniquement pour les méthodes incrémentielles et différentielles] : sélectionnez cette option pour limiter le nombre maximal de chaînes de versions de sauvegardes. Lorsque le nombre de chaînes de versions dépasse la valeur spécifiée, la chaîne de versions de sauvegardes la plus ancienne est automatiquement supprimée.
	- <sup>o</sup> **Conserver la taille de la sauvegarde inférieure à [taille définie]** [non disponible pour les sauvegardes locales] : sélectionnez cette option pour limiter la taille maximale de la sauvegarde. Après avoir créé une nouvelle version de sauvegarde, le programme vérifie si la taille totale de la sauvegarde dépasse la valeur spécifiée. Si tel est le cas, la version de sauvegarde la plus ancienne est supprimée.
- <sup>l</sup> **Ne pas supprimer la première version de la sauvegarde** : activez cette case pour conserver l'état initial des données. Le programme créera deux versions de sauvegardes initiales complètes. La première version sera exclue du nettoyage automatique et sera stockée jusqu'à ce que vous la supprimiez manuellement. Si vous sélectionnez la méthode incrémentielle ou différentielle, la première chaîne de sauvegardes débutera à partir de la deuxième version de sauvegarde complète. Et seule la troisième version de sauvegarde sera incrémentielle ou

différentielle. Notez que lorsque la case est activée pour la méthode complète, la case à cocher **Ne pas stocker plus de [n] versions récentes** devient **Ne pas stocker plus de 1+[n] versions récentes**.

#### Gestion des modèles de sauvegarde personnalisés

Si vous effectuez une modification dans un modèle de sauvegarde existant, vous pouvez enregistrer le modèle modifié en tant que nouveau modèle. Dans ce cas, vous devez spécifier un nouveau nom pour ce modèle de sauvegarde.

- Vous pouvez écraser les modèles personnalisés existants.
- Vous ne pouvez pas remplacer les modèles de sauvegarde prédéfinis existants.
- <sup>l</sup> Dans un nom de modèle, vous pouvez utiliser tout caractère autorisé par le système d'exploitation pour nommer les fichiers. La longueur maximale d'un nom de modèle de sauvegarde est 255 caractères.
- Vous ne pouvez pas créer plus de 16 modèles de sauvegarde personnalisés.

Après avoir créé un modèle de sauvegarde personnalisé, vous pouvez l'utiliser comme tout autre modèle de sauvegarde existant pendant la configuration d'une sauvegarde.

Vous pouvez également utiliser un modèle de sauvegarde personnalisé sans l'enregistrer. Dans ce cas, il ne sera disponible que pour la sauvegarde pour laquelle il a été créé et vous ne pourrez pas l'utiliser pour d'autres sauvegardes.

Si vous n'avez plus besoin d'un modèle de sauvegarde personnalisé, vous pouvez le supprimer. Pour supprimer le modèle, sélectionnez-le dans la liste des modèles de sauvegarde, cliquez sur **Supprimer**, puis confirmez dans la fenêtre **Supprimer le modèle**.

#### **Remarque**

<span id="page-35-0"></span>Les modèles de sauvegarde prédéfinis ne peuvent pas être supprimés.

## Notifications pour l'opération de sauvegarde

#### Emplacement : **Options** > **Notifications**

Parfois une procédure de sauvegarde ou de récupération peut prendre une heure ou plus. Acronis True Image pour Crucial peut vous notifier par courrier électronique lorsqu'il a terminé. Le programme peut aussi dupliquer les messages émis au cours de l'opération ou vous envoyer le journal des opérations complet une fois que l'opération est terminée.

Toutes les notifications sont désactivées par défaut.

### Seuil d'espace disque libre

Il se peut que vous vouliez être notifié lorsque l'espace libre du stockage de sauvegarde devient inférieur à la valeur spécifiée. Si, après le démarrage d'une sauvegarde, Acronis True Image pour Crucial détecte que l'espace libre dans l'emplacement de sauvegarde sélectionné est déjà inférieur à
la valeur spécifiée, le programme ne lance pas le processus de sauvegarde et vous informe immédiatement en affichant un message approprié. Le message vous donne trois options : d'ignorer et de lancer la sauvegarde, de parcourir le système pour trouver un autre emplacement pour la sauvegarde ou d'annuler la sauvegarde.

Si l'espace libre devient plus petit que la valeur spécifiée lorsque la sauvegarde est exécutée, le programme affichera le même message et vous devrez prendre les mêmes décisions.

Acronis True Image pour Crucial peut contrôler l'espace libre sur les périphériques de stockage suivants : disques durs locaux, cartes et lecteurs USB, et partages réseau (SMB). Il n'est pas possible d'activer cette option pour les serveurs FTP et les lecteurs de CD/DVD.

#### *Pour définir la valeur de la limite d'espace libre du disque*

- 1. Cochez la case **Afficher un message de notification lorsque l'espace disque libre est insuffisant**.
- 2. Entrez une valeur limite dans la case **M'avertir quand l'espace disque libre est inférieur à**.

#### **Remarque**

Le message ne s'affiche pas si la case **Ne pas afficher de messages et dialogues pendant le processus (mode silencieux)** est cochée dans les paramètres **Traitement des erreurs**.

### Notification par courrier électronique

- 1. Activez la case **Envoyer des notifications par courrier électronique à propos de l'état de l'opération**.
- 2. Configurez les paramètres de courrier électronique :
	- Saisissez l'adresse de courrier électronique dans le champ **À**. Vous pouvez saisir plusieurs adresses séparées par des points-virgules.
	- <sup>l</sup> Saisissez le nom du serveur de courrier sortant (SMTP) dans le champ **Paramètres du serveur**.
	- Définissez le port du serveur de messagerie pour courrier sortant. Par défaut, le port est défini sur 25.
	- Sélectionnez le chiffrement requis pour les courriers électroniques.
	- <sup>l</sup> Si nécessaire, cochez la case **Authentification SMTP** et entrez le nom d'utilisateur et le mot de passe dans les champs correspondants.
- 3. Pour vérifier si vos paramètres sont corrects, cliquez sur le bouton **Envoyer un message de test**.

#### *Si l'envoi du message de test échoue*

- 1. Cliquez sur **Afficher les paramètres étendus**.
- 2. Configurez les paramètres de courrier électronique supplémentaires :
	- <sup>l</sup> Saisissez l'adresse de courrier électronique de l'expéditeur dans le champ **De**. Si vous n'êtes pas sûr de l'adresse à spécifier, saisissez une adresse de votre choix dans un format standard,

par exemple, *aaa@bbb.com*.

- **·** Modifiez l'objet du message dans le champ **Objet** si nécessaire. Afin de simplifier la surveillance d'un état de sauvegarde, vous pouvez ajouter les informations les plus importantes dans l'objet des messages électroniques. Vous pouvez saisir les libellés de texte suivants :
	- <sup>o</sup> %BACKUP\_NAME% : nom de la sauvegarde
	- © %COMPUTER\_NAME% : nom de l'ordinateur sur lequel la sauvegarde a été lancée
	- %OPERATION\_STATUS% : résultat de la sauvegarde ou d'une autre opération Par exemple, vous pouvez saisir : *État de la sauvegarde %BACKUP\_NAME% : %OPERATION\_ STATUS% (%COMPUTER\_NAME%)*
- <sup>l</sup> Activez la case **Connexion au serveur de courriel entrant** et, sous celle-ci, entrez le serveur de courrier entrant (POP3).
- Définissez le port du serveur de messagerie pour courrier entrant. Par défaut, le port est défini sur 110.
- 3. Cliquez à nouveau sur le bouton **Envoyer un message de test**.

#### *Paramètres de notification supplémentaires*

- <sup>l</sup> **Envoyer une notification une fois l'opération réussie** : activez cette case pour envoyer une notification relative à l'achèvement d'un processus
- <sup>l</sup> **Envoyer une notification lors de l'échec d'une opération** : activez cette case pour envoyer une notification relative à l'échec d'un processus
- <sup>l</sup> **Envoyer une notification quand l'intervention de l'utilisateur est requise** : activez cette case pour envoyer une notification avec des messages sur l'opération en cours.
- <sup>l</sup> **Ajouter le journal complet à la notification** : activez cette case pour envoyer une notification avec un journal complet des opérations.

#### **Remarque**

Vous ne recevrez que des notifications par courrier électronique pour une sauvegarde particulière.

### Mode de création d'image

#### Emplacement : **Options** > **Avancé** > **Mode de création d'image**

Vous pouvez utiliser ces paramètres pour créer une copie exacte de vos partitions ou disques durs entiers et pas uniquement des secteurs qui contiennent des données. Cette fonctionnalité peut s'avérer utile, par exemple, lorsque vous souhaitez sauvegarder une partition ou un disque qui contient un système d'exploitation que Acronis True Image pour Crucial ne prend pas en charge. Notez que ce mode augmente le temps de traitement et donne généralement un fichier image plus volumineux.

- <sup>l</sup> Pour créer une image secteur par secteur, cochez la case **Sauvegarder secteur par secteur**.
- <sup>l</sup> Pour inclure la totalité de l'espace disque non alloué dans la sauvegarde, cochez la case **Sauvegarder l'espace non alloué**.

Cette case à cocher est disponible uniquement lorsque la case **Sauvegarder secteur par secteur** est cochée.

### Commandes pré/post pour la sauvegarde

#### Emplacement : **Options** > **Avancé** > **Commandes préalables/postérieures**

Vous pouvez spécifier des commandes (ou même des fichiers de commandes) qui seront exécutées automatiquement avant et après la procédure de sauvegarde.

Par exemple, il se peut que vous souhaitiez démarrer/arrêter certains processus Windows, ou vérifier vos données avant de commencer la sauvegarde.

#### *Pour spécifier les commandes (fichiers de commandes)*

- <sup>l</sup> Sélectionnez la case à cocher **Utiliser des commandes personnalisées**.
- <sup>l</sup> Sélectionnez une commande à exécuter avant le démarrage du processus de sauvegarde dans le champ **Commande pré**. Pour créer une nouvelle commande ou sélectionner un nouveau fichier de commandes cliquez sur le bouton **Modifier**.
- <sup>l</sup> Sélectionnez une commande à exécuter après l'achèvement du processus de sauvegarde dans le champ **Commande post**. Pour créer une nouvelle commande ou sélectionner un nouveau fichier de commandes cliquez sur le bouton **Modifier**.

N'essayez pas d'exécuter des commandes interactives, c'est-à-dire des commandes pour lesquelles une saisie de l'utilisateur est requise (par exemple la commande **pause**). Celles-ci ne sont pas prises en charge.

### Modifier la commande utilisateur pour la sauvegarde

Vous pouvez spécifier des commandes utilisateur à exécuter avant ou après la procédure de sauvegarde :

- **·** Dans le champ **Commande**, saisissez une commande ou sélectionnez-en une dans la liste. Cliquez sur **...** pour sélectionner un fichier de commandes.
- <sup>l</sup> Dans le champ **Répertoire de travail**, saisissez un chemin pour l'exécution de la commande ou sélectionnez-le à partir de la liste des chemins saisis précédemment.
- <sup>l</sup> Dans le champ **Arguments**, saisissez ou sélectionnez les arguments d'exécution de la commande à partir de la liste.

Désactiver le paramètre **Ne pas exécuter d'opérations jusqu'à ce que l'exécution de la commande soit terminée** (activé par défaut pour la commande pré) permet au processus de sauvegarde de fonctionner en même temps que l'exécution de votre commande.

Le paramètre **Abandonner l'opération si la commande de l'utilisateur n'est pas exécutée correctement** (activé par défaut) permet d'annuler l'opération en cas d'erreur d'exécution de la commande.

Vous pouvez tester une commande que vous avez saisie en cliquant sur le bouton **Tester la commande**.

## Fractionnement de la sauvegarde

#### Emplacement : **Options** > **Avancé** > **Fractionnement de la sauvegarde**

#### **Remarque**

Acronis True Image pour Crucial ne peut pas fractionner des sauvegardes déjà existantes. Les sauvegardes peuvent être fractionnées seulement lorsqu'elles sont créées.

Les sauvegardes volumineuses peuvent être fractionnées en plusieurs fichiers qui forment ensemble la sauvegarde d'origine. Une sauvegarde peut également être fractionnée pour être gravée sur un support amovible.

Le paramètre par défaut - **Automatique**. Avec ce paramètre, Acronis True Image pour Crucial agira comme suit :

#### **Lors d'une sauvegarde sur un disque dur :**

- Si le disque sélectionné a suffisamment d'espace et que son système de fichiers autorise la taille estimée du fichier, le programme créera un seul fichier de sauvegarde.
- Si le disque de stockage a suffisamment d'espace, mais que son système de fichiers n'autorise pas la taille estimée du fichier, le programme fera automatiquement le fractionnement de l'image en plusieurs fichiers.
- Si vous n'avez pas suffisamment d'espace sur votre disque dur pour stocker l'image, le programme vous alertera et attendra que vous décidiez comment régler le problème. Vous pouvez essayer de libérer de l'espace supplémentaire et continuer ou sélectionner un autre disque.

Vous pouvez également sélectionner la taille de fichier voulue à partir du menu déroulant. La sauvegarde sera ensuite divisée en plusieurs fichiers de la taille spécifiée. Cela est utile lorsque vous stockez une sauvegarde sur un disque dur afin de la graver sur un CD-R/RW, DVD-R/RW, DVD+R/RW ou BD-R/RE plus tard.

### Option de validation de la sauvegarde

#### Emplacement : **Options** > **Avancé** > **Validation**

Vous pouvez définir les paramètres suivants :

- <sup>l</sup> **Valider la sauvegarde chaque fois qu'elle est terminée** : sélectionnez cette option pour vérifier l'intégrité de la version de sauvegarde immédiatement après la sauvegarde. Nous vous recommandons d'activer cette option lorsque vous sauvegardez des données importantes ou un disque système.
	- <sup>o</sup> **Valider uniquement la version de sauvegarde différentielle la plus récente** : une validation rapide de la dernière tranche de sauvegarde.
	- <sup>o</sup> **Valider toute la sauvegarde**
- <sup>l</sup> **Valider la sauvegarde sur planification** : vous pouvez également planifier une validation de vos sauvegardes pour vous assurer de leur intégrité.
	- <sup>o</sup> **La version de sauvegarde différentielle la plus récente lorsqu'elle est terminée**
	- <sup>o</sup> **La sauvegarde complète lorsqu'elle est terminée**
	- Les paramètres par défaut sont les suivants :
	- <sup>o</sup> **Fréquence** : une fois par mois.
	- <sup>o</sup> **Jour** : date à laquelle la sauvegarde a démarré.
	- <sup>o</sup> **Heure** : heure de démarrage de la sauvegarde, plus 15 minutes.

Vous pouvez également configurer le démarrage de la validation manuellement à partir du menu contextuel de sauvegarde.

Pour ce faire, cliquez avec le bouton droit sur la sauvegarde et choisissez :

- <sup>l</sup> **Valider toutes les versions**
- <sup>l</sup> **Valider la version la plus récente**

### Copie de réserve de la sauvegarde

#### Emplacement : **Options** > **Avancé** > **Copie de réserve de la sauvegarde**

La copie de réserve de la sauvegarde est une version de sauvegarde complète et indépendante, créée immédiatement après une sauvegarde normale. Même lorsque vous créez une version de sauvegarde incrémentielle ou différentielle ne contenant que les modifications apportées aux données, la copie de réserve contient toutes les données sélectionnées pour une sauvegarde normale. Vous pouvez enregistrer des copies de réserve de vos sauvegardes sur le système de fichiers, un lecteur réseau ou un lecteur flash USB.

#### **Remarque**

Les CD/DVD ne sont pas pris en charge comme emplacement pour les copies de réserve.

#### *Pour réaliser une copie de réserve*

- 1. Cochez la case **Créer une copie de réserve de mes sauvegardes**.
- 2. Spécifiez un emplacement pour les copies de sauvegarde.
- 3. Sélectionnez le format de la copie de réserve. Vous pouvez créer une nouvelle sauvegarde Acronis (fichiers .tib) ou simplement copier les fichiers source à l'emplacement sélectionné, sans modification.
- 4. [Étape facultative] Protégez la copie de réserve avec un mot de passe. Toutes les autres options de sauvegarde sont héritées de la sauvegarde source.

### Gestion des erreurs

Lorsque Acronis True Image pour Crucial rencontre une erreur pendant l'exécution de la sauvegarde, il arrête le processus de sauvegarde et affiche un message en attendant une réponse pour savoir comment traiter l'erreur. Vous pouvez configurer une politique de gestion des erreurs, de sorte que Acronis True Image pour Crucial n'arrête pas le processus de sauvegarde, mais traite l'erreur en fonction des règles que vous définissez et continue de travailler.

#### **Remarque**

Cette rubrique s'applique aux sauvegardes qui utilisent des destinations de sauvegarde locales ou sur le réseau.

#### *Pour configurer la politique de gestion des erreurs*

- 1. Tableau de bord Sauvegarde > **Options** > **Avancé** > **Traitement des erreurs**
- 2. Définissez la politique de gestion des erreurs :
	- <sup>l</sup> **Ne pas afficher de messages et dialogues pendant le processus (mode silencieux)** Vous pouvez activer ce paramètre pour ignorer les erreurs durant les opérations de sauvegarde. Cela s'avère particulièrement utile lorsque vous n'êtes pas en mesure de contrôler le processus de sauvegarde.
	- **· Ignorer les secteurs défectueux** Cette option est disponible uniquement pour les sauvegardes de disques et de partitions. Elle vous permet d'effectuer une sauvegarde même en présence de secteurs défectueux sur le disque dur.

Nous vous recommandons de cocher cette case en cas de défaillance du disque dur, notamment si :

- <sup>o</sup> Le disque dur fait des clics ou des grincements pendant l'opération.
- <sup>o</sup> Le système S.M.A.R.T a détecté des problèmes avec le disque dur et vous recommande de sauvegarder le disque aussi rapidement que possible.

Si vous ne cochez pas cette case, la sauvegarde risque d'échouer en raison de la présence éventuelle de secteurs défectueux sur le disque.

- <sup>l</sup> **Renouveler la tentative si une sauvegarde échoue** Cette option vous permet de renouveler automatiquement une tentative de sauvegarde si la sauvegarde échoue pour une raison ou une autre. Vous pouvez définir le nombre de tentatives et l'intervalle entre ces tentatives. Notez cependant que si l'erreur interrompant la sauvegarde persiste, la sauvegarde n'est pas créée.
- 3. Cliquez sur **OK**.

### Paramètres de sécurité de niveau fichier pour la sauvegarde

Emplacement : **Options** > **Avancé** > **Paramètres de sécurité de niveau fichier**

#### **Remarque**

Cette option est uniquement disponible pour les sauvegardes de niveau fichier.

Il est possible de spécifier les paramètres de sécurité des fichiers sauvegardés :

<sup>l</sup> **Préserver les paramètres de sécurité des fichiers dans les sauvegardes** - sélectionner cette option vous permettra de conserver toutes les propriétés de sécurité (permissions assignées aux groupes ou aux utilisateurs) des fichiers en cours de sauvegarde pour pouvoir les restaurer ensuite.

Par défaut, les fichiers et les dossiers sont enregistrés dans la sauvegarde avec leurs paramètres de sécurité Windows d'origine (c'est-à-dire les permissions de lecture, d'écriture, d'exécution etc. pour chaque utilisateur ou groupe d'utilisateurs, configuré dans le fichier **Propriétés** -> **Sécurité**). Si vous restaurez un fichier / dossier sécurisé sur un ordinateur sans utilisateur spécifié dans les permissions, il se peut que vous ne puissiez pas lire ou modifier ce fichier. Pour éliminer ce genre de problème, vous pouvez désactiver le maintien des paramètres de sécurité des fichiers dans les sauvegardes. Ainsi les fichiers / dossiers restaurés hériteront toujours des permissions du dossier dans lequel ils sont restaurés (dossier ou disque parent, si restaurés à la racine).

Autrement, vous pouvez désactiver les paramètres de sécurité de fichier pendant la restauration, même s'ils sont disponibles dans les archives. Les résultats seront les mêmes.

<sup>l</sup> **Dans les sauvegardes, stocker les fichiers chiffrés sous forme déchiffrée** (prédéfini sur désactivé) - sélectionnez cette option s'il y a des fichiers chiffrés dans la sauvegarde et si vous voulez que n'importe quel utilisateur puisse y accéder après leur restauration. Autrement, seul l'utilisateur qui a chiffré les fichiers/dossiers pourra les lire. Le déchiffrement peut être utile si vous prévoyez restaurer les fichiers chiffrés sur un autre ordinateur.

Si vous n'utilisez pas la fonction de chiffrement disponible dans le système d'exploitation Windows XP et les versions plus récentes, ignorez simplement cette option. (Le chiffrement de fichiers/dossiers est défini dans **Propriétés** -> **Général** -> **Attributs Avancés** -> **Chiffrer le contenu pour sécuriser les données**).

### Arrêt de l'ordinateur

#### Emplacement : **Options** > **Avancé** > **Arrêt de l'ordinateur**

Vous pouvez configurer les options suivantes :

- <sup>l</sup> **Arrêter toutes les opérations actuelles à l'arrêt de l'ordinateur** : lorsque vous éteignez votre ordinateur alors que Acronis True Image pour Crucial exécute une opération longue, par exemple une sauvegarde du disque, cette opération empêche l'ordinateur de s'arrêter. Lorsque cette case est cochée, Acronis True Image pour Crucial interrompt automatiquement toutes les opérations en cours avant l'arrêt. Cela peut prendre deux minutes environ. Au prochain redémarrage, Acronis True Image pour Crucial reprendra les sauvegardes interrompues.
- <sup>l</sup> **Éteindre l'ordinateur après l'achèvement de la sauvegarde** : sélectionnez cette option si la sauvegarde que vous êtes en train de configurer risque de prendre longtemps. Ainsi, vous

n'aurez pas à attendre la fin de l'opération. Le programme exécutera la sauvegarde et éteindra automatiquement votre ordinateur.

Cette option s'avère également utile lorsque vous planifiez vos sauvegardes. Par exemple, il se peut que vous souhaitiez exécuter des sauvegardes tous les jours de la semaine en soirée pour sauvegarder tout votre travail. Planifiez la sauvegarde et cochez la case. Une fois cette case cochée, vous pouvez laisser votre ordinateur en marche lorsque vous avez terminé votre travail en sachant que les données critiques seront sauvegardées et que l'ordinateur sera éteint.

### Performances de l'opération de sauvegarde

Emplacement pour les sauvegardes vers des destinations locales : **Options** > **Avancé** > **Performance**

### Taux de compression

Vous pouvez choisir le niveau de compression d'une sauvegarde :

- <sup>l</sup> **Aucun** : les données seront copiées sans être compressées, ce qui peut faire augmenter sensiblement la taille du fichier de sauvegarde
- <sup>l</sup> **Normal** : le niveau de compression des données tel qu'il est recommandé (défini par défaut).
- **· Élevé** : niveau plus élevé de compression de fichier de sauvegarde ; la sauvegarde prend alors plus de temps.
- **· Maximal** : compression maximale de la sauvegarde, mais la création d'une sauvegarde prend beaucoup de temps.

#### **Remarque**

Le niveau de compression optimal dépend du type des fichiers stockés dans la sauvegarde. Par exemple, même le niveau de compression maximal ne permet pas de réduire de façon significative la taille de la sauvegarde si celle-ci contient essentiellement des fichiers compressés tels que des fichiers .jpg, .pdf ou .mp3.

#### **Remarque**

Vous ne pouvez pas définir ou changer le niveau de compression pour une sauvegarde qui existe déjà.

### Priorité de l'opération

Modifier le niveau de priorité d'un processus de sauvegarde ou de restauration peut le faire s'exécuter plus rapidement ou plus lentement (selon que vous augmentez ou si vous diminuez le niveau de priorité), mais cela peut aussi affecter défavorablement la performance des autres programmes en cours d'exécution. Le degré de priorité des processus exécutés dans un système détermine le niveau d'utilisation du CPU et la quantité de ressources système qui leur sont allouées. Réduire le niveau de priorité d'une opération libèrera davantage de ressources pour d'autres tâches du processeur. Augmenter le niveau de priorité de sauvegarde ou de restauration peut accélérer le

processus de sauvegarde en prenant les ressources allouées à d'autres processus actuellement en cours. Les effets dépendront de l'utilisation totale du CPU ainsi que d'autres facteurs.

Vous pouvez configurer le niveau de priorité de l'opération :

- <sup>l</sup> **Bas** activé par défaut) : le processus de sauvegarde ou de restauration sera exécuté lentement, mais les performances des autres programmes seront augmentées.
- <sup>l</sup> **Normal** : le processus de sauvegarde ou de restauration a le même niveau de priorité que les autres processus.
- **· Élevé** : le processus de sauvegarde ou de restauration est exécuté plus rapidement, mais les performances des autres programmes sont réduites. Veuillez noter que sélectionner cette option peut résulter en une utilisation du CPU à 100 % par Acronis True Image pour Crucial.

### Taux de transfert des connexions réseau

Lorsque vous sauvegardez des données sur des lecteurs réseau ou FTP, vous pouvez modifier la vitesse de connexion utilisée par Acronis True Image pour Crucial. Définissez la vitesse de connexion qui vous permettra d'utiliser les ressources d'Internet et de réseau sans ralentissements ennuyeux.

Pour sélectionner la vitesse de connexion, sélectionnez l'une des options suivantes :

<sup>l</sup> **Maximum**

La vitesse de transfert des données est maximale au sein de la configuration du système.

<sup>l</sup> **Limiter la vitesse de téléchargement à**

Vous pouvez spécifier une valeur maximale pour la vitesse de téléchargement des données.

# Opérations avec des sauvegardes

### Menu d'opérations de sauvegarde

Le menu d'opérations de sauvegarde vous permet d'accéder rapidement à d'autres opérations que vous pouvez effectuer sur la sauvegarde sélectionnée.

Le menu d'opérations de sauvegarde contient les options suivantes :

- <sup>l</sup> **Renommer** : permet de définir un nouveau nom pour une sauvegarde de la liste. Les fichiers de sauvegarde ne seront pas renommés.
- <sup>l</sup> **Reconfigurer** (pour les sauvegardes ajoutées manuellement à la liste des sauvegardes) : permet de configurer les paramètres d'une sauvegarde créée par une version antérieure. Cette option peut également apparaître pour les sauvegardes créées sur un autre ordinateur et ajoutées à la liste des sauvegardes sans importer leurs paramètres.

Sans paramètres de sauvegarde, vous ne pouvez pas actualiser la sauvegarde en cliquant sur **Sauvegarder maintenant**. Vous ne pouvez pas non plus modifier et cloner les paramètres de la sauvegarde.

- <sup>l</sup> **Valider la version la plus récente** : lance une validation rapide de la tranche de sauvegarde la plus récente.
- <sup>l</sup> **Valider toutes les versions** : lance la validation de toutes les tranches de sauvegarde.
- <sup>l</sup> **Nettoyer les versions** : permet de supprimer des versions de sauvegarde dont vous n'avez plus besoin.
- <sup>l</sup> **Cloner les paramètres** : permet de créer une boîte de sauvegarde vide avec les paramètres de la sauvegarde initiale. Le nom de cette boîte est **(1) [nom de la sauvegarde initiale]**. Modifiez les paramètres, enregistrez-les, puis cliquez sur **Sauvegarder maintenant** dans la boîte de sauvegarde clonée.
- <sup>l</sup> **Déplacer** : permet de déplacer tous les fichiers de sauvegarde vers un autre emplacement. Les versions ultérieures de la sauvegarde seront enregistrées dans le nouvel emplacement. Si vous modifiez la destination de la sauvegarde en modifiant les paramètres de cette dernière, seules les nouvelles versions de la sauvegarde seront enregistrées dans le nouvel emplacement. Les versions précédentes de la sauvegarde demeureront dans l'ancien emplacement.
- <sup>l</sup> **Supprimer** : selon le type de sauvegarde, vous pouvez supprimer complètement la sauvegarde de son emplacement ou choisir entre supprimer la sauvegarde complète ou la boîte de sauvegarde uniquement. Lorsque vous supprimez une boîte de sauvegarde, les fichiers de sauvegarde restent dans l'emplacement et vous pourrez ajouter la sauvegarde à la liste ultérieurement. Notez que lorsque vous supprimez complètement une sauvegarde, cette suppression ne peut pas être annulée.
- <sup>l</sup> **Ouvrir l'emplacement** : ouvre le dossier contenant les fichiers de sauvegarde.
- <sup>l</sup> **Recherche de fichiers** : permet de rechercher un fichier ou un dossier dans une sauvegarde en saisissant le nom de celui-ci dans le champ de recherche.

### Validation des sauvegardes

La procédure de validation permet de vérifier si vous serez ou non en mesure de restaurer les données à partir d'une sauvegarde.

Par exemple, la validation de la sauvegarde est importante avant de restaurer votre système. Si vous lancez la restauration à partir d'une sauvegarde corrompue, la procédure échouera et vous ne pourrez peut-être pas redémarrer votre ordinateur. Nous vous recommandons de valider les sauvegardes de partition de votre système sur un support d'amorçage. D'autres sauvegardes peuvent être validées dans Windows. Voir également Préparation pour la [restauration](#page-49-0) et [Concepts](#page-19-0) de [base.](#page-19-0)

#### *Pour valider une sauvegarde entière sous Windows*

- 1. Lancez Acronis True Image pour Crucial et cliquez sur l'onglet **Sauvegarde** dans l'encadré.
- 2. Dans la liste des sauvegardes, cliquez sur la flèche bas en regard de la sauvegarde à valider, puis cliquez sur **Valider**.

*Pour valider une version de sauvegarde spécifique ou une sauvegarde entière dans une version autonome de Acronis True Image pour Crucial (support de démarrage) :*

- 1. Dans l'onglet **Restauration**, trouvez la sauvegarde qui contient la version que vous voulez valider. Si la sauvegarde n'est pas répertoriée, cliquez sur **Recherche de sauvegarde**, puis spécifiez le chemin d'accès à la sauvegarde. Acronis True Image pour Crucial ajoute cette sauvegarde à la liste.
- 2. Cliquez avec le bouton droit de la souris sur la sauvegarde ou une version spécifique, puis cliquez sur **Valider l'archive**. Cela lance **l'Assistant de validation**.
- 3. Cliquez sur **Continuer**.

### Sauvegarde vers différents emplacements

Vous pouvez sauvegarder des versions de sauvegarde vers d'autres emplacements de destination en modifiant l'emplacement de destination de la sauvegarde lorsque vous modifiez les paramètres de sauvegarde. Par exemple, après avoir enregistré la sauvegarde complète initiale vers un disque dur USB externe, vous pouvez modifier l'emplacement de destination de la sauvegarde vers une clé USB en modifiant les paramètres de la sauvegarde.

#### **Remarque**

Vous ne pourrez plus sauvegarder sur un disque optique.

### Fractionnement des sauvegardes à la volée

Lorsque l'espace disponible sur le stockage de destination (CD-R/RW ou DVD-R/RW) est insuffisant pour exécuter l'opération de sauvegarde en cours, le programme affiche un message d'avertissement.

Pour terminer la sauvegarde, effectuez l'une des opérations suivantes

- <sup>l</sup> Libérez de l'espace sur le disque et cliquez sur **Réessayer**.
- **·** Cliquez sur **Parcourir** et sélectionnez un autre périphérique de stockage.
- <sup>l</sup> Cliquez sur **Formater** pour supprimer toutes les données se trouvant sur le disque et effectuez la sauvegarde.

Si les versions d'une sauvegarde sont stockées à différents emplacements, vous devrez peut-être spécifier ces emplacements lors de la restauration.

### Ajout d'une sauvegarde existante à la liste

Il se peut que vous ayez des sauvegardes Acronis True Image pour Crucial créées avec une version antérieure du produit ou copiées à partir d'un autre ordinateur. Chaque fois que vous démarrez Acronis True Image pour Crucial, celui-ci recherche de telles sauvegardes sur votre ordinateur et les ajoute automatiquement à la liste des sauvegardes.

Si vous avez des sauvegardes qui ne figurent pas dans la liste, vous pouvez les ajouter manuellement.

#### *Pour ajouter manuellement des sauvegardes*

- 1. Dans la section **Sauvegarde**, cliquez en bas de la liste de sauvegarde, puis sur l'icône de flèche et enfin sur **Ajouter une sauvegarde existante**. Le programme ouvre une fenêtre où vous pouvez rechercher les sauvegardes sur votre ordinateur.
- 2. Sélectionnez une version de sauvegarde (fichier .tib), puis cliquez sur **Ajouter**. La sauvegarde entière est ajoutée à la liste.

### Nettoyage des sauvegardes et des versions de sauvegarde

Pour supprimer des sauvegardes et des versions de sauvegarde dont vous n'avez plus besoin, utilisez les outils fournis par Acronis True Image pour Crucial.

Acronis True Image pour Crucial stocke les informations sur les sauvegardes dans une base de données d'informations de métadonnées. Par conséquent, la suppression de fichiers de sauvegarde inutiles dans l'explorateur de fichiers ne supprime pas les informations sur ces sauvegardes dans la base de données. Cela se traduira par des erreurs quand le programme essaiera d'exécuter des opérations sur les sauvegardes qui n'existent plus.

### Suppression d'une sauvegarde en entier

Dans la section **Sauvegarde**, cliquez sur la flèche bas en regard de la sauvegarde à supprimer, puis cliquez sur **Supprimer**.

En fonction du type de sauvegarde, cette commande supprime complètement la sauvegarde de son emplacement ou vous permet de choisir si vous souhaitez supprimer la sauvegarde complètement (avec tous ses fichiers) ou juste la retirer de la liste. Lorsque vous retirez la sauvegarde de la liste affichée, les fichiers de sauvegarde restent dans l'emplacement et vous pourrez ajouter la sauvegarde à la liste ultérieurement. Notez que si vous supprimez complètement une sauvegarde, la suppression ne peut pas être annulée.

### Nettoyage manuel des versions de sauvegarde

Lorsque vous souhaitez supprimer des versions de sauvegarde dont vous n'avez plus besoin, utilisez les outils fournis dans l'application. Si vous supprimez des fichiers de version de sauvegarde en dehors de Acronis True Image pour Crucial, par exemple dans l'Explorateur de fichiers, des erreurs peuvent apparaître lors de l'exécution d'opérations avec les sauvegardes.

Vous ne pouvez pas supprimer manuellement les versions des sauvegardes suivantes :

- Sauvegardes enregistrées sur un CD, un DVD, dans une BD ou dans Acronis Secure Zone.
- Sauvegardes ininterrompues

#### *Pour nettoyer des versions de sauvegarde spécifiques*

- 1. Démarrer Acronis True Image pour Crucial.
- 2. Dans la section **Sauvegarde**, cliquez sur la flèche bas en regard de la sauvegarde à nettoyer, puis cliquez sur **Nettoyer les versions**.

La fenêtre **Nettoyer les versions de sauvegarde** apparaît.

- 3. Sélectionnez les versions voulues et cliquez sur **Supprimer**.
- 4. Cliquez sur **Supprimer** en réponse à la demande de confirmation.

Attendez la fin de l'opération de nettoyage. Après le nettoyage, il se peut que certains fichiers auxiliaires restent dans l'espace de stockage. Ne les supprimez pas.

#### **Les versions de nettoyage possédant des versions dépendantes**

Lorsque vous sélectionnez une version de sauvegarde à supprimer, rappelez-vous que cette version peut posséder des versions dépendantes. Dans ce cas, les versions dépendantes seront également sélectionnées pour être supprimées car la restauration de données à partir de ces versions devient impossible.

- <sup>l</sup> **Lorsque vous sélectionnez une version complète** le programme sélectionne également toutes les versions incrémentielles et différentielles dépendantes jusqu'à la prochaine version complète. En d'autres termes, l'intégralité de la chaîne de versions de sauvegarde sera supprimée.
- <sup>l</sup> **Lorsque vous sélectionnez une version différentielle** le programme sélectionne également toutes les versions différentielles dépendantes dans la chaîne de versions de sauvegarde.
- <sup>l</sup> **Lorsque vous sélectionnez une version incrémentielle** le programme sélectionne également toutes les versions incrémentielles dépendantes dans la chaîne de versions de sauvegarde.

#### **Voir aussi**

Sauvegardes complètes, [incrémentielles](#page-21-0) et différentielles.

# **Récupération des données**

# Restauration de disques et partitions

### Restauration de votre système après une panne

Lorsque votre ordinateur ne démarre pas, il est conseillé d'essayer de trouver d'abord la cause en utilisant les suggestions indiquées dans [Détermination](#page-49-1) de la cause de la panne. Si la panne provient d'un système d'exploitation endommagé, utilisez une sauvegarde pour restaurer votre système. Effectuez les préparations décrites dans Préparation à la [restauration](#page-49-0) puis poursuivez la restauration de votre système.

### <span id="page-49-1"></span>Tenter de déterminer la cause de la panne

Une panne de système peut être due à deux facteurs de base :

#### <sup>l</sup> **Défaillance matérielle**

Dans ce scénario, il est préférable de laisser votre SAV s'occuper des réparations. Vous pouvez cependant effectuer quelques tests de routine. Vérifiez les câbles, les connecteurs, l'alimentation des périphériques externes, etc. puis redémarrez l'ordinateur. En présence d'un problème matériel, l'auto-test au démarrage (POST) vous informe de la défaillance.

Si l'autotest de mise sous tension ne détecte pas de défaillance matérielle, accédez au BIOS et vérifiez qu'il reconnaît le disque dur de votre système. Pour accéder au BIOS, appuyez sur la combinaison des touches requise (**Suppr.**, **F1**, **Ctrl+Alt+ECHAP**, **Ctrl+ECHAP**, ou une autre, dépendamment de votre BIOS) lors de l'exécution de la séquence de l'autotest de mise sous tension. Habituellement le message avec la combinaison de touches requise est affiché lors du test de démarrage. Appuyer sur cette combinaison vous emmène au menu de configuration. Allez à la page d'auto-détection des disques durs qui se trouve habituellement sous « Configuration CMOS standard » ou « Configuration CMOS avancée ». Si l'utilitaire ne détecte pas le disque dur, il est en panne et vous devez le remplacer.

#### <sup>l</sup> **Corruption du système d'exploitation (Windows ne peut pas démarrer)**

Si le POST détecte correctement le lecteur de disque dur système, la panne est probablement le fait d'un virus, d'un logiciel malveillant ou de la corruption d'un système de fichiers nécessaire au démarrage. Dans ce cas, restaurez le système à l'aide d'une sauvegarde de votre disque système ou de votre partition système. Reportez-vous à [Restauration](#page-50-0) de votre système pour plus d'informations.

### <span id="page-49-0"></span>Préparation à la restauration

Nous vous recommandons d'effectuer les actions suivantes avant la restauration :

<sup>l</sup> Analysez l'ordinateur pour la présence de virus si vous soupçonnez que la panne a été causée par une attaque de virus ou de logiciel malveillant.

- À partir d'un support de démarrage, effectuez une restauration d'essai sur un disque dur de rechange, si vous en avez un.
- <sup>l</sup> Validez l'image depuis le support de démarrage. Une sauvegarde qui peut être lue au cours de la validation sous Windows **n'est pas nécessairement lisible dans un environnement Linux**.

#### **Il y a deux façons de valider une sauvegarde en utilisant un support de démarrage :**

- o Pour valider une sauvegarde manuellement, cliquez avec le bouton droit de la souris sur une sauvegarde dans l'onglet **Restauration** et sélectionnez **Valider l'archive**.
- o Pour valider une sauvegarde automatiquement avant la restauration, sélectionnez la case **Valider l'archive de sauvegarde avant la restauration** à l'étape **Options** de **l'assistant de restauration**.

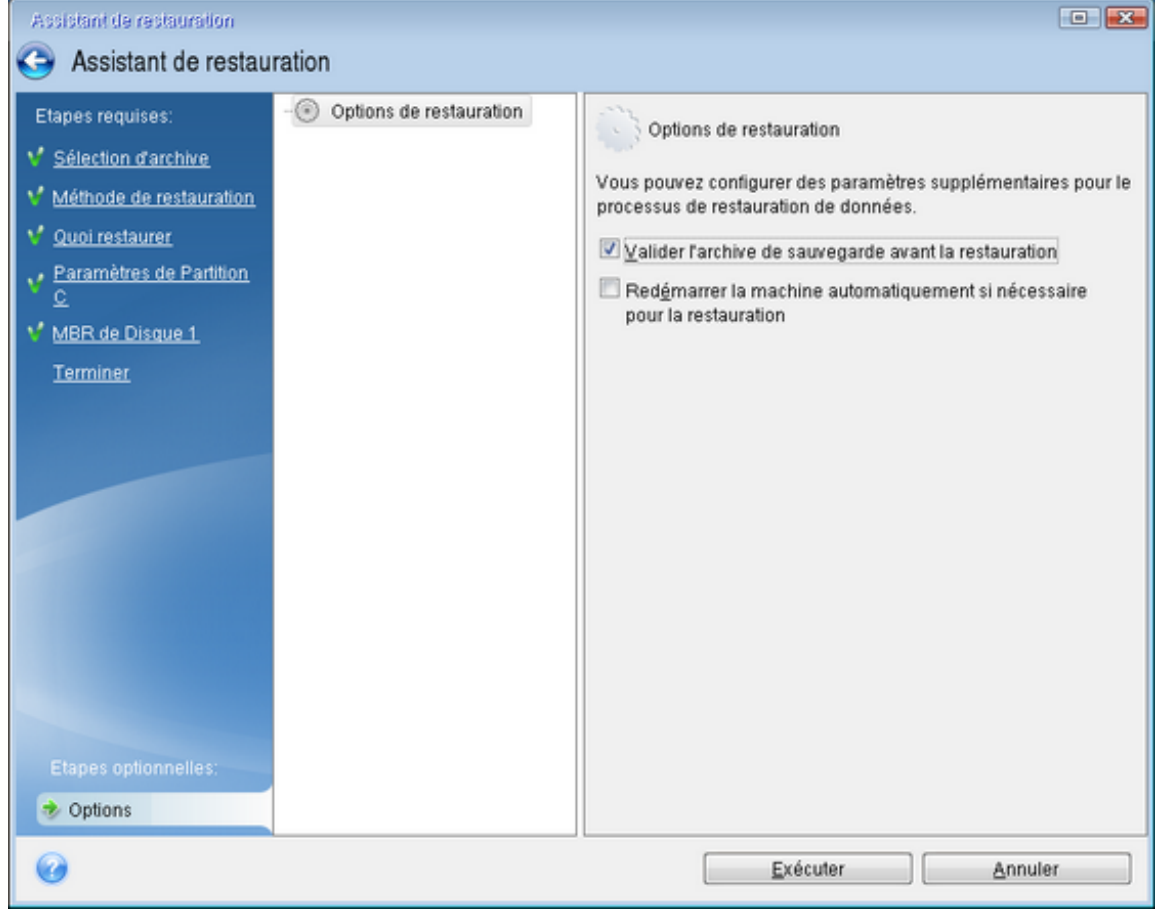

• Attribuez des noms (libellés) uniques à toutes les partitions de vos disques durs. Cela facilitera la recherche du disque contenant vos sauvegardes.

Lorsque vous utilisez le support de démarrage, ce dernier crée des lettres de lecteurs de disque qui peuvent différer de la façon dont Windows identifie les lecteurs. Par exemple, le lecteur D: identifié sur le support de démarrage peut correspondre au lecteur E: sous Windows.

### <span id="page-50-0"></span>Restauration de votre système sur le même disque

Avant de commencer, nous vous recommandons de suivre les procédures décrites dans Préparation à la [restauration.](#page-49-0)

#### *Pour restaurer votre système*

- 1. Branchez le disque dur externe s'il contient la sauvegarde devant être utilisée pour la restauration et assurez-vous que le lecteur est sous tension.
- 2. Organisez l'ordre de démarrage dans le BIOS afin que votre Support de démarrage Acronis (CD, DVD ou clé USB) devienne le premier périphérique de démarrage. Consultez la section [Définition](#page-67-0) de l'ordre de démarrage dans la [configuration](#page-67-0) du BIOS ou UEFI BIOS.

Si vous utilisez un ordinateur UEFI, tenez compte du mode de démarrage du support de démarrage dans l'UEFI BIOS. Il est recommandé que le mode de démarrage corresponde au type du système dans la sauvegarde. Si la sauvegarde contient un système BIOS, démarrez le support de démarrage en mode BIOS. Avec un système UEFI, vérifiez que le mode UEFI est configuré.

- 3. Démarrez à partir du Support de démarrage Acronis et sélectionnez **Acronis True Image pour Crucial**.
- 4. Dans l'écran **Accueil**, sélectionnez **Mes disques** au-dessous de **Restaurer**.
- 5. Sélectionnez le disque système ou la sauvegarde de partition à utiliser pour la restauration. Si la sauvegarde n'est pas affichée, cliquez sur **Parcourir** et indiquez le chemin vers la sauvegarde manuellement.

#### **Remarque**

Si la sauvegarde est située sur un disque USB et que ce dernier n'est pas correctement reconnu, vérifiez la version du port USB. S'il s'agit d'un port USB 3.0 ou USB 3.1, essayez de connecter le disque à un port USB 2.0.

6. Sélectionnez **Restaurer des disques et des partitions en entier** à l'étape **Méthode de restauration**.

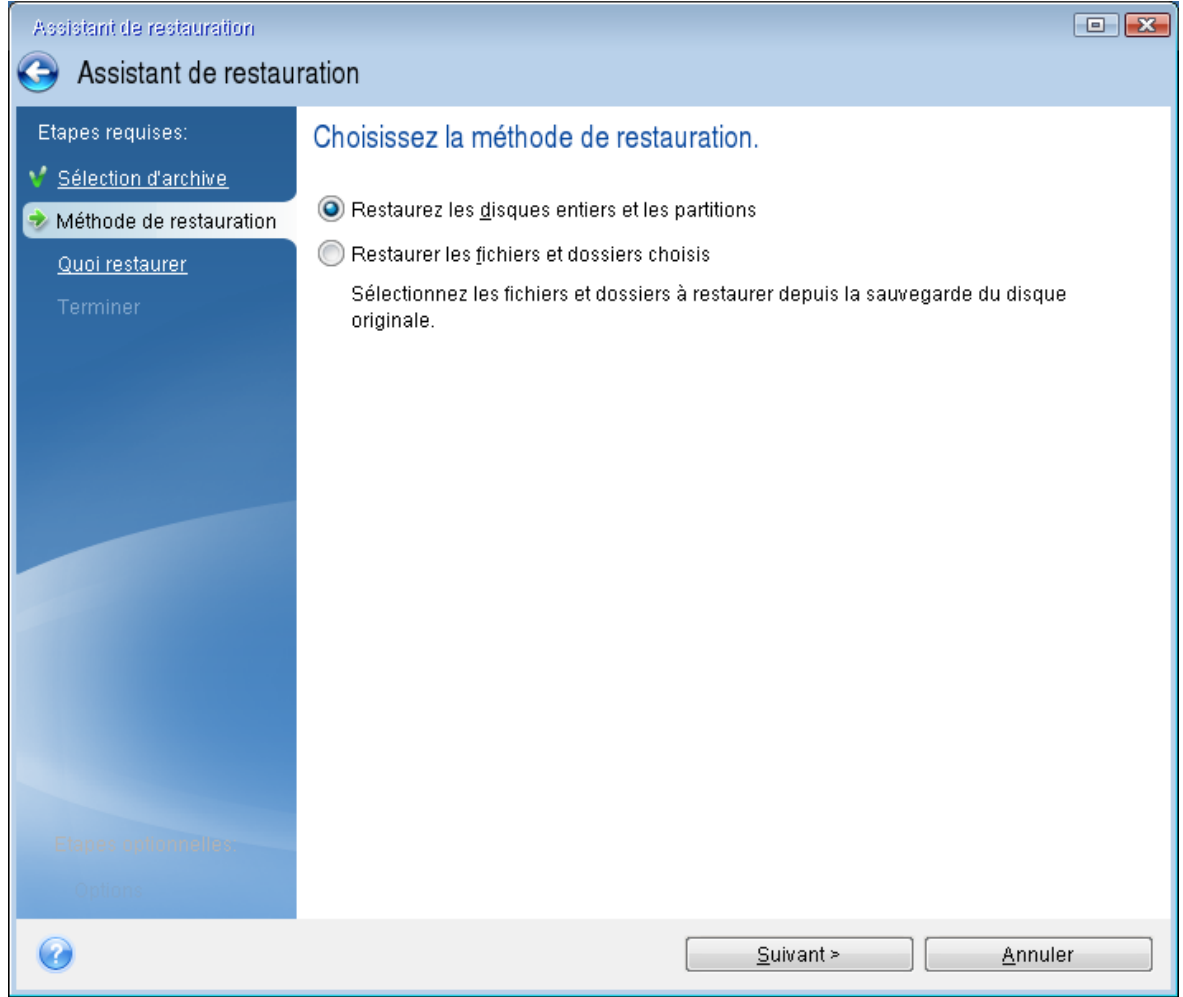

- 7. [Facultatif] Dans l'étape **Point de récupération**, sélectionnez la date et l'heure auxquelles le système sera restauré.
- 8. Sélectionnez la partition système (généralement C) sur l'écran **Quoi restaurer**. Si la partition système a une lettre différente, sélectionnez la partition en utilisant la colonne **Indicateurs**. Elle doit contenir les Indicateurs **Pri**, **Act**. Si vous disposez de la partition réservée au système, sélectionnez-la également.

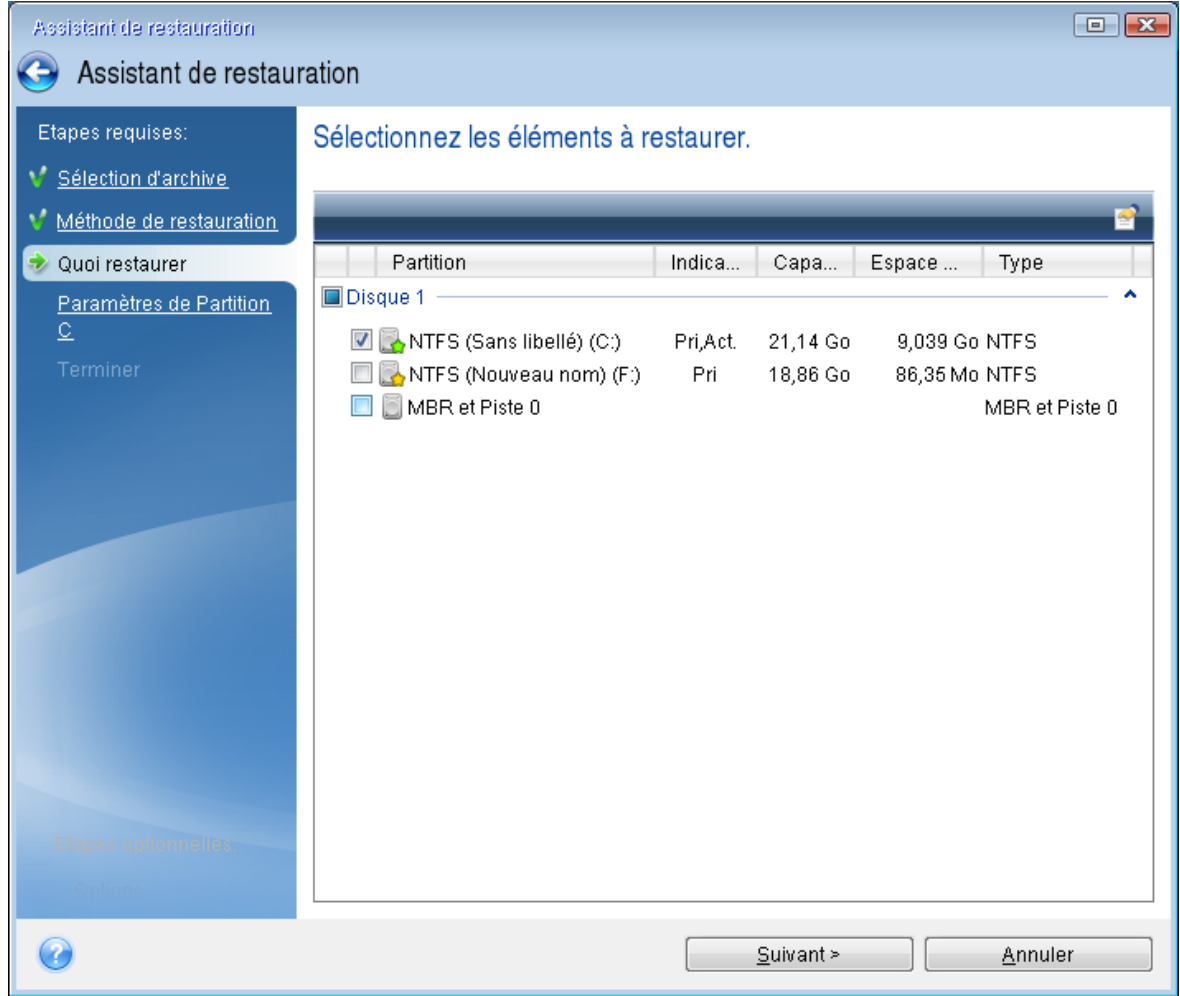

- 9. À l'étape **Paramètres de la partition C** (ou la lettre de la partition système, si elle est différente) vérifiez les paramètres par défaut et cliquez sur **Suivant** s'ils sont corrects. Autrement, modifiez les paramètres requis avant de cliquer sur **Suivant**. Changer les paramètres sera nécessaire lors de la restauration vers un nouveau disque dur de différente capacité.
- 10. Lisez attentivement le résumé des opérations à l'étape **Terminer**. Si vous n'avez pas redimensionné la partition, les tailles affichées dans **Suppression de partition** et **Restauration de partition** doivent correspondre. Après avoir vérifié le résumé, cliquez sur **Poursuivre**.

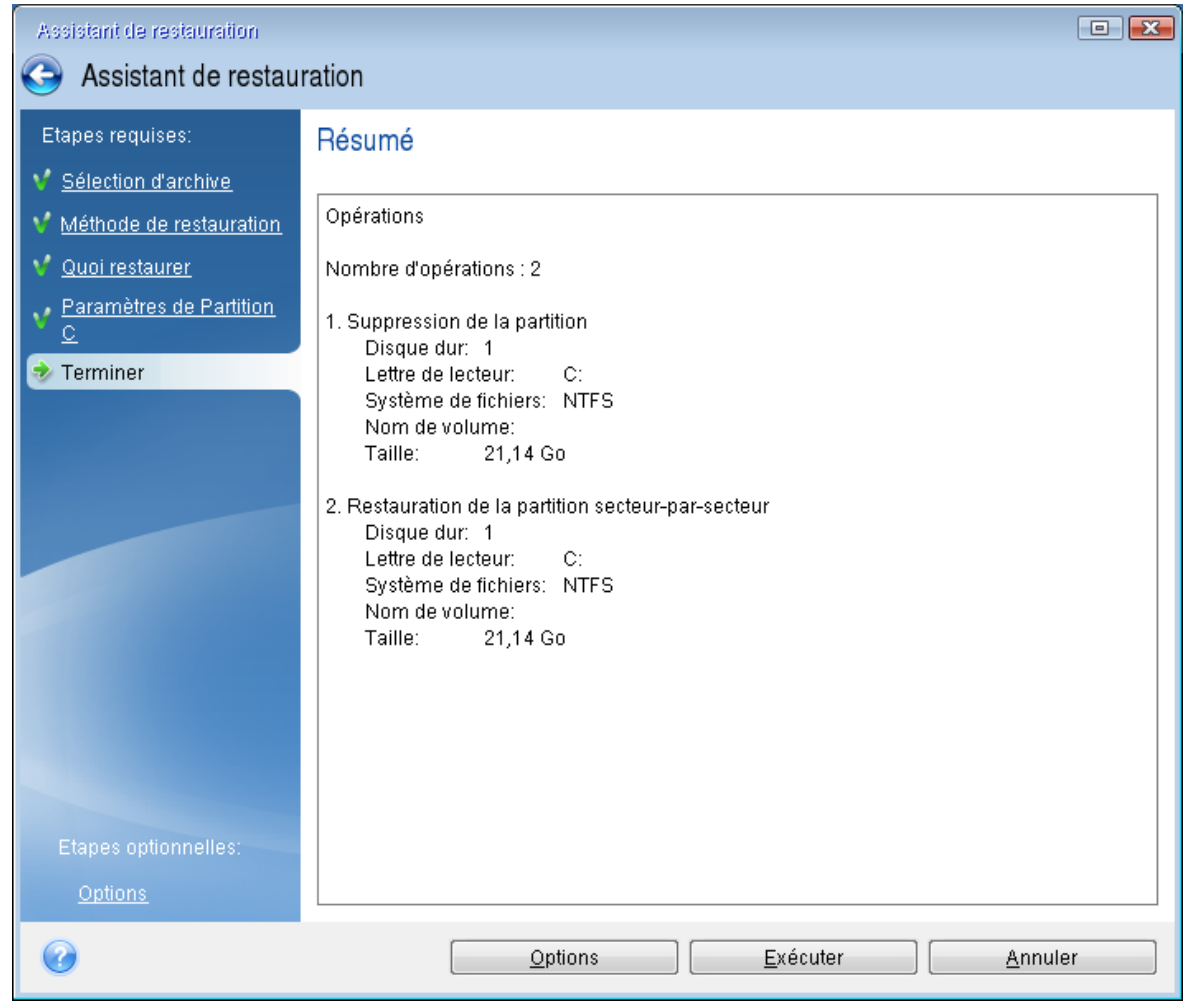

11. Une fois l'opération terminée, quittez la version autonome de Acronis True Image pour Crucial, retirez le Support de démarrage Acronis et démarrez à partir de la partition système restaurée. Après vous être assuré que Windows a été restauré à l'état souhaité, restaurez l'ordre de démarrage d'origine.

### Restauration de votre système sur un nouveau disque à partir d'un support de démarrage

Avant de commencer, nous vous recommandons de suivre les instructions de préparation décrites dans Préparation à la [restauration](#page-49-0). Vous n'avez pas à formater le nouveau disque, car cela sera effectué dans le processus de restauration.

#### **Remarque**

Il est recommandé que le nouveau disque dur et l'ancien fonctionnent dans le même mode de contrôleur (par exemple IDE ou AHCI). Sinon, votre ordinateur pourrait ne pas démarrer à partir du nouveau disque dur.

#### *Pour restaurer votre système sur un nouveau disque*

- 1. Installez le nouveau disque dur au même endroit dans l'ordinateur et utilisez le câble et le connecteur du disque d'origine. Si cela n'est pas possible, installez le nouveau disque là où il sera utilisé.
- 2. Branchez le disque dur externe s'il contient la sauvegarde devant être utilisée pour la restauration et assurez-vous que le lecteur est sous tension.
- 3. Organisez l'ordre de démarrage dans le BIOS afin que votre support de démarrage (CD, DVD ou clé USB) devienne le premier périphérique de démarrage. Consultez la section [Définition](#page-67-0) de l'ordre de démarrage dans la [configuration](#page-67-0) du BIOS ou UEFI BIOS.

Si vous utilisez un ordinateur UEFI, tenez compte du mode de démarrage du support de démarrage dans l'UEFI BIOS. Il est recommandé que le mode de démarrage corresponde au type du système dans la sauvegarde. Si la sauvegarde contient un système BIOS, démarrez le support de démarrage en mode BIOS. Avec un système UEFI, vérifiez que le mode UEFI est configuré.

- 4. Démarrez à partir du support de démarrage et sélectionnez **Acronis True Image pour Crucial**.
- 5. Dans l'écran **Accueil**, sélectionnez **Mes disques** au-dessous de **Restaurer**.
- 6. Sélectionnez le disque système ou la sauvegarde de partition à utiliser pour la restauration. Si la sauvegarde n'est pas affichée, cliquez sur **Parcourir** et indiquez le chemin vers la sauvegarde manuellement.

#### **Remarque**

Si la sauvegarde est située sur un disque USB et que ce dernier n'est pas correctement reconnu, vérifiez la version du port USB. S'il s'agit d'un port USB 3.0 ou USB 3.1, essayez de connecter le disque à un port USB 2.0.

7. Dans le cas d'une partition cachée (par exemple, la partition réservée au système ou une partition créée par le fabricant du PC), cliquez sur **Détails** dans la barre d'outils de l'assistant. Prenez note de l'emplacement et de la taille de la partition cachée, car ces paramètres doivent être identiques sur le nouveau disque.

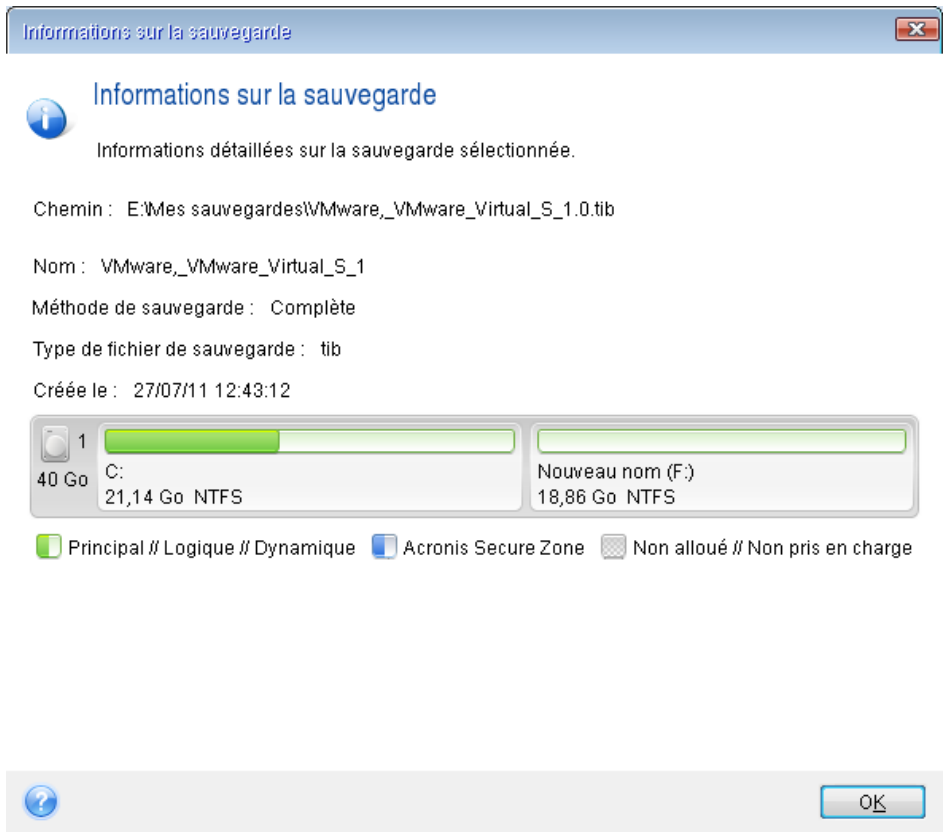

- 8. Sélectionnez **Restaurer des disques et des partitions en entier** à l'étape **Méthode de restauration**.
- 9. À l'étape **Quoi restaurer**, cochez les cases des partitions à restaurer.

Si vous sélectionnez un disque entier, le MBR et la piste 0 du disque sont également récupérés.

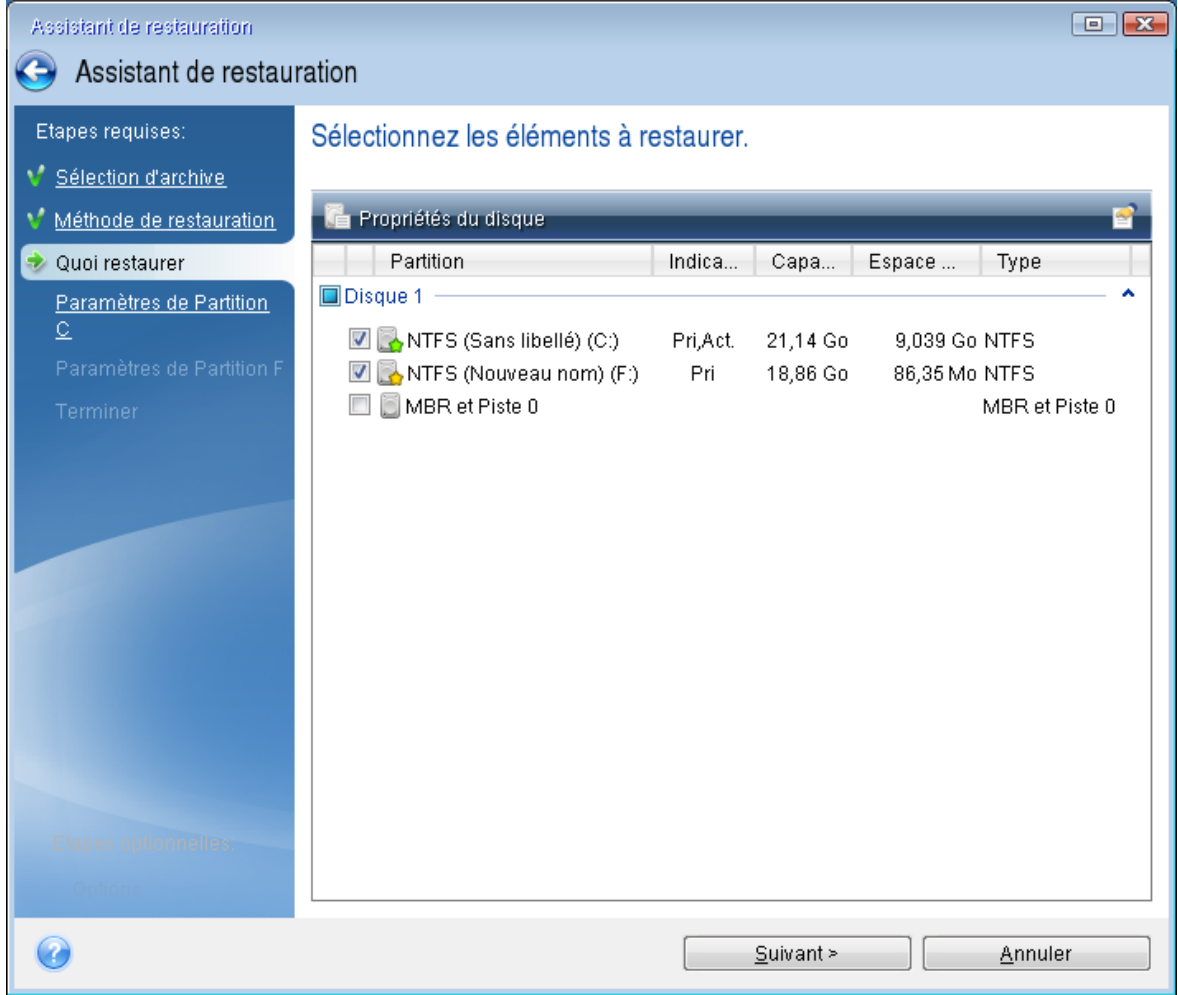

La sélection des partitions permet l'affichage des étapes correspondantes **Paramètres de la partition**. Notez que ces étapes commencent par les partitions sans lettre de disque (comme c'est généralement le cas avec les partitions cachées). Les partitions s'affichent ensuite par ordre alphabétique selon leur lettre de partition de disque. Cet ordre ne peut pas être modifié. L'ordre peut être différent de l'ordre physique des partitions sur le disque dur.

- 10. À l'étape de paramétrage de la partition cachée (généralement appelée Paramètres de la partition 1-1), définissez les paramètres suivants :
	- <sup>l</sup> **Emplacement** : cliquez sur **Nouvel emplacement**, sélectionnez le nouveau disque en fonction du nom qui lui a été affecté ou de sa capacité, puis cliquez sur **Accepter**.

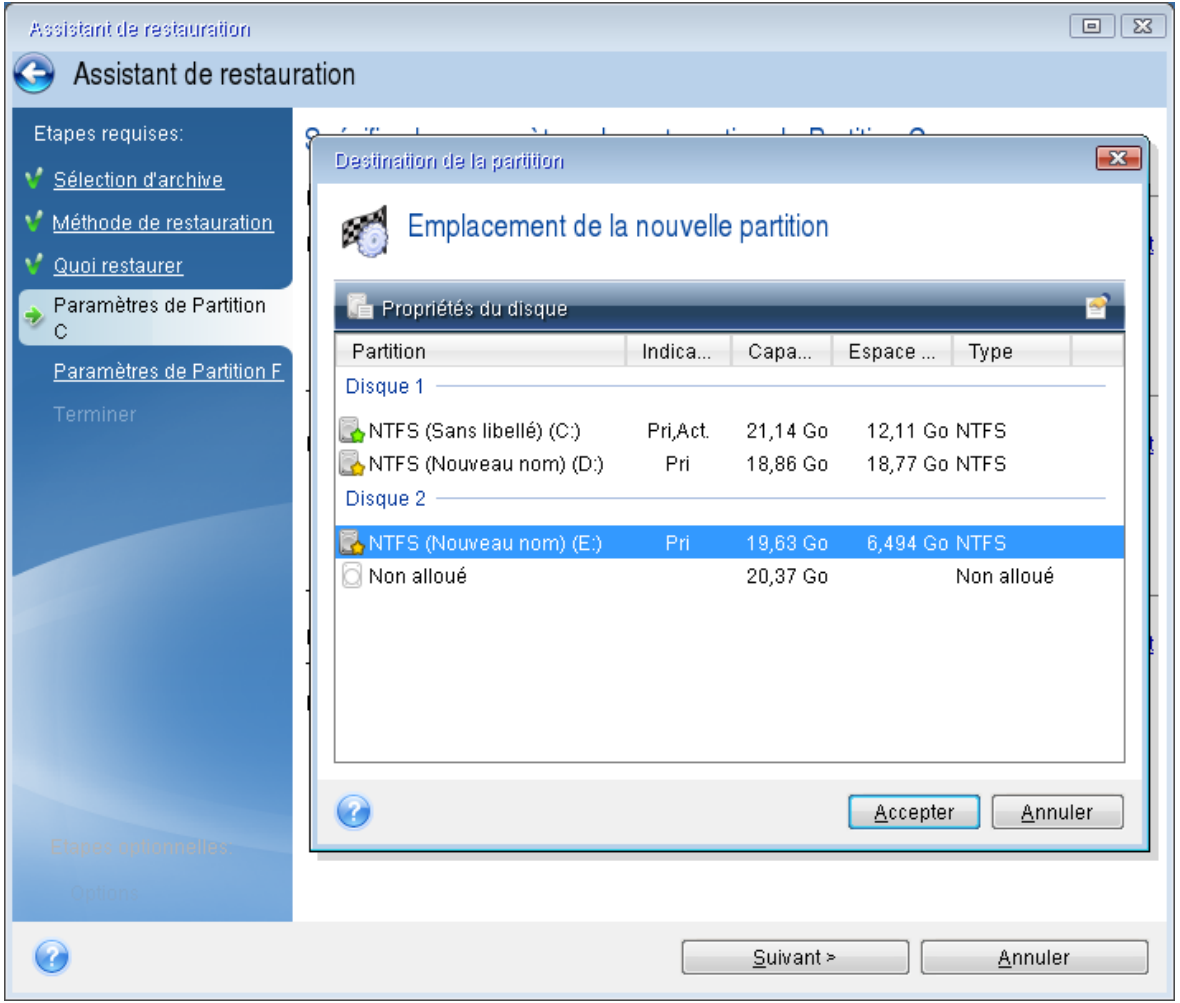

- **· Type** : vérifiez le type de partition et modifiez-le si nécessaire. Assurez-vous que la partition réservée au système (le cas échéant) est la partition principale et qu'elle est marquée comme étant active.
- <sup>l</sup> **Taille** : dans la zone Taille de la partition, cliquez sur **Modifier la partition par défaut**. Par défaut, la partition occupe l'intégralité de l'espace du nouveau disque. Saisissez la taille correcte dans le champ Taille de la partition (cette valeur vous est indiquée à l'étape **Quoi restaurer**). Ensuite et si nécessaire, faites glisser la partition jusqu'à l'emplacement qui vous a été indiqué dans la fenêtre d'informations sur la sauvegarde. Cliquez sur **Accepter**.

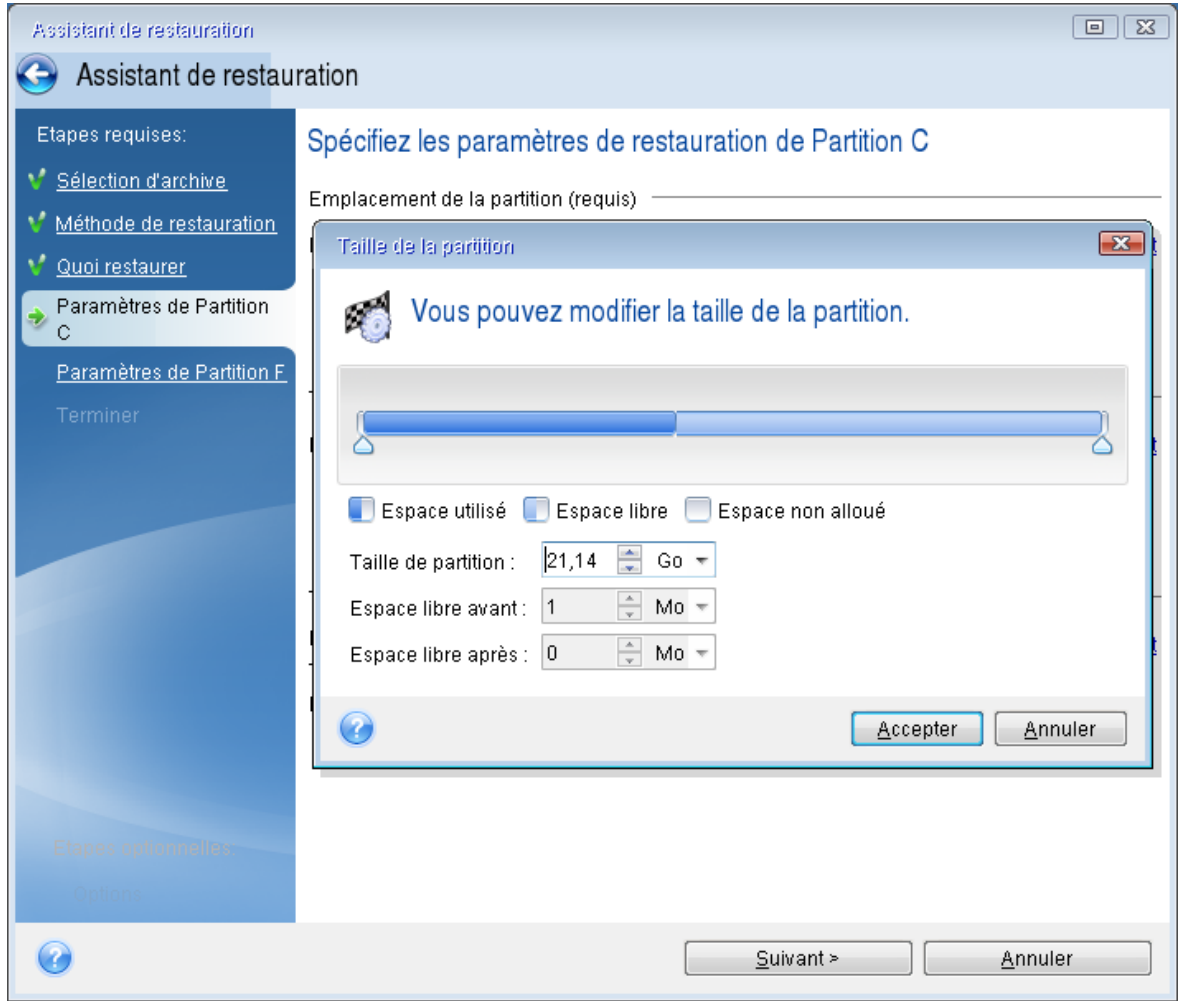

- 11. À l'étape **Paramètres de la partition C**, définissez les paramètres de la seconde partition, en l'occurrence la partition système.
	- <sup>l</sup> Cliquez sur **Nouvel emplacement**, puis sélectionnez l'espace non alloué sur le disque de destination sur lequel la partition doit être restaurée.

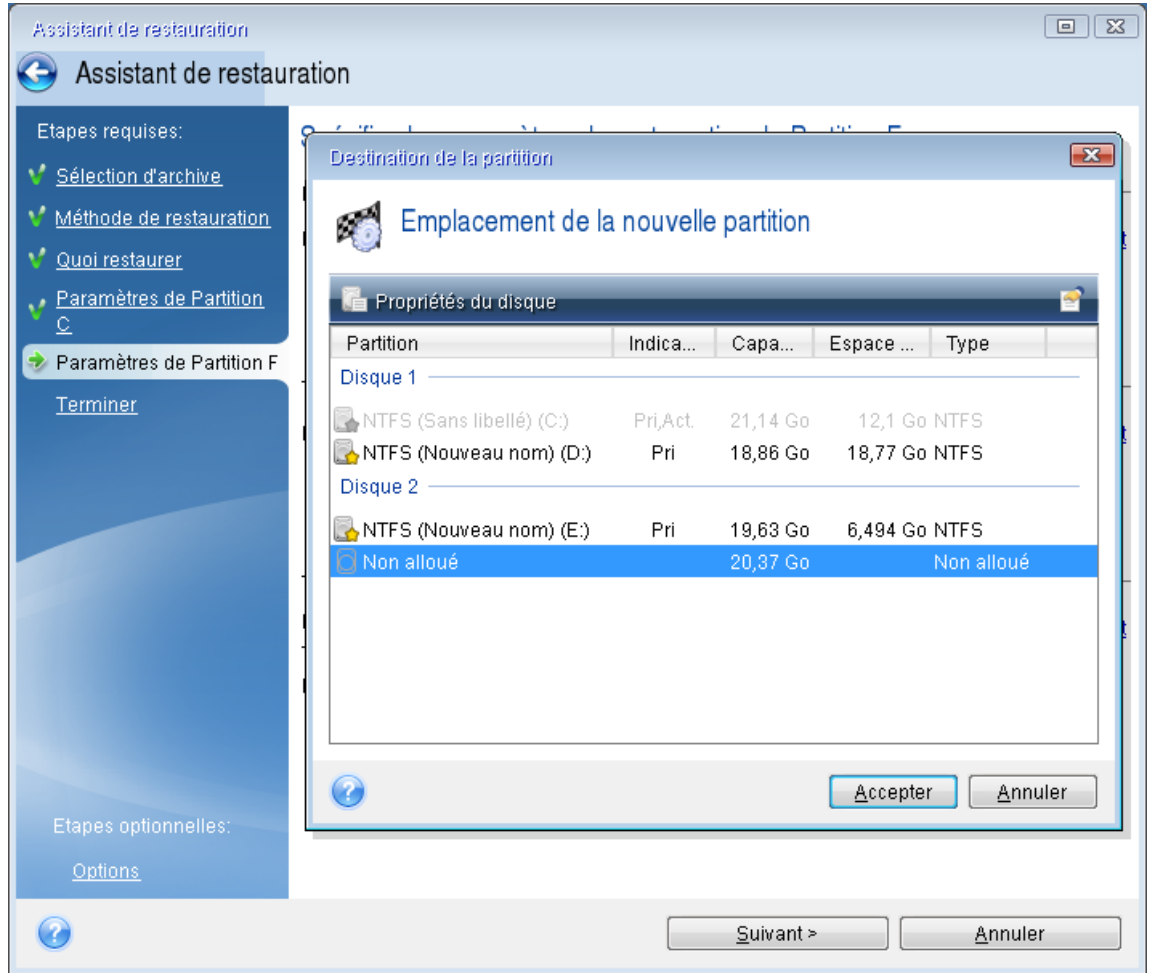

- Si nécessaire, modifiez le type de partition. La partition système doit être la partition principale.
- <sup>l</sup> Spécifiez la taille de la partition qui, par défaut, est identique à la taille d'origine. Il n'y a généralement pas d'espace libre après la partition. Par conséquent, allouez la totalité de l'espace non alloué du nouveau disque à la seconde partition. Cliquez sur **Accepter**, puis sur **Suivant**.

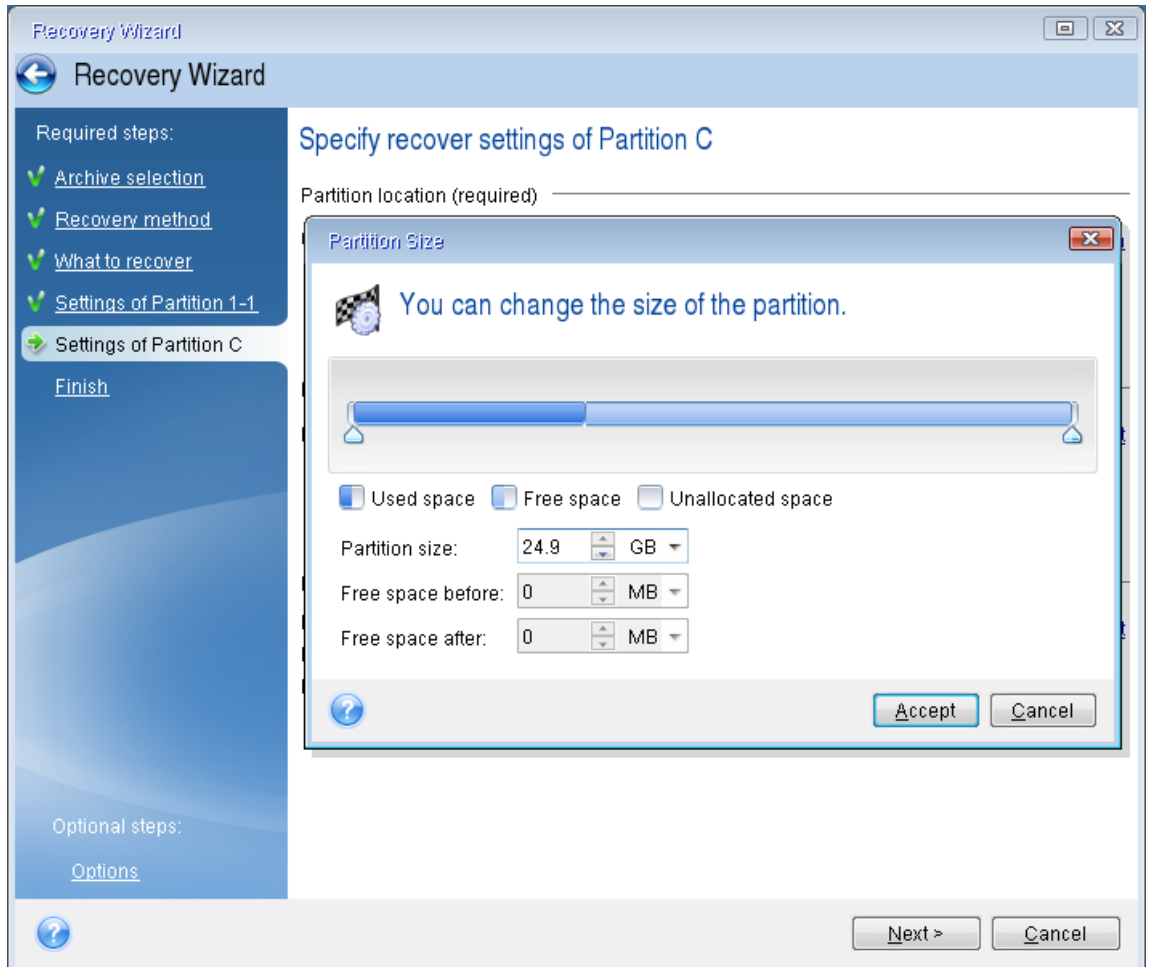

12. Lisez attentivement le résumé des opérations à effectuer, puis cliquez sur **Continuer**.

### Après la restauration

Avant de démarrer l'ordinateur, déconnectez l'ancien disque (le cas échéant). Si Windows « voit » à la fois le nouveau disque et l'ancien lors du démarrage, cela entraîne des problèmes de démarrage de Windows. Si vous remplacez l'ancien disque par un disque de plus grande capacité, déconnectez l'ancien disque avant le premier démarrage.

Retirez le support de démarrage et démarrez l'ordinateur sous Windows. Il se peut que Windows détecte un nouveau matériel (disque dur) et qu'un redémarrage soit nécessaire. Après vous être assuré du fonctionnement normal du système, restaurez l'ordre de démarrage d'origine.

# <span id="page-61-0"></span>Restauration de partitions et disques

#### *Pour restaurer des partitions ou des disques*

- 1. Démarrer Acronis True Image pour Crucial.
- 2. Dans la section **Sauvegarde**, sélectionnez la sauvegarde qui contient les partitions ou disques à récupérer, ouvrez l'onglet **Récupération** et cliquez sur **Récupérer les disques**.
- 3. Dans la liste **Version de sauvegarde**, sélectionnez la version de sauvegarde à restaurer en fonction de ses date et heure de sauvegarde.
- 4. Sélectionnez l'onglet **Disques** pour récupérer les disques ou **Partitions** pour restaurer des partitions spécifiques. Sélectionnez les objets que vous devez restaurer.
- 5. Dans le champ de destination de la restauration sous le nom de la partition, sélectionnez la partition de destination. Les partitions inadéquates sont marquées par une bordure rouge. Notez que toutes les données de la partition de destination seront perdues, car elles seront remplacées par les données restaurées et le système de fichiers.

#### **Remarque**

Afin de pouvoir restaurer la partition d'origine, au moins 5 % de l'espace de partition doivent être libres. Sinon, le bouton **Restaurer maintenant** ne sera pas disponible.

- 6. [Facultatif] Pour configurer des paramètres supplémentaires pour le processus de restauration de disques, cliquez sur **Options de récupération**.
- 7. Après avoir terminé vos sélections, cliquez sur **Restaurer maintenant** pour démarrer la restauration.

### Propriétés des partitions

Lorsque vous restaurez des partitions sur un disque de base, vous pouvez modifier les propriétés de ces partitions. Pour ouvrir la fenêtre **Propriétés des partitions**, cliquez sur **Propriétés** à côté de la partition cible sélectionnée.

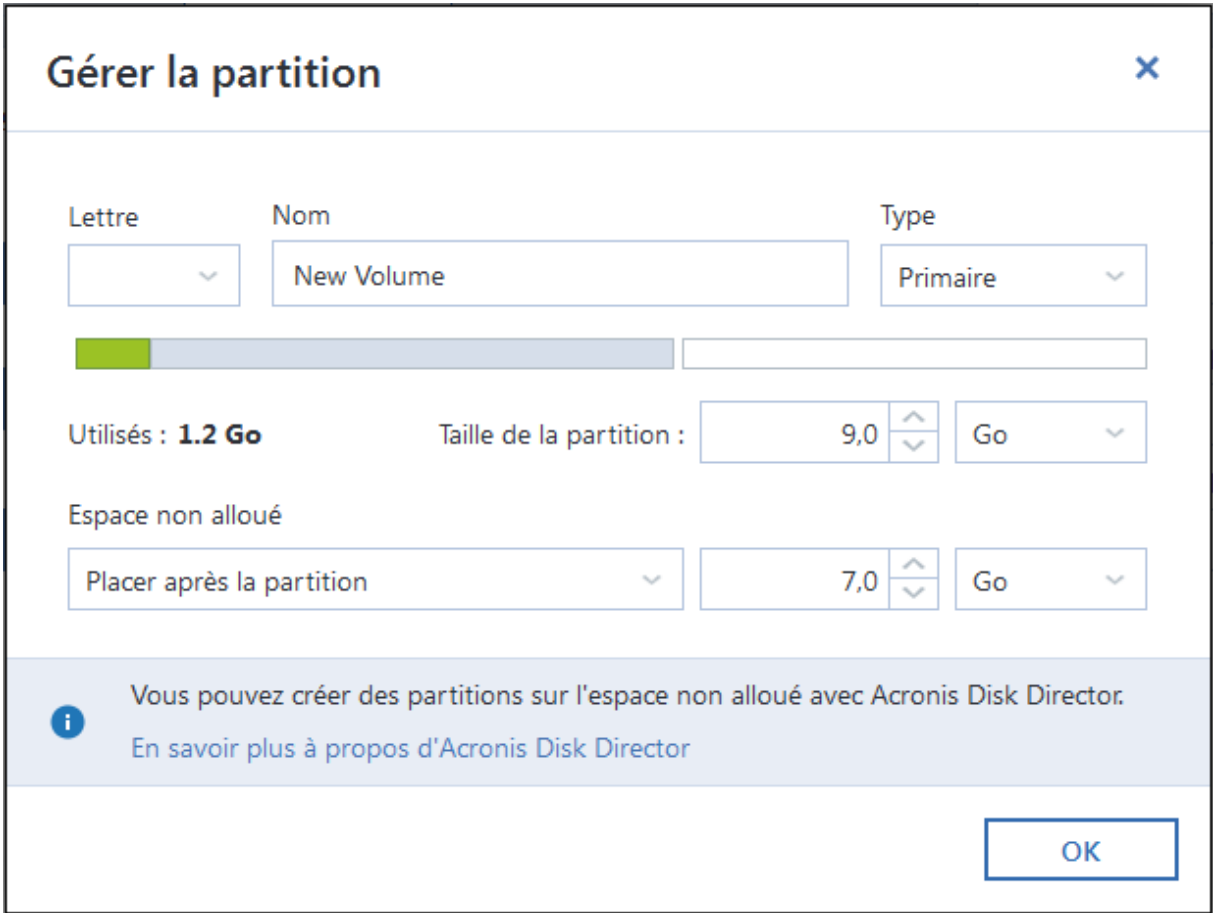

Vous pouvez modifier les propriétés des partitions suivantes :

- <sup>l</sup> **Lettre**
- <sup>l</sup> **Nom**
- <sup>l</sup> **Type**

Vous pouvez rendre la partition primaire, primaire active ou logique.

**· Taille** 

Vous pouvez redimensionner la partition en faisant glisser le bord droit avec le curseur de votre souris sur la barre horizontale dans l'écran. Pour attribuer à la partition une taille spécifique, entrez le nombre souhaité dans le champ **Taille de la partition**. Vous pouvez aussi choisir la position de l'espace non alloué, avant ou après la partition.

# À propos de la restauration de disques et volumes dynamiques/GPT

### Restauration de volumes dynamiques

Vous pouvez restaurer des volumes dynamiques vers les emplacements suivants sur les disques durs locaux :

#### <sup>l</sup> **Un volume dynamique.**

#### **Remarque**

Le redimensionnement manuel des volumes dynamiques lors de la restauration vers des disques dynamiques n'est pas pris en charge. Si vous devez redimensionner un volume dynamique lors de la restauration, celui-ci doit être restauré vers un disque de base.

#### <sup>o</sup> **L'emplacement d'origine (sur le même volume dynamique).**

Le type du volume cible ne change pas.

<sup>o</sup> **Un autre disque ou volume dynamique.**

Le type du volume cible ne change pas. Par exemple, lors de la restauration d'un volume dynamique agrégé par bandes sur un volume dynamique fractionné, le volume cible reste agrégé par bandes.

<sup>o</sup> **L'espace non alloué du groupe dynamique.**

Le type du volume restauré sera le même que celui de la sauvegarde.

<sup>l</sup> **Un volume ou disque de base.**

Le volume cible reste de base.

<sup>l</sup> **Restauration complète (Bare-metal recovery)**

Lors de l'exécution d'une « restauration complète » de volumes dynamiques vers un nouveau disque non formaté, les volumes restaurés deviennent des volumes de base. Si vous voulez que les volumes restaurés demeurent dynamiques, les disques cibles doivent être préparés comme des disques dynamiques (partitionnés et formatés). Cela peut être fait en utilisant un outil tiers tel que Windows Disk Management snap-in par exemple.

### Restauration de volumes et disques de base

- Lors de la restauration d'un volume basique sur un espace non alloué du groupe dynamique, le volume restauré devient dynamique.
- Lors de la restauration un disque basique sur un disque dynamique d'un groupe dynamique composé de deux disques, le disque restauré reste basique. Le disque dynamique sur lequel la restauration est effectuée "disparaît" et un volume dynamique fractionné/agrégé par bandes sur le deuxième disque devient « défaillant ».

### Style de partition après la restauration

Le style de partition des disques cibles dépend selon si votre ordinateur prend en charge UEFI et si votre système est démarré par le BIOS ou UEFI. Voir le tableau ci-dessous :

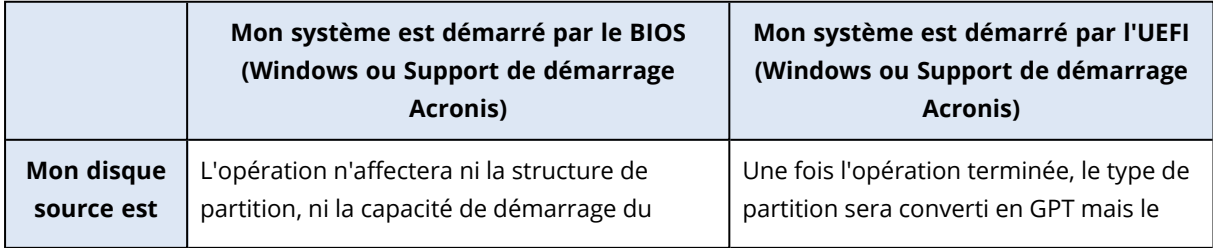

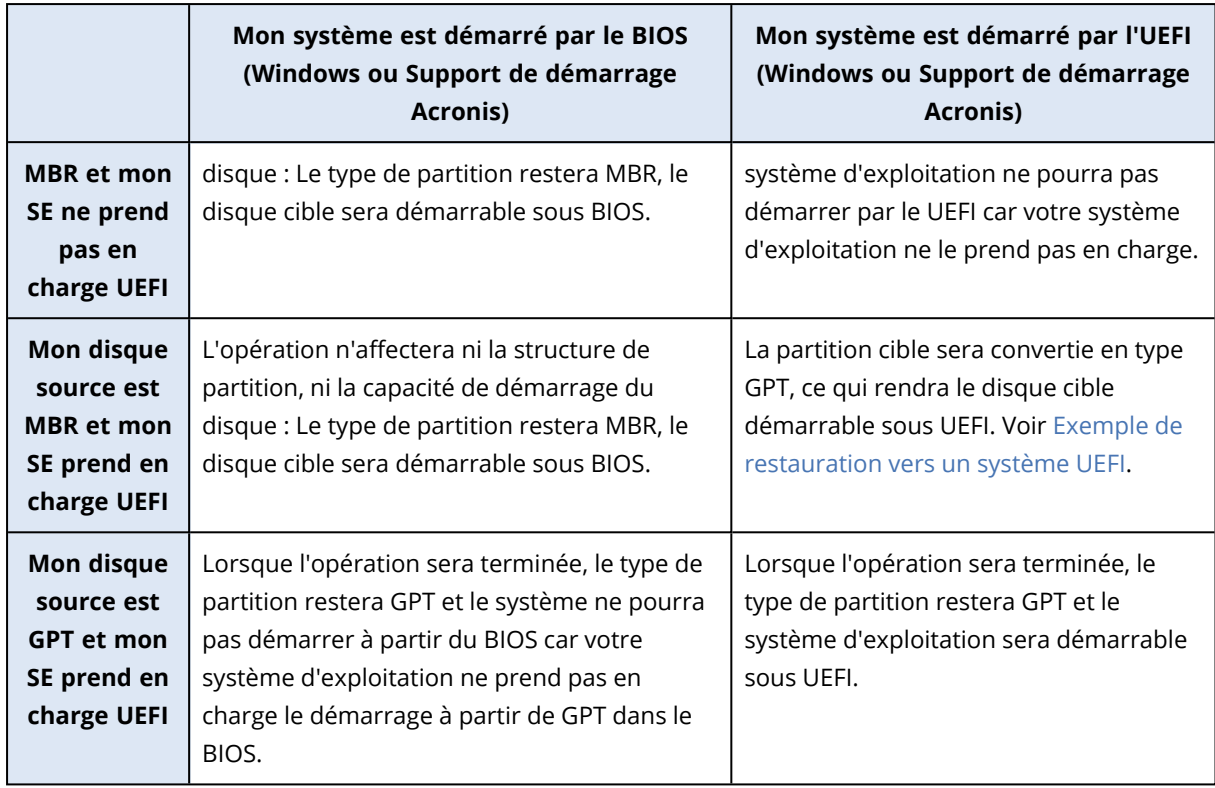

### <span id="page-65-0"></span>Exemple de restauration vers un système UEFI

Voici un exemple de transfert d'un système avec les conditions suivantes :

- Le disque source est MBR et le système d'exploitation prend en charge UEFI
- <sup>l</sup> Le système cible est démarré sous UEFI.
- Le nouveau disque dur et l'ancien fonctionnent dans le même mode de contrôleur (par exemple IDE ou AHCI).

Avant de commencer la procédure, vérifiez que vous disposez des éléments suivants :

<sup>l</sup> **Support de démarrage Acronis.**

Reportez-vous à Créer un Support de [démarrage](#page-13-0) Acronis pour plus de détails.

<sup>l</sup> **Sauvegarde de votre disque système créée en mode disque.**

Pour créer cette sauvegarde, passez en mode disque, puis sélectionnez le disque dur qui contient votre partition système. Reportez-vous à [Sauvegarde](#page-29-0) de disques et partitions pour plus de détails.

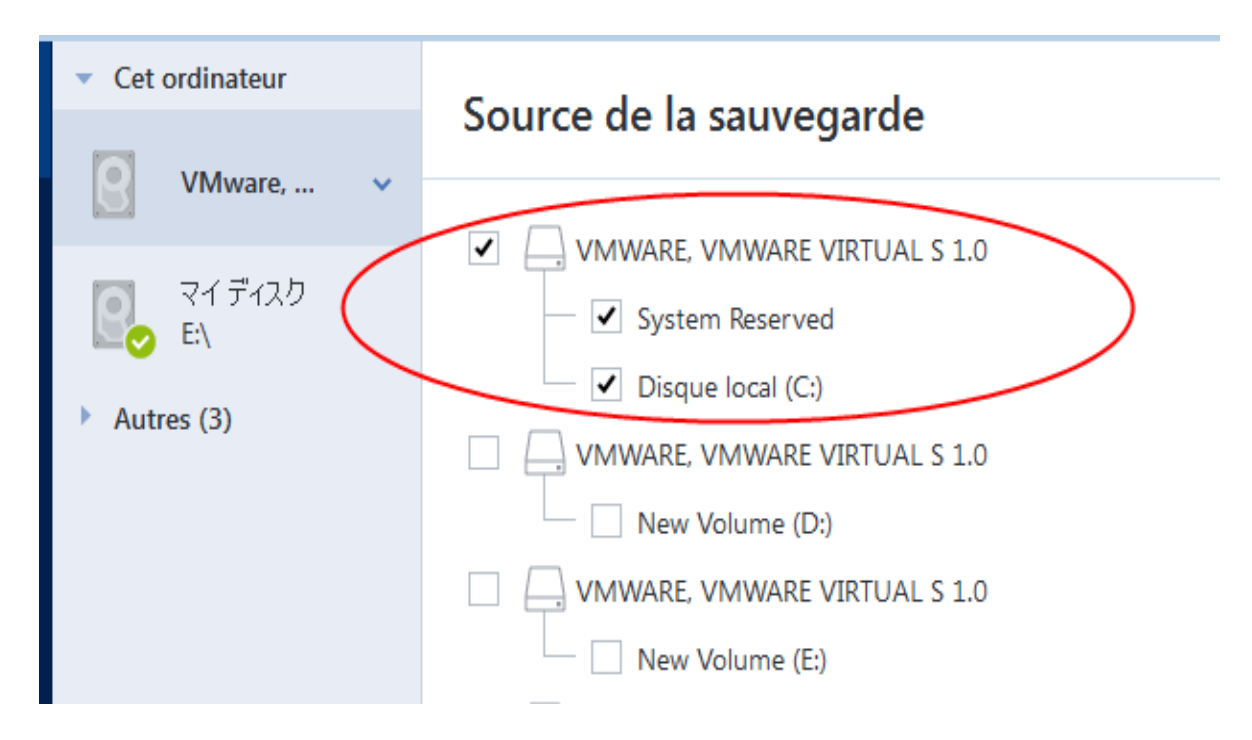

#### *Pour transférer votre système à partir d'un disque MBR vers un ordinateur démarré sous UEFI*

- 1. Démarrez à partir du Support de démarrage Acronis en mode UEFI et sélectionnez Acronis True Image pour Crucial.
- 2. Lancez **l'assistant de restauration** et suivez les instructions décrites dans [Restauration](#page-50-0) de votre [système](#page-50-0).
- 3. À l'étape **Quoi restaurer**, sélectionnez la case à cocher située à côté du nom du disque pour sélectionner l'intégralité du disque système.

Dans l'exemple ci-dessous, vous devez sélectionner la case à cocher **Disque 1** :

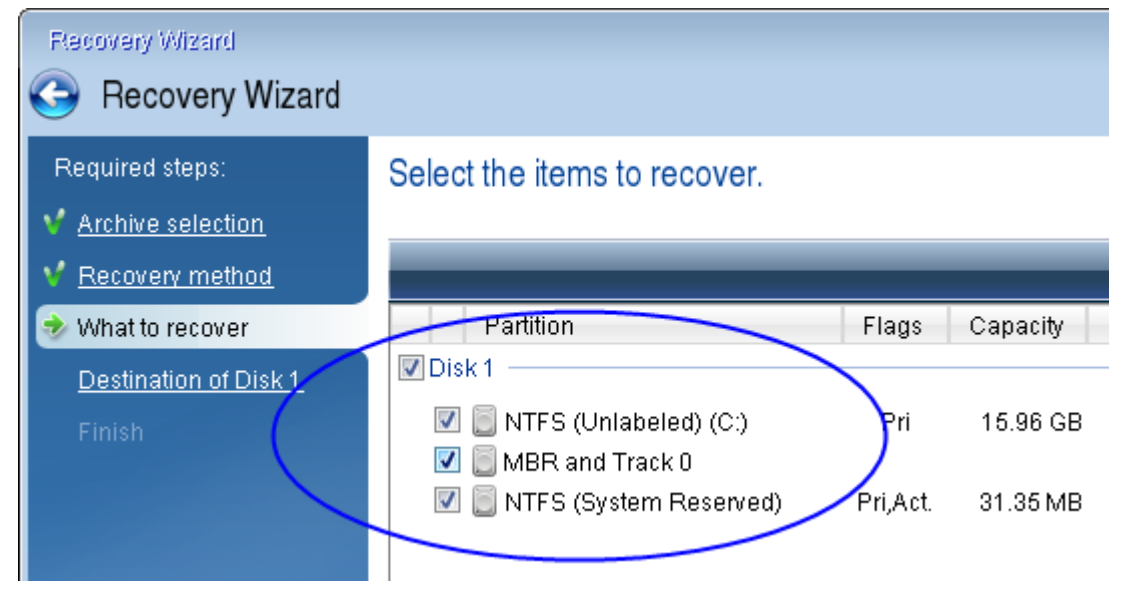

4. À l'étape **Terminer**, cliquez sur **Continuer**.

Une fois l'opération terminée, le disque de destination est converti en GPT pour qu'il soit démarrable sous UEFI.

Après la restauration, démarrez votre ordinateur en mode UEFI. Vous devrez peut-être modifier le mode de démarrage de votre disque système dans l'interface utilisateur du gestionnaire de démarrage UEFI.

# <span id="page-67-0"></span>Définition de l'ordre de démarrage dans la configuration du BIOS ou UEFI BIOS

Pour démarrer votre ordinateur à partir du Support de démarrage Acronis, vous devez définir l'ordre de démarrage de manière à ce que le support soit le premier périphérique à démarrer. L'ordre de démarrage est modifié dans le BIOS ou l'UEFI BIOS, en fonction de l'interface du microprogramme de l'ordinateur. Dans les deux cas, la procédure est similaire.

#### *Pour démarrer à partir du Support de démarrage Acronis*

- 1. Si vous utilisez un lecteur flash USB ou un disque externe comme support de démarrage, connectez-le au port USB.
- 2. Mettez votre ordinateur en marche. Pendant l'auto-test au démarrage (POST), vous pouvez voir la combinaison de touches que vous devez utiliser pour accéder au BIOS ou à l'UEFI BIOS.
- 3. Appuyez sur les touches de la combinaison (par exemple, **Suppr, F1, Ctrl+Alt+Échap, Ctrl+Échap**). L'utilitaire de configuration du BIOS ou de l'UEFI BIOS s'ouvre. Veuillez noter que l'aspect, les ensembles d'éléments, les noms, etc. des utilitaires peuvent varier.

#### **Remarque**

Certaines cartes mères possèdent un menu de démarrage activé accessible en appuyant une touche ou une combinaison de touches, par exemple, **F12**. Le menu de démarrage permet la sélection du périphérique de démarrage à partir d'une liste de périphériques de démarrage sans avoir à modifier la configuration du BIOS ou de l'UEFI BIOS.

- 4. Si vous utilisez un CD ou un DVD comme support de démarrage, insérez-le dans le lecteur de CD ou de DVD.
- 5. Faites de votre support de démarrage (CD, DVD ou lecteur USB) le premier périphérique de démarrage :
	- a. Accédez au paramètre d'ordre de démarrage à l'aide des touches fléchées de votre clavier.
	- b. Placez le pointeur sur le périphérique de votre support de démarrage pour le placer en première position de la liste. En règle générale, vous pouvez utiliser les signes Plus et Moins

pour modifier l'ordre.

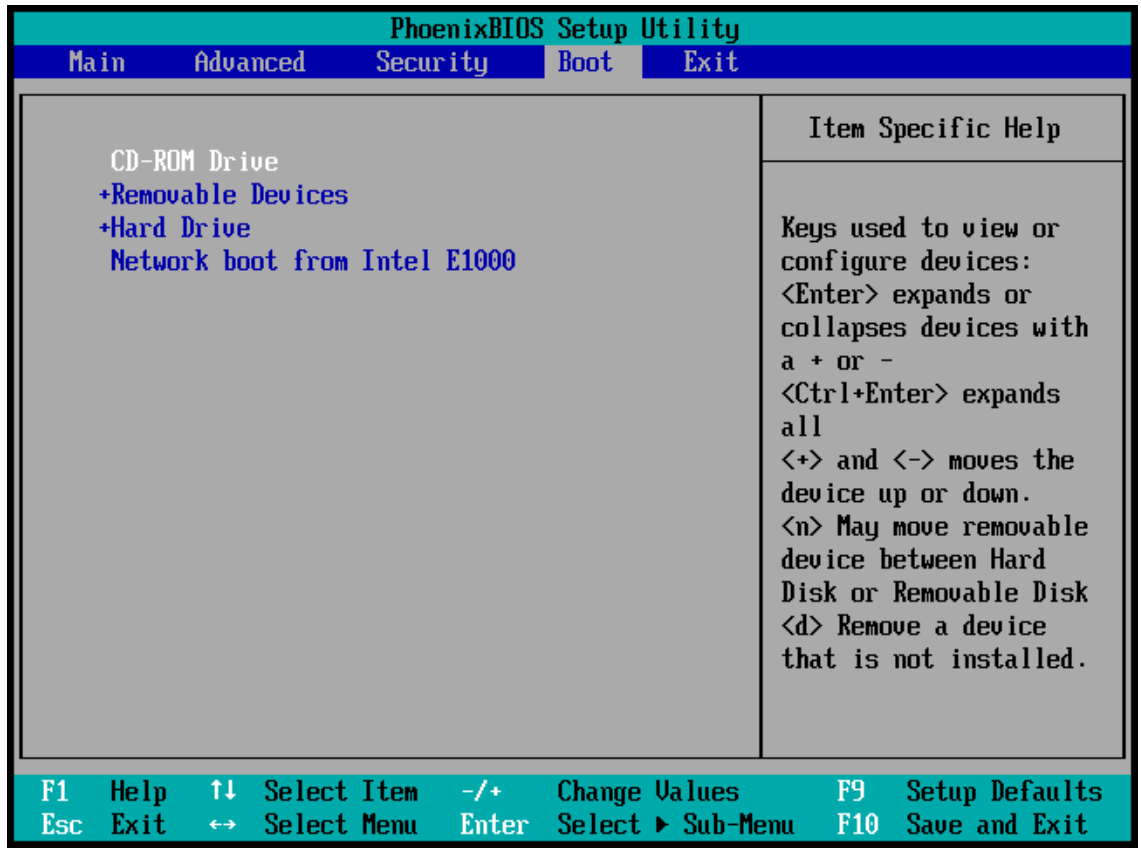

6. Quittez le BIOS ou l'UEFI BIOS et enregistrez les modifications que vous avez effectuées. L'ordinateur redémarre à partir du Support de démarrage Acronis.

#### **Remarque**

<span id="page-68-0"></span>Si l'ordinateur ne peut pas redémarrer à partir du premier périphérique, il essaie de redémarrer à partir du second périphérique de la liste, et ainsi de suite.

# Restauration de fichiers et de dossiers

Vous pouvez restaurer des fichiers et des dossiers à partir de sauvegardes de fichiers ou de disques.

#### *Pour restaurer des données dans Acronis True Image pour Crucial*

- 1. Dans l'encadré, cliquez sur **Sauvegarde**.
- 2. Dans la liste des sauvegardes, sélectionnez la sauvegarde qui contient les fichiers et les dossiers à restaurer et ouvrez l'onglet **Récupération**.
- 3. [Facultatif] Dans la barre d'outils, dans la liste déroulante **Version**, sélectionnez la date et l'heure de la sauvegarde. Par défaut, c'est la sauvegarde la plus récente qui est restaurée.
- 4. Sélectionnez la case correspondant aux fichiers ou dossiers que vous souhaitez restaurer et cliquez sur **Suivant**.
- 5. [Facultatif] Par défaut, les données sont restaurées dans l'emplacement d'origine. Pour changer cela, cliquez sur **Parcourir** dans la barre d'outils, puis sélectionnez le dossier de destination voulu.
- 6. [Facultatif] Définissez les options de restauration (priorité du processus de restauration, paramètres de sécurité de niveau fichier, etc.). Pour définir les options, cliquez sur **Options de récupération**. Les options que vous configurez ici seront appliquées uniquement à la tâche de restauration actuelle.
- 7. Cliquez sur le bouton **Restaurer maintenant** pour lancer la procédure de restauration. La version de fichier sélectionnée est téléchargée vers la destination spécifiée. Vous pouvez arrêter la restauration en cliquant sur le bouton **Annuler**. Gardez à l'esprit que la restauration abandonnée peut toujours causer des modifications dans le dossier cible.

#### *Pour restaurer des données dans l'Explorateur de fichiers*

- 1. Double-cliquez sur le fichier .tib correspondant, puis accédez au fichier ou au dossier à restaurer.
- 2. Copiez le fichier ou le dossier sur un disque dur.

#### **Remarque**

les fichiers copiés perdent les attributs « Compressé » et « Chiffré ». Si vous devez conserver ces attributs, il est recommandé de récupérer la sauvegarde.

#### **Remarque**

Si vous avez sélectionné plusieurs fichiers et dossiers, ils seront mis dans une archive zip.

# Recherche dans le contenu d'une sauvegarde

Lorsque vous restaurez des données à partir de sauvegardes locales, vous pouvez rechercher des fichiers et dossiers spécifiques stockés dans la sauvegarde sélectionnée.

#### *Pour rechercher des fichiers et des dossiers*

- 1. Commencez à restaurer des données de la manière décrite sous [Restauration](#page-61-0) de partitions et de [disque](#page-61-0) ou [Restauration](#page-68-0) de fichiers et de dossiers.
- 2. Lorsque vous sélectionnez des fichiers et dossiers à restaurer, entrez le nom du fichier ou du dossier dans le champ **Rechercher**. Le programme affiche les résultats.

Vous pouvez aussi utiliser les caractères génériques habituels de Windows. \* et ?. Par exemple, pour rechercher tous les fichiers ayant une extension **.exe**, entrez **\*.exe**. Pour trouver tous les fichiers .exe dont le nom est composé de cinq symboles et commence par « mon », saisissez **mon???.exe**.

3. Par défaut, Acronis True Image pour Crucial effectue la recherche dans le dossier sélectionné à l'étape précédente. Pour inclure la sauvegarde entière dans la recherche, cliquez sur la flèche vers le bas, puis sur **dans la sauvegarde entière**.

Pour retourner à l'étape précédente, effacez le texte de recherche, puis cliquez sur l'icône en forme de croix.

4. Lorsque la recherche est terminée, sélectionnez les fichiers à restaurer, puis cliquez sur **Suivant**.

#### **Remarque**

Prêtez attention à la colonne Version. Les fichiers et dossiers qui appartiennent à différentes versions de la sauvegarde ne peuvent pas être restaurés en même temps.

# Options de restauration

Vous pouvez configurer les options relatives aux processus de restauration de disque/partition et de fichiers. Après que vous ayez installé l'application, toutes les options sont configurées à leurs valeurs initiales. Vous pouvez les modifier pour votre opération de restauration actuelle ou également pour toutes les opérations de restauration futures. Activez la case **Enregistrer les paramètres comme défaut** pour appliquer les paramètres modifiés à toutes les opérations de restauration futures par défaut.

Veuillez noter que les options de restauration de disque et les options de restauration de fichiers sont complètement indépendantes, et que vous devez les configurer séparément.

Si vous souhaitez réinitialiser toute les options modifiées à leurs valeurs initiales définies après l'installation du produit, cliquez sur le bouton **Réinitialiser aux paramètres par défaut**.

### Mode Restauration de disque

#### Emplacement : **Options de récupération** > **Avancé** > **Mode Restauration de disque**

Grâce à cette option, vous pouvez sélectionner le mode de restauration de disque pour les images de sauvegarde.

<sup>l</sup> **Restauration secteur par secteur** - sélectionnez cette option si vous souhaitez restaurer les secteurs utilisés et non utilisés des disques ou des partitions. Cette option apparaîtra uniquement lorsque vous choisirez de restaurer une sauvegarde secteur par secteur.

### Commandes Avant/Après pour la restauration

#### Emplacement : **Options de restauration** > **Avancé** > **Commandes préalables/postérieures**

Vous pouvez spécifier des commandes (ou même des fichiers de commandes) qui seront exécutés automatiquement avant et après la procédure de restauration.

Par exemple, vous pouvez souhaiter démarrer/arrêter certains processus Windows ou vérifier que vos données ne contiennent pas de virus avant la restauration.

Pour spécifier les commandes (fichiers de commandes) :

<sup>l</sup> Sélectionnez une commande à exécuter avant le démarrage du processus de restauration dans le champ **Commande pré**. Pour créer une nouvelle commande ou sélectionner un nouveau fichier de commandes cliquez sur le bouton **Modifier**.

<sup>l</sup> Sélectionnez une commande à exécuter après l'achèvement du processus de restauration dans le champ **Commande post**. Pour créer une nouvelle commande ou sélectionner un nouveau fichier de commandes cliquez sur le bouton **Modifier**.

N'essayez pas d'exécuter des commandes interactives, c'est-à-dire des commandes pour lesquelles une saisie de l'utilisateur est requise (par exemple la commande « pause »). Celles-ci ne sont pas prises en charge.

### Modifier la commande utilisateur pour la restauration

Vous pouvez spécifier des commandes utilisateur à exécuter avant ou après la restauration :

- **·** Dans le champ **Commande**, saisissez une commande ou sélectionnez-en une dans la liste. Cliquez sur **...** pour sélectionner un fichier de commandes.
- <sup>l</sup> Dans le champ **Répertoire de travail**, saisissez un chemin pour l'exécution de la commande ou sélectionnez-le dans la liste des chemins saisis précédemment.
- <sup>l</sup> Dans le champ **Arguments**, saisissez ou sélectionnez les arguments d'exécution de la commande à partir de la liste.

Désactiver le paramètre **Ne pas lancer d'opération tant que l'exécution des commandes n'est pas terminée** (activé par défaut), permettra au processus de restauration de fonctionner en même temps que l'exécution de vos commandes.

Le paramètre **Abandonner l'opération si la commande de l'utilisateur n'est pas exécutée correctement** (activé par défaut) permet d'annuler l'opération en cas d'erreur d'exécution de la commande.

Vous pouvez tester la commande que vous avez saisie en cliquant sur le bouton **Test de la commande**.

### Option de validation

Emplacement : **Options de restauration** > **Avancé** > **Validation**

- <sup>l</sup> **Valider la sauvegarde avant la restauration :** activez cette option pour vérifier l'intégrité de la sauvegarde avant la restauration.
- <sup>l</sup> **Vérifier le système de fichiers après la restauration :** activez cette option pour vérifier l'intégrité du système de fichiers sur la partition restaurée.

#### **Remarque**

Vous ne pouvez vérifier que les systèmes de fichiers FAT16/32 et NTFS.

#### **Remarque**

Le système de fichiers n'est pas vérifié si un redémarrage est nécessaire pendant la restauration, comme c'est le cas, par exemple, lors de la restauration de la partition système vers son emplacement d'origine.
# Redémarrage de l'ordinateur

#### Emplacement : **Options de récupération** > **Avancé** > **Redémarrage de l'ordinateur**

Si vous voulez que l'ordinateur redémarre automatiquement lorsque cela est nécessaire pour la restauration, cochez la case **Redémarrer l'ordinateur automatiquement si nécessaire pour la restauration**. Cette option peut être utilisée lorsqu'une partition verrouillée par le système d'exploitation doit être restaurée.

# Options de récupération de fichier

#### Emplacement : **Options de récupération** > **Avancé** > **Options de récupération de fichier**

Vous pouvez sélectionner les options de restauration de fichiers suivantes :

- <sup>l</sup> **Restaurer les fichiers avec leurs paramètres de sécurité d'origine** : si les paramètres de sécurité ont été préservés pendant la sauvegarde , vous pouvez choisir de les restaurer ou de laisser les fichiers hériter des paramètres de sécurité du dossier dans lequel ils seront restaurés. Cette option est utile uniquement lors de la restauration de fichiers à partir de sauvegardes de fichiers/dossiers.
- <sup>l</sup> **Définir la date et l'heure actuelles pour les fichiers restaurés** vous pouvez choisir de restaurer la date et l'heure des fichiers à partir de la sauvegarde ou assigner aux fichiers la date et l'heure actuelles. Par défaut la date et l'heure à de la sauvegarde seront attribuées.

## Options d'écrasement des fichiers

#### Emplacement : **Options de récupération** > **Avancé** > **Options d'écrasement des fichiers**

Choisissez quoi faire si le programme trouve un fichier dans le dossier cible ayant le même nom qu'un fichier dans la sauvegarde.

#### **Remarque**

Cet option est disponible pendant la restauration des fichiers et des dossiers uniquement (non disponible pour les disques et partitions).

Sélectionnez la case **Ecraser les fichiers existants** si vous souhaitez remplacer les fichiers de votre disque dur par les fichiers de la sauvegarde. Si la case n'est pas sélectionnée, les fichiers et dossiers les plus récents seront conservés sur le disque.

Si vous n'avez pas à écraser certains fichier :

- <sup>l</sup> Activez **Fichiers et dossiers cachés** pour désactiver l'écrasement de tous fichiers et dossiers cachés. Cette option est disponible pour les sauvegardes de niveau fichier vers des destinations locales et les partages réseau.
- <sup>l</sup> Activez **Fichiers et dossiers système** pour désactiver l'écrasement de tous fichiers et dossiers système. Cette option est disponible pour les sauvegardes de niveau fichier vers des destinations locales et les partages réseau.
- <sup>l</sup> Activez **Fichiers et dossiers plus récents** pour désactiver l'écrasement des fichiers et dossiers plus récents.
- <sup>l</sup> Cliquez sur **Ajouter des fichiers et des dossiers spécifiques** pour gérer la liste des fichiers et dossiers personnalisés que vous ne voulez pas écraser. Cette option est disponible pour les sauvegardes de niveau fichier vers des destinations locales et les partages réseau.
	- o Pour désactiver l'écrasement de fichiers spécifiques, cliquez sur le signe plus pour créer un critère d'exclusion.
	- o Lors de la spécification de critères, vous pouvez utiliser les caractères génériques de Windows. Par exemple, pour préserver tous les fichiers ayant une extension **.exe**, vous pouvez ajouter **\*.exe**. Ajouter **Mon??.exe** préservera tous les fichiers .exe dont le nom est composé de cinq symboles et commence par « Mon ».

Pour supprimer un critère, sélectionnez-le dans la liste, puis cliquez sur le signe moins.

## Performances de l'opération de restauration

#### Emplacement : **Options de restauration** > **Avancé** > **Performance**

Vous pouvez configurer les configurations suivantes :

### Priorité de l'opération

Modifier le niveau de priorité d'un processus de sauvegarde ou de restauration peut le faire s'exécuter plus rapidement ou plus lentement (selon que vous augmentez ou si vous diminuez le niveau de priorité), mais cela peut aussi affecter défavorablement la performance des autres programmes en cours d'exécution. Le degré de priorité des processus exécutés dans un système détermine le niveau d'utilisation du CPU et la quantité de ressources système qui leur sont allouées. Réduire le niveau de priorité d'une opération libèrera davantage de ressources pour d'autres tâches du processeur. Augmenter le niveau de priorité de sauvegarde ou de restauration peut accélérer le processus de sauvegarde en prenant les ressources allouées à d'autres processus actuellement en cours. Les effets dépendront de l'utilisation totale du CPU ainsi que d'autres facteurs.

Vous pouvez configurer le niveau de priorité de l'opération :

- <sup>l</sup> **Bas** activé par défaut) : le processus de sauvegarde ou de restauration sera exécuté lentement, mais les performances des autres programmes seront augmentées.
- <sup>l</sup> **Normal** : le processus de sauvegarde ou de restauration a le même niveau de priorité que les autres processus.
- <sup>l</sup> **Élevé** : le processus de sauvegarde ou de restauration est exécuté plus rapidement, mais les performances des autres programmes sont réduites. Veuillez noter que sélectionner cette option peut résulter en une utilisation du CPU à 100 % par Acronis True Image pour Crucial.

## Notifications pour l'opération de restauration

Emplacement : **Options de récupération** > **Notifications**

Parfois une procédure de sauvegarde ou de récupération peut prendre une heure ou plus. Acronis True Image pour Crucial peut vous notifier par courrier électronique lorsqu'il a terminé. Le programme peut aussi dupliquer les messages émis au cours de l'opération ou vous envoyer le journal des opérations complet une fois que l'opération est terminée.

Toutes les notifications sont désactivées par défaut.

### Seuil d'espace disque libre

Il se peut que vous vouliez être notifié lorsque l'espace libre du stockage de restauration devient inférieur à la valeur spécifiée. Si, après le démarrage d'une sauvegarde, Acronis True Image pour Crucial détecte que l'espace libre dans l'emplacement de sauvegarde sélectionné est déjà inférieur à la valeur spécifiée, le programme ne lance pas le processus de restauration et vous informe immédiatement en affichant un message approprié. Le message vous donne trois options : d'ignorer et de lancer la restauration, de parcourir le système pour trouver un autre emplacement pour la restauration ou d'annuler la restauration.

Si l'espace libre devient plus petit que la valeur spécifiée lorsque la restauration est exécutée, le programme affichera le même message et vous devrez prendre les mêmes décisions.

#### *Pour définir la valeur de la limite d'espace libre du disque*

- <sup>l</sup> Cochez la case **Afficher un message de notification lorsque l'espace disque libre est insuffisant**.
- <sup>l</sup> Dans la case **Taille**, saisissez ou sélectionnez une valeur limite et sélectionnez une unité de mesure.

Acronis True Image pour Crucial peut contrôler l'espace libre sur les périphériques de stockage suivants :

- Disques durs locaux
- Cartes et lecteurs USB
- Partages réseau (SMB)

#### **Remarque**

Le message ne s'affiche pas si la case **Ne pas afficher de messages et dialogues pendant le processus (mode silencieux)** est cochée dans les paramètres **Traitement des erreurs**.

#### **Remarque**

Il n'est pas possible d'activer cette option pour les lecteurs de CD/DVD.

### Notification par courrier électronique

- 1. Activez la case **Envoyer des notifications par courrier électronique à propos de l'état de l'opération**.
- 2. Configurez les paramètres de courrier électronique :
- <sup>l</sup> Saisissez l'adresse de courrier électronique dans le champ **À**. Vous pouvez saisir plusieurs adresses de courrier électronique séparées par des points-virgules.
- <sup>l</sup> Saisissez le nom du serveur de courrier sortant (SMTP) dans le champ **Paramètres du serveur**.
- <sup>l</sup> Définissez le port du serveur de messagerie pour courrier sortant. Le port est configuré par défaut sur 25.
- <sup>l</sup> Si nécessaire, cochez la case **Authentification SMTP** et entrez le nom d'utilisateur et le mot de passe dans les champs correspondants.
- 3. Pour vérifier si vos paramètres sont corrects, cliquez sur le bouton **Envoyer un message de test**.

#### *Si l'envoi du message de test échoue*

- 1. Cliquez sur **Afficher les paramètres étendus**.
- 2. Configurez les paramètres de courrier électronique supplémentaires :
	- <sup>l</sup> Saisissez l'adresse de courrier électronique de l'expéditeur dans le champ **De**. Si vous n'êtes pas sûr de l'adresse à spécifier, saisissez une adresse de votre choix dans un format standard, par exemple, *aaa@bbb.com*.
	- **·** Modifiez l'objet du message dans le champ **Objet** si nécessaire.
	- <sup>l</sup> Cochez la case **Connexion au serveur de courriel entrant**.
	- Saisissez le nom du serveur de messagerie pour courrier entrant (POP3) dans le champ **Serveur POP3**.
	- <sup>l</sup> Définissez le port du serveur de messagerie pour courrier entrant. Le port est configuré par défaut sur 110.
- 3. Cliquez à nouveau sur le bouton **Envoyer un message de test**.

#### *Paramètres de notification supplémentaires*

- <sup>l</sup> Pour envoyer une notification relative à l'achèvement du processus, activez la case **Envoyer une notification une fois l'opération réussie**
- <sup>l</sup> Pour envoyer une notification concernant l'échec de la procédure, activez la case **Envoyer une notification en cas d'échec de l'opération**.
- Pour envoyer une notification avec des messages sur l'opération en cours, activez la case **Envoyer une notification quand l'intervention de l'utilisateur est requise**.
- <sup>l</sup> Pour envoyer une notification avec un journal complet des opérations, activez la case **Ajouter le journal complet à la notification**.

# <span id="page-76-1"></span>**Clonage et migration de disque**

#### **Remarque**

Il se peut que certaines fonctionnalités ne soient pas disponibles dans l'édition que vous utilisez.

Cette opération migre le contenu entier d'un lecteur de disque vers un autre. Cela peut s'avérer nécessaire notamment lorsque vous souhaitez cloner votre système d'exploitation, vos applications et vos données sur un nouveau disque d'une plus grande capacité. Vous avez le choix entre deux méthodes :

- <sup>l</sup> Utiliser [l'utilitaire](#page-77-0) de clonage de disque.
- [Sauvegarder](#page-54-0) votre ancien lecteur de disque, puis le restaurer sur le nouveau.

<span id="page-76-0"></span>**Voir aussi** : Différence entre [sauvegarde](https://kb.acronis.com/content/1540) et clone

# Utilitaire de clonage de disques

Utilisez l'utilitaire de clonage de disques pour cloner votre disque dur en copiant les partitions sur un autre disque dur.

Avant de commencer :

• Pour cloner votre système sur un disque dur d'une plus grande capacité, nous vous recommandons d'installer le (nouveau) lecteur cible à l'emplacement où vous avez l'intention de l'utiliser et le lecteur source à un autre emplacement, par exemple sur un périphérique USB externe. Cette recommandation est particulièrement importante pour les ordinateurs portables.

#### **Remarque**

Il est recommandé que le nouveau disque dur et l'ancien fonctionnent dans le même mode de contrôleur (par exemple IDE ou AHCI). Sinon, votre ordinateur pourrait ne pas démarrer à partir du nouveau disque dur.

#### **Remarque**

Si vous clonez un disque avec Windows sur un disque dur externe USB, vous pourriez ne pas être en mesure de démarrer à partir de celui-ci. Nous recommandons de le cloner sur un SSD ou disque dur interne.

- L'utilitaire de clonage de disque ne prend pas en charge les systèmes à démarrage multiple.
- Sur les écrans du programme, les partitions endommagées sont repérées par un cercle rouge avec une croix blanche à l'intérieur dans le coin supérieur gauche. Avant de commencer le clonage, vous devriez vérifiez qu'il n'y a pas d'erreurs sur ces disques et corrigez ces erreurs en utilisant les outils adéquats du système d'exploitation.
- <sup>l</sup> Il est fortement conseillé de créer une sauvegarde du disque original entier par mesure de sécurité. Cela pourrait sauver vos données si le moindre problème se produit avec votre disque dur original pendant le clonage. Pour les informations relatives à la création d'une sauvegarde de

<span id="page-77-0"></span>ce type, voir [Sauvegarde](#page-29-0) de partitions et de disques. Après avoir créé la sauvegarde, assurez-vous que vous la validez.

# Assistant de clonage de disque

Avant de commencer, nous vous recommandons de lire les informations générales sur l'[utilitaire](#page-76-0) de [clonage](#page-76-0) de disque. Si vous utilisez un ordinateur UEFI et que vous avez décidé de lancer la procédure de clonage à partir d'un support de démarrage, prêtez attention au mode de démarrage de ce support de démarrage dans le BIOS UEFI. Il est recommandé que le mode de démarrage corresponde au type du système dans la sauvegarde. Si la sauvegarde contient un système BIOS, démarrez le support de démarrage en mode BIOS. Avec un système UEFI, vérifiez que le mode UEFI est configuré.

#### *Pour cloner un disque*

- 1. Démarrer Acronis True Image pour Crucial.
- 2. Dans l'encadré, cliquez sur **Outils**, puis sur **Cloner un disque**.
- 3. À l'étape **Mode de clonage**, sélectionnez un mode de transfert.
	- **· Automatique :** recommandé dans la plupart des cas.
	- **Manuel :** le mode manuel fournit une plus grande souplesse pour le transfert des données. Il peut s'avérer utile si vous avez besoin de modifier la disposition de la partition de disque.

#### **Remarque**

Si le programme trouve deux disques, un partitionné et l'autre pas, il reconnaît automatiquement le disque partitionné comme disque source et le disque non partitionné comme disque de destination. Dans ce cas, les étapes suivantes sont ignorées et vous êtes redirigé vers l'écran **Résumé**.

4. À l'étape **Disque source**, sélectionnez le disque à cloner.

#### **Remarque**

Acronis True Image pour Crucial ne prend pas en charge le clonage de disques dynamiques.

5. À l'étape **Disque de destination**, sélectionnez le disque de destination des données clonées. Si le disque de destination sélectionné contient des partitions, vous devez confirmer la suppression de ces dernières. Veuillez noter que la destruction effective des données a lieu au moment où vous cliquez sur **Continuer** à la dernière étape de l'assistant.

#### **Remarque**

Si un disque est non partitionné, le programme le reconnaît automatiquement comme disque de destination et ignore cette étape.

6. [Cette étape n'est disponible que si un système d'exploitation est installé sur le disque source]. À l'étape **Utilisation du disque**, sélectionnez la façon dont vous allez utiliser le clone.

- <sup>l</sup> **Pour remplacer un disque sur cette machine** : les données du disque système seront copiées et le clone sera amorçable. Utilisez ce clone pour remplacer le disque système par un nouveau sur ce PC.
- <sup>l</sup> **Pour utiliser sur une autre machine** : les données du disque système seront copiées et le clone sera amorçable. Utilisez ce clone pour transférer toutes les données vers un autre PC via un disque de démarrage.
- <sup>l</sup> **Pour utiliser comme disque de données** : les données du disque seront copiées. Utilisez ce clone comme disque de données non amorçable.
- 7. [Cette étape est disponible uniquement avec le mode de clonage manuel]. À l'étape **Méthode de déplacement**, sélectionnez une méthode de déplacement des données.
	- **· En l'état :** une nouvelle partition est créée pour chaque partition ancienne, avec les mêmes taille, type, système de fichiers et libellé. L'espace inutilisé devient non alloué.
	- **· Proportionnel :** le nouvel espace disque est réparti proportionnellement entre les partitions clonées.
	- <sup>l</sup> **Manuel :** vous spécifiez une nouvelle taille et d'autres paramètres vous-même.
- 8. [Cette étape est disponible uniquement avec le mode de clonage manuel]. À l'étape **Modifier la disposition du disque**, vous pouvez modifier les paramètres des partitions qui seront créées sur le disque de destination. Reportez-vous à [Partitionnement](#page-78-0) manuel pour plus d'informations.
- 9. [Étape facultative] À l'étape **Quoi exclure**, vous pouvez spécifier les fichiers et dossiers à exclure du clonage. Reportez-vous à Exclure des [éléments](#page-80-0) du clonage pour plus d'informations.
- 10. À l'étape **Terminer**, vérifiez que les paramètres configurés répondent à vos besoins, puis cliquez sur **Continuer**.

Si l'opération de clonage s'arrête pour une raison ou pour une autre, vous devez reconfigurer et relancer la procédure. Vous ne perdez pas vos données car Acronis True Image pour Crucial ne modifie ni le disque d'origine ni les données qu'il contient pendant l'opération de clonage.

## <span id="page-78-0"></span>Partitionnement manuel

La méthode de transfert manuel vous permet de redimensionner des partitions sur le nouveau disque. Par défaut, le programme les redimensionne de manière proportionnelle.

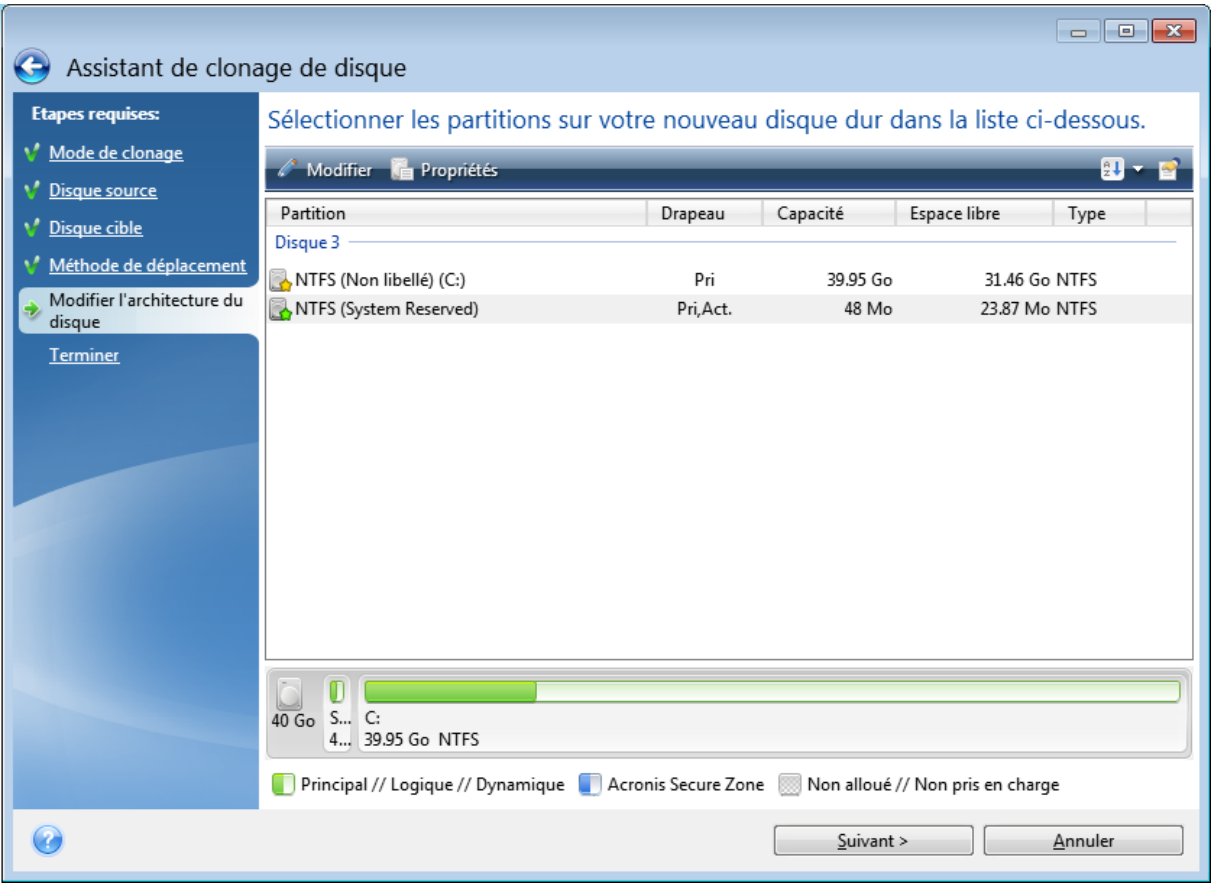

### *Pour modifier une partition*

1. Sélectionnez la partition, puis cliquez sur **Modifier**. Cela ouvrira la fenêtre des paramètres de partition.

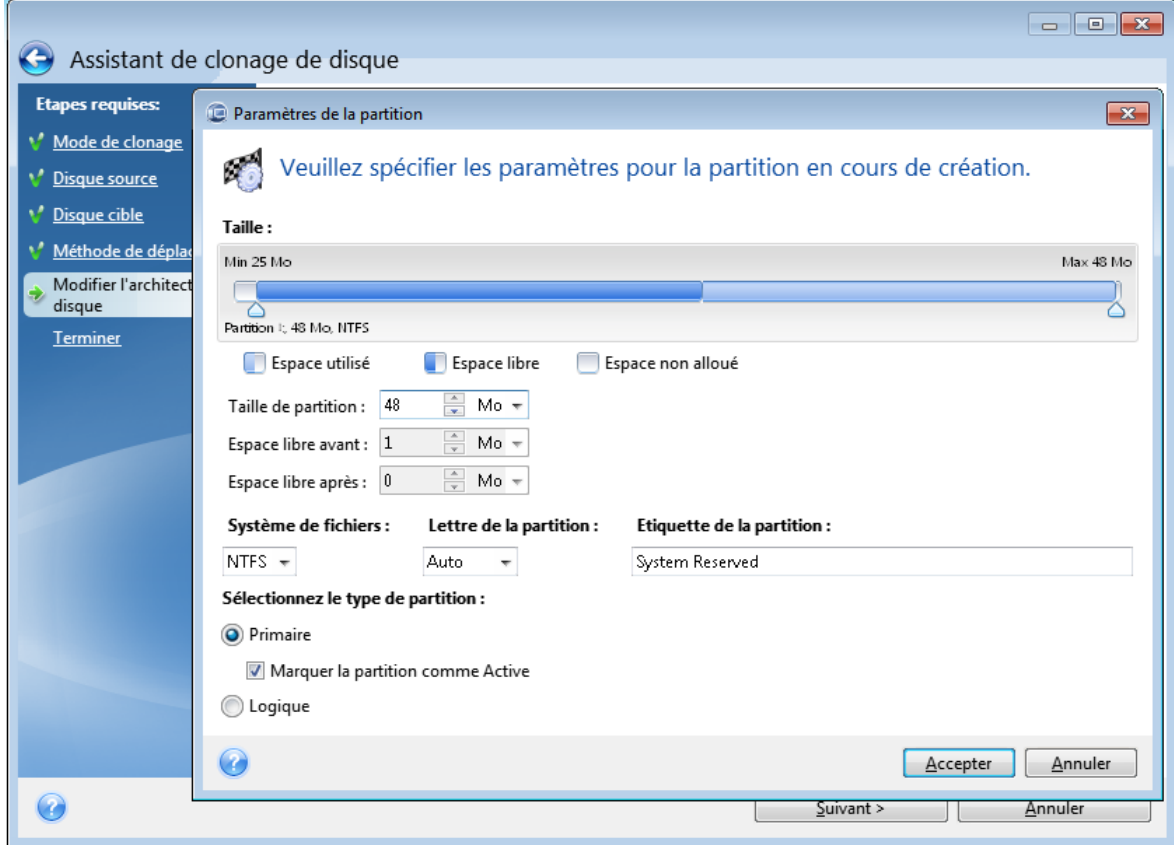

- 2. Définissez les paramètres suivants pour la partition :
	- Taille et position
	- Système de fichiers
	- Type de partition (disponible uniquement pour les disques MBR)
	- Lettre et libellé de la partition

Reportez-vous à [Paramètres](#page-100-0) de la partition pour plus de détails.

3. Cliquez sur **Accepter**.

#### **Avertissement !**

Cliquer sur n'importe quelle étape précédente de l'assistant sur la barre latérale dans cette fenêtre réinitialisera toutes les modifications de taille et d'emplacement que vous avez effectuées et vous devrez les spécifier à nouveau.

## <span id="page-80-0"></span>Exclure des éléments du clonage

Si vous ne voulez pas cloner certains fichiers spécifiques à partir d'un disque source (pour exemple, lorsque votre disque cible est plus petit que le disque source), vous pouvez choisir de les exclure à l'étape **Quoi exclure**.

#### **Remarque**

Il n'est pas recommandé d'exclure des fichiers cachés et des fichiers système lors du clonage de votre partition système.

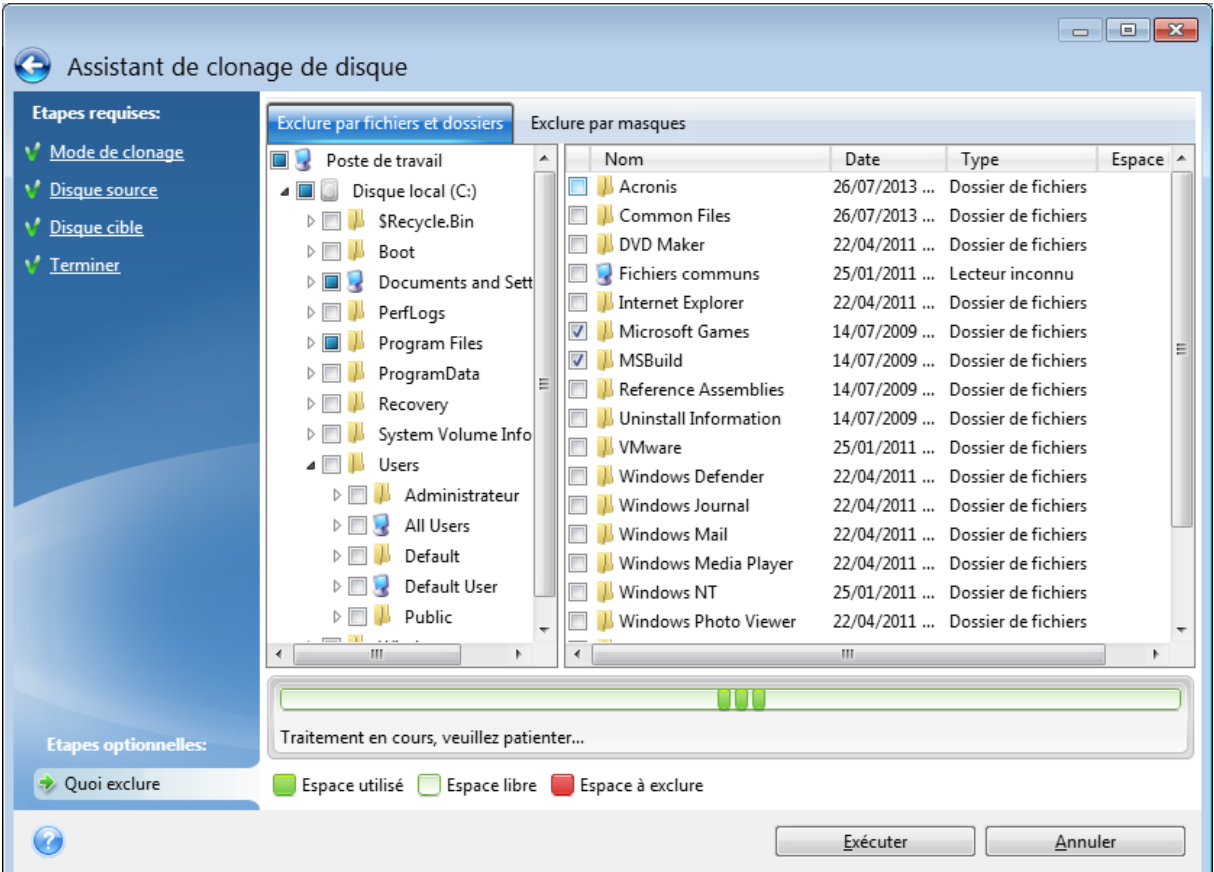

#### **Vous avez deux façons d'exclure des fichiers et des dossiers :**

- <sup>l</sup> **Exclure par fichier et dossier** cet onglet vous permet de sélectionner des fichiers et dossiers spécifiques à partir de l'arborescence de dossiers.
- <sup>l</sup> **Exclure par masques** cet onglet vous permet d'exclure un groupe de fichiers par masque ou un fichier individuel par son nom ou son chemin d'accès.

Pour ajouter un critère d'exclusion, cliquez sur **Ajouter**, tapez un nom de fichier, un chemin ou un masque, puis cliquez sur **OK**. Vous pouvez ajouter autant de fichiers et de masques que vous le souhaitez.

#### **Exemples de critères d'exclusion :**

- Vous pouvez entrer des noms de fichiers explicites :
	- <sup>o</sup> *fichier.ext* tous ces fichiers seront exclus du clonage.
	- <sup>o</sup> *C:\fichier.ext* le fichier fichier.ext sur C: sera exclu.
- Vous pouvez utiliser des caractères génériques (\* et ?) :
- <sup>o</sup> *\*.ext* tous les fichiers avec une extension .ext seront exclus.
- <sup>o</sup> *??nom.ext* tous les fichiers avec une extension .ext, dont le nom comporte cinq lettres (commençant par n'importe lequel des deux symboles (??) et se terminant avec *nom*), seront exclus.
- Vous pouvez entrer le chemin vers un dossier :
	- <sup>o</sup> *C:\mes images* le dossier *mes images* sur le lecteur C: sera exclu.

Vous pouvez modifier et supprimer des critères d'exclusion à l'aide des boutons correspondants dans le panneau de droite.

# Migration de votre système à partir d'un disque HDD vers un disque SSD

Tout d'abord, assurez-vous que Acronis True Image pour Crucial détecte votre nouveau disque SSD à la fois sous Windows et depuis le Support de démarrage Acronis. En cas de problème, voir [Que](#page-83-0) faire si Acronis True Image pour Crucial ne [reconnaît](#page-83-0) pas votre disque SSD.

## Taille du disque SSD

Étant donné que les disques SSD ont généralement une capacité inférieure à celle des disques durs internes, l'espace occupé sur votre ancien disque peut dépasser la taille de votre disque SSD. Si c'est le cas, la migration est impossible.

Pour réduire la quantité de données sur votre disque système, effectuez les opérations suivantes :

- <sup>l</sup> Déplacez vos fichiers de données de l'ancien disque dur vers un autre emplacement, par exemple un autre lecteur de disque dur, interne ou externe.
- Créez des archives .zip des fichiers de données (par exemple pour vos documents, vos photos, vos fichiers audio, etc.), puis supprimez les fichiers d'origine.
- <sup>l</sup> Nettoyez le disque dur à l'aide de l'utilitaire de nettoyage de disque de Windows.

Veuillez noter que pour un fonctionnement stable, Windows doit disposer de plusieurs Go d'espace disponible sur la partition système.

## Quelle méthode de migration choisir

Si votre disque système est composé d'une partition unique (sans compter la partition cachée réservée au système), vous pouvez essayer de migrer vers le disque SSD en utilisant l'outil de clonage. Pour plus d'informations, voir [Clonage](#page-76-1) d'un disque dur.

Toutefois, nous vous recommandons d'utiliser la méthode de sauvegarde et de restauration dans la plupart des cas. Cette méthode offre une plus grande souplesse et un meilleur contrôle de la migration. Voir Migration vers un SSD en utilisant la méthode de sauvegarde et [restauration.](#page-84-0)

# <span id="page-83-0"></span>Que faire si Acronis True Image pour Crucial ne reconnaît pas votre disque SSD

Il arrive parfois que Acronis True Image pour Crucial ne reconnaisse pas un disque SSD.

Dans ce cas, vérifiez si le disque SSD est reconnu dans le BIOS.

Si le BIOS de votre ordinateur n'affiche pas le disque SSD, vérifiez que l'alimentation et les câbles de données sont raccordés correctement. Vous pourrez tenter de mettre à jour le BIOS et les pilotes SATA. Si ces suggestions ne vous sont d'aucune aide, contactez l'équipe de support du fabricant de votre disque SSD.

#### *Si le BIOS de votre ordinateur affiche bien le SSD*

- 1. Selon votre système d'exploitation, tapez cmd dans le champ Recherche ou dans le champ Exécuter, puis appuyez sur **Entrée**.
- 2. À l'invite de la ligne de commande, saisissez :

```
diskpart
list disk
```
L'écran affichera les disques connectés à votre ordinateur. Recherchez le numéro de disque de votre disque SSD. Utilisez sa taille en tant que référence.

3. Pour sélectionner le disque, exécutez la commande suivante :

select disk N

Ici, N correspond au numéro de disque de votre disque SSD.

4. Pour supprimer toutes les informations de votre disque SSD et écraser le MBR avec celui établi par défaut, exécutez la commande :

clean exit  $xy$ it

Lancez Acronis True Image pour Crucial et vérifiez s'il détecte le disque SSD. S'il détecte le disque SSD, utilisez l'outil d'ajout de nouveau disque pour créer une seule partition sur le disque occupant tout l'espace disque. En cas de création de partition, vérifiez que l'espace libre avant le partitionnement est de 1 Mo. Pour plus d'informations, voir Ajout d'un [nouveau](#page-97-0) disque dur.

#### *Pour vérifier si votre Support de démarrage Acronis reconnaît le SSD*

- 1. Démarrez à partir du Support de démarrage Acronis.
- 2. Sélectionnez **Outils et Utilitaires -> Ajouter un nouveau disque** dans le menu principal et l'écran de **Sélection de disque** affichera les information sur tous les disques durs de votre système. Utilisez ces informations pour vérifier si le disque SSD est détecté dans

l'environnement de restauration.

3. Si l'écran affiche votre disque SSD, cliquez simplement sur **Annuler**.

Si le support de démarrage ne reconnaît pas le disque SSD et que le mode de contrôleur SSD est AHCI, vous pouvez essayer de définir le mode sur IDE (ou ATA pour certaines marques de BIOS) pour voir si cela résout le problème.

#### **Avertissement !**

Attention ! Ne démarrez pas Windows après une modification du mode car cela peut occasionner de graves problèmes sur le système. Vous devez revenir au mode AHCI avant de démarrer Windows.

Si, après avoir modifié le mode, le support de démarrage détecte le disque SSD, vous pouvez utiliser la procédure suivante pour effectuer une restauration ou un clonage sous support de démarrage :

- 1. Éteindre l'ordinateur.
- 2. Démarrer à partir du BIOS, modifier le mode AHCI en IDE (ou ATA pour certaines marques de BIOS).
- 3. Démarrez à partir du Support de démarrage Acronis.
- 4. Restaurer ou cloner le disque.
- 5. Démarrer à partir du BIOS et repasser du mode IDE au mode AHCI.
- 6. Démarrer Windows.

### Que faire si les suggestions ci-dessus ne sont d'aucune aide ?

<span id="page-84-0"></span>Vous pouvez essayer de créer un support basé sur WinPE. Ceci peut fournir les pilotes nécessaires. Pour plus d'informations, consultez la section Créer un Support de [démarrage](#page-87-0) Acronis.

# Migration vers un SSD en utilisant la méthode de sauvegarde et restauration

Vous pouvez utiliser la procédure suivante pour tous les systèmes d'exploitation compatibles. Premièrement, examinons un cas simple : votre disque système consiste en une seule partition. Notez que pour Windows 7 et versions ultérieures, le disque système peut posséder une partition cachée réservée au système.

Nous vous recommandons de migrer votre système vers un disque SSD vierge qui ne contient aucune partition (l'espace disque n'est pas alloué). Veuillez noter que si votre disque SSD est neuf et n'a jamais été utilisé auparavant, il ne contient pas de partitions.

#### *Pour migrer votre système vers un disque SSD*

- 1. Démarrer Acronis True Image pour Crucial.
- 2. Créez un Support de démarrage Acronis si vous ne l'avez pas encore fait. Pour cela, dans la section **Outils**, cliquez sur **Créer un support de démarrage** et suivez les instructions à l'écran.
- 3. Sauvegardez l'intégralité de votre disque système (en mode sauvegarde de disque) sur un disque dur autre que le disque dur système et le disque SSD.
- 4. Éteignez votre ordinateur et retirez le disque dur de votre système.
- 5. Monter le disque SSD dans l'emplacement où était le disque dur.

#### **Remarque**

Pour certaines marques de SSD il peut être nécessaire d'insérer le disque SSD dans un emplacement PCI Express.

- 6. Démarrez à partir de votre Support de démarrage Acronis.
- 7. Validez la sauvegarde pour vous assurer qu'elle peut être utilisée pour la restauration. Pour cela, cliquez sur **Restauration** sur le volet gauche et sélectionnez la sauvegarde. Cliquez avec le bouton droit, sélectionnez **Valider l'archive** dans le menu des raccourcis, puis cliquez sur **Continuer**.
- 8. Une fois la validation terminée, cliquez avec le bouton droit de la souris sur la sauvegarde et sélectionnez **Restaurer** dans le menu des raccourcis.
- 9. Sélectionnez **Restaurer des disques et des partitions en entier** à l'étape de la méthode Restaurer puis cliquez sur **Suivant**.
- 10. Sélectionnez le disque système à l'étape Quoi restaurer.
- 11. Cliquez sur **Nouvel emplacement**, sélectionnez le disque SSD comme nouvel emplacement de votre disque système, puis cliquez sur **Accepter**.
- 12. Lors de l'étape suivante, cliquez sur **Continuer** pour lancer la restauration.
- 13. Une fois la restauration terminée, quittez la version autonome de Acronis True Image pour Crucial.
- 14. Essayez de démarrer à partir du disque SSD, puis assurez-vous que Windows et les applications fonctionnent correctement.

Si le disque dur de votre système contient une restauration cachée ou une partition de diagnostic, comme c'est assez souvent le cas pour les ordinateurs portables, la procédure sera différente. Il vous faudra habituellement redimensionner manuellement les partitions pendant la restauration sur le disque SSD. Pour les instructions, consultez [Restauration](#page-54-0) d'un disque ayant une partition [cachée.](#page-54-0)

# **Outils**

#### **Remarque**

Il se peut que certaines fonctionnalités ne soient pas disponibles dans l'édition que vous utilisez.

#### *Outils de protection*

<sup>l</sup> ["Acronis](#page-86-0) Media Builder" (p. 87)

#### *Clonage de disque*

<sup>l</sup> ["Utilitaire](#page-76-0) de clonage de disques" (p. 77)

#### *Montage d'images*

- "Monter une image de [sauvegarde"](#page-109-0) (p. 110)
- <span id="page-86-0"></span>• ["Démonter](#page-110-0) une image" (p. 111)

# Acronis Media Builder

Acronis Media Builder vous permet de rendre un lecteur flash USB, un disque externe ou un CD/DVD vierge démarrable. Si Windows ne peut pas démarrer, utilisez ce support de démarrage pour exécuter une version autonome de Acronis True Image pour Crucial et restaurer votre ordinateur.

#### **Vous pouvez créer plusieurs types de support de démarrage :**

<sup>l</sup> **Support de démarrage Acronis**

Ce type est recommandé pour la plupart des utilisateurs.

<sup>l</sup> **Support basé sur WinPE avec le Plug-in Acronis**

L'exécution de Acronis True Image pour Crucial dans l'environnement de préinstallation peut améliorer la compatibilité avec le matériel de votre ordinateur, car cet environnement utilise les pilotes Windows.

Nous vous recommandons de créer ce type de support si vous n'avez pas réussi à redémarrer votre ordinateur avec un Support de démarrage Acronis.

Pour que vous puissiez utiliser cette option, un des composants suivants doit être installé :

<sup>o</sup> Kit d'installation automatisée Windows (AIK).

Ce composant est nécessaire pour créer WinPE 3.0.

<sup>o</sup> Kit d'évaluation et de déploiement Windows (ADK).

Ce composant est nécessaire pour créer WinPE 4.0, WinPE 5.0 et WinPE 10.0.

<sup>l</sup> **Support basé sur WinRE avec le Plug-in Acronis**

Ce type de support de démarrage est similaire au support WinPE tout en offrant un avantage conséquent : vous n'avez pas besoin de télécharger WADK ou WAIK à partir du site Web de Microsoft. Windows Recovery Environment est déjà intégré à Windows Vista et aux versions ultérieures de Windows. Acronis True Image pour Crucial utilise ces fichiers à partir de votre

système pour créer un support WinRE. De même qu'avec le support WinPE, vous pouvez ajouter vos pilotes pour profiter d'une compatibilité optimale avec votre matériel. Cependant, le support WinRE ne peut être utilisé que sur l'ordinateur sur lequel il a été créé ou sur un ordinateur possédant le même système d'exploitation.

#### **Notes**

- Nous vous recommandons de créer un support de démarrage après chaque mise à jour de Acronis True Image pour Crucial.
- Si vous utilisez un support autre qu'un support optique, celui-ci doit intégrer le système de fichiers FAT16 ou FAT32.
- Votre ordinateur doit disposer de :
	- <sup>o</sup> Pour WinPE 3.0 : minimum 256 Mo de RAM
	- <sup>o</sup> Pour WinPE 4.0 : minimum 512 Mo de RAM
	- <sup>o</sup> Pour WinPE 5.0 : minimum 1 Go de RAM
	- <sup>o</sup> Pour WinPE 10.0 : minimum 512 Mo de RAM
- Si Acronis Media Builder ne reconnaît pas votre clé USB, vous pouvez essayer de recourir à la procédure décrite dans l'article de la base de connaissances d'Acronis à l'adresse [https://kb.acronis.com/content/1526.](https://kb.acronis.com/content/1526)
- Lors du démarrage à partir du support de démarrage, vous ne pouvez pas effectuer de sauvegarde sur des disques ou partitions avec des systèmes de fichiers Ext2/Ext3/Ext4, ReiserFS et Linux SWAP.
- Lorsque vous démarrez depuis le support de démarrage et que vous utilisez une version autonome de Acronis True Image pour Crucial, vous ne pouvez pas restaurer les fichiers et les dossiers chiffrés en utilisant le chiffrement disponible dans Windows XP et les versions de système d'exploitation suivantes. En revanche, vous pouvez restaurer les sauvegardes chiffrées avec la fonctionnalité de chiffrement de Acronis True Image pour Crucial.
- Si vous décidez de créer un support de démarrage sur un disque sur lequel un Survival Kit est déjà installé, Acronis Media Builder tentera d'écraser et de mettre à jour uniquement la partition cachée avec le support de démarrage sans formater l'intégralité du disque.

## <span id="page-87-0"></span>Création d'un Support de démarrage Acronis

- 1. Connectez une clé USB ou un lecteur externe (HDD/SSD) ou insérez un CD ou un DVD vierge.
- 2. Démarrer Acronis True Image pour Crucial.
- 3. Dans la section **Outils**, cliquez sur **Bootable Rescue Media Builder**.
- 4. Choisissez une méthode de création.
	- **· Simple** : option la plus simple. Acronis True Image pour Crucial choisit le type de support optimal pour votre ordinateur. Si vous utilisez Windows 7 ou une version ultérieure, le support WinRE est créé.
	- <sup>l</sup> **Avancé** : cette vous permet de choisir un type de support. Vous pouvez donc créer le support de démarrage non seulement pour votre ordinateur, mais aussi pour un ordinateur

fonctionnant sous une autre version de Windows. Reportez-vous à [Acronis](#page-86-0) Media Builder pour plus de détails.

Si vous sélectionnez un support Linux, choisissez les composants Acronis True Image pour Crucial à placer sur le support. Assurez-vous que les composants que vous sélectionnez sont compatibles avec l'architecture de l'ordinateur cible.

Si vous sélectionnez un support WinRE ou WinPE :

- $\degree$  Sélectionnez un type d'architecture de support : 32 bits ou 64 bits. Notez que le support de démarrage 32 bits fonctionne uniquement sur les ordinateurs 32 bits et que le support 64 bits est compatible avec les ordinateurs 32 bits et 64 bits.
- o Sélectionnez les kits d'outils à utiliser pour la création du support de démarrage. Si vous choisissez WAIK ou WADK alors que le kit sélectionné n'est pas installé sur votre ordinateur, vous devez commencer par le télécharger à partir du site Web de Microsoft, puis installer les composants requis : Deployment Tools et environnement de préinstallation Windows (Windows PE).

Si des fichiers WinPE sont déjà présents sur votre ordinateur dans un autre dossier que le dossier par défaut, précisez simplement leur emplacement. Le Plug-in Acronis sera ajouté à l'image WinPE existante.

- <sup>o</sup> Pour bénéficier d'une compatibilité matérielle optimale, vous pouvez sélectionner les pilotes à ajouter au support.
- 5. Sélectionnez une destination pour le support :
	- <sup>l</sup> **CD**
	- <sup>l</sup> **DVD**
	- <sup>l</sup> **Disque externe**
	- <sup>l</sup> **Lecteur flash USB**

Si le système de fichiers de votre lecteur n'est pas pris en charge, Acronis True Image pour Crucial vous suggère de lui donner le format FAT.

#### **Avertissement !**

Le formatage supprime définitivement toutes les données du disque.

<sup>l</sup> **Fichier image ISO**

Vous devez indiquer le nom du fichier .iso et le dossier de destination.

Une fois le fichier .iso créé, vous pouvez le graver sur un CD ou un DVD. Par exemple, sous Windows 7 et les versions plus récentes, vous pouvez utiliser l'outil intégré de gravure à cet effet. Dans l'explorateur de fichiers, double-cliquez sur le fichier image ISO créé, puis cliquez sur **Graver**.

<sup>l</sup> **Fichier image WIM** (disponible uniquement pour les supports basés sur WinPE) Acronis True Image pour Crucial ajoute le Plug-in Acronis au fichier .wim depuis Windows AIK ou Windows ADK. Vous devez spécifier un nom pour le nouveau fichier .wim et le dossier de destination.

Pour créer un support de démarrage à l'aide d'un fichier .wim, vous devez d'abord convertir ce dernier en fichier .iso. Reportez-vous à [Création](#page-92-0) d'un fichier .iso à partir d'un fichier .wim pour plus d'informations.

6. Cliquez sur **Continuer**.

## Paramètres de démarrage du Support de démarrage Acronis

Vous pouvez définir ici les paramètres de démarrage du Support de démarrage Acronis de façon à configurer les options de démarrage de ce support pour une meilleure compatibilité avec les différents matériels. Plusieurs options sont disponibles (nousb, nomouse, noapic, etc.). Ces paramètres sont fournis pour les utilisateurs expérimentés. Si vous rencontrez un problème de compatibilité matérielle lors du test de démarrage depuis le support, il est préférable de contacter l'équipe de support techniqur.

#### *Pour ajouter des paramètres de démarrage*

- 1. Saisissez une commande dans le champ **Paramètres**. Vous pouvez taper plusieurs commandes, séparées par des espaces.
- 2. Cliquez sur **Suivant** pour continuer.

Paramètres supplémentaires qui peuvent être appliqués avant le démarrage du noyau Linux

### **Description**

Les paramètres suivants peuvent être utilisés pour charger le noyau Linux dans un mode spécial :

• acpi=off

Désactive [ACPI](http://www.webopedia.com/TERM/A/ACPI.html) et peut aider pour une configuration matérielle particulière.

**•** noapic

Désactive ACPI (Advanced Programmable Interrupt Controller) et peut aider pour une configuration matérielle particulière.

• nousb

Désactive le chargement des modules USB.

• noush<sub>2</sub>

Désactive la prise en charge USB 2.0. Cette option n'affecte pas le fonctionnement des périphériques USB 1.1. Elle permet d'utiliser certains lecteurs USB en mode USB 1.1 s'ils ne fonctionnent pas en mode USB 2.0.

**•** quiet

Ce paramètre activé par défaut désactive l'affichage des messages de démarrage. Si vous le supprimez, les messages de démarrage seront affichés lors du chargement du noyau Linux et la commande [shell](http://www.webopedia.com/TERM/s/shell.html) sera proposée avant l'exécution du programme Acronis True Image pour Crucial.

#### <sup>l</sup> **nodma**

Désactive DMA pour tous les lecteurs de disques IDE. Empêche le noyau de se figer pour certains matériels.

• nofw

Désactive la prise en charge de FireWire (IEEE1394).

**•** nopcmcia

Désactive la détection du matériel PCMCIA.

<sup>l</sup> **nomouse**

Désactive la prise en charge de la souris.

<sup>l</sup> **[module name]=off**

Désactive le module (p. ex. **sata\_sis=off**).

#### • pci=bios

Force l'utilisation du BIOS PCI au lieu d'accéder directement au périphérique matériel. Vous pouvez utiliser ce paramètre par exemple si la machine possède un pont d'hôte PCI non standard.

#### **•** pci=nobios

Désactive l'utilisation du BIOS PCI. Seules les méthodes d'accès direct au matériel seront autorisées. Vous pouvez utiliser ce paramètre par exemple si vous rencontrez des problèmes de panne au démarrage dues au BIOS.

#### <sup>l</sup> **pci=biosirq**

Utilise des appels BIOS PCI pour obtenir la table de routage d'interruptions. Ces appels sont connus pour être bogués sur plusieurs machines et ils bloquent la machine lorsqu'ils sont utilisés, mais sur d'autres ordinateurs, c'est le seul moyen d'obtenir la table de routage des interruptions. Tentez cette option si le noyau ne parvient pas à allouer les IRQ ou à découvrir les bus PCI secondaires sur la carte-mère.

#### <sup>l</sup> **vga=ask**

Obtient la liste des modes vidéo disponibles pour votre carte vidéo et permet de sélectionner le mode vidéo le plus adapté à la carte vidéo et au moniteur. Tentez cette option si le mode vidéo sélectionné automatiquement n'est pas compatible avec votre matériel.

### Ajout de pilotes à une image .wim existante

Un disque WinPE de base avec le Plug-in Acronis ne possède parfois pas les pilotes adéquats pour votre matériel informatique, par exemple, pour les contrôleurs de périphérique de stockage. Le moyen le plus facile de les ajouter consiste à sélectionner le mode avancé dans [Acronis](#page-87-0) Media

[Builder](#page-87-0) et à spécifier les pilotes à ajouter. Vous pouvez ajouter les pilotes manuellement à un fichier .wim existant avant de créer un fichier ISO avec le Plug-in Acronis.

#### **Avertissement !**

Attention ! Vous ne pouvez ajouter que des pilotes ayant l'extension de fichier .inf.

La procédure suivante est fondée sur un article MSDN que vous pouvez consulter à l'adresse [https://technet.microsoft.com/](https://technet.microsoft.com/en-us/library/dd799244(WS.10).aspx)

#### *Pour créer une image WindowsPE personnalisée*

- 1. Si vous ne disposez pas du fichier .wim avec le Plug-in Acronis, lancez Acronis Media Builder et créez-le en sélectionnant **Fichier WIM** comme destination pour le support WinPE. Reportez-vous à Créer un Support de [démarrage](#page-87-0) Acronis pour plus de détails.
- 2. Selon la version Windows AIK ou Windows ADK que vous utilisez, effectuez l'une des opérations suivantes :
	- <sup>l</sup> Dans le menu **Démarrer**, cliquez sur **Microsoft Windows AIK**, puis cliquez avec le bouton droit de la souris sur **Invite de commande des outils Windows PE** et sélectionnez **Exécuter en tant qu'administrateur**.
	- <sup>l</sup> Dans le menu **Démarrer**, cliquez sur **Microsoft Windows AIK**, puis cliquez avec le bouton droit de la souris sur **Invite de commande des outils de déploiement** et sélectionnez **Exécuter en tant qu'administrateur**.
	- <sup>l</sup> Dans le menu **Démarrer**, cliquez sur **kits Windows**, cliquez sur **Windows ADK**, cliquez avec le bouton droit de la souris sur **Environnement de déploiement et d'outils de création d'images**, puis sélectionnez **Exécuter en tant qu'administrateur**.
- 3. Lancez le script Copype.cmd pour créer un dossier avec les fichiers Windows PE. Par exemple, à partir d'une invite de commandes, saisissez :

copype amd64 C:\winpe\_x64

- 4. Copiez le fichier .wim, par exemple, vers le dossier C:\winpe\_x64\. Par défaut, le fichier est nommé AcronisBootablePEMedia.wim.
- 5. Montez l'image de base à l'aide de l'outil DISM dans un répertoire local. Pour cela, saisissez :

Dism /Mount-Wim /WimFile:C:\winpe\_x64\AcronisBootablePEMedia.wim /index:1 /MountDir:C:\winpe\_x64\mount

6. Ajoutez un nouveau pilote matériel à l'aide de la commande DISM avec l'option Add-Driver. Par exemple, pour ajouter le pilote Mydriver.inf situé dans le dossier C:\drivers\, saisissez :

Dism /image:C:\winpe\_x64\mount /Add-Driver /driver:C:\drivers\mydriver.inf

- 7. Répétez l'étape précédente pour tous les pilotes que vous souhaitez ajouter.
- 8. Validez les modifications à l'aide de la commande DISM :

Dism /Unmount-Wim /MountDir:C:\winpe\_x64\mount /Commit

<span id="page-92-0"></span>9. Créez une image PE (fichier .iso) à partir du fichier .wim obtenu. Reportez-vous à Création d'un fichier .iso à partir d'un fichier .wim pour plus d'informations.

## Création d'un fichier .iso à partir d'un fichier .wim

Pour créer un support de démarrage à l'aide d'un fichier .wim, vous devez d'abord convertir ce dernier en fichier .iso.

#### *Pour créer une image PE (fichier .iso) à partir du fichier .wim obtenu*

- 1. Selon la version Windows AIK ou Windows ADK que vous utilisez, effectuez l'une des opérations suivantes :
	- <sup>l</sup> Dans le menu **Démarrer**, cliquez sur **Microsoft Windows AIK**, puis cliquez avec le bouton droit de la souris sur **Invite de commande des outils Windows PE** et sélectionnez **Exécuter en tant qu'administrateur**.
	- <sup>l</sup> Dans le menu **Démarrer**, cliquez sur **Microsoft Windows AIK**, puis cliquez avec le bouton droit de la souris sur **Invite de commande des outils de déploiement** et sélectionnez **Exécuter en tant qu'administrateur**.
	- <sup>l</sup> Dans le menu **Démarrer**, cliquez sur **kits Windows**, cliquez sur **Windows ADK**, cliquez avec le bouton droit de la souris sur **Environnement de déploiement et d'outils de création d'images**, puis sélectionnez **Exécuter en tant qu'administrateur**.
- 2. Lancez le script Copype.cmd pour créer un dossier avec les fichiers Windows PE. Par exemple, à partir d'une invite de commandes, saisissez :

copype amd64 C:\winpe\_x64

3. Remplacez le fichier boot.wim par défaut situé dans votre dossier Windows PE par le fichier .wim nouvellement créé (par exemple AcronisBootablePEMedia.wim). Si le fichier AcronisBootablePEMedia.wim est situé sur c:\, alors :

Pour WinPE 3.0, saisissez :

copy c:\AcronisBootablePEMedia.wim c:\winpe\_x64\ISO\sources\boot.wim

Pour WinPE 4.0 ou WinPE 5.0 ou WinPE 10.0, saisissez :

copy "c:\AcronisBootablePEMedia.wim" c:\winpe\_x64\media\sources\boot.wim

4. Utiliser l'outil **Oscdimg**. Pour créer un fichier .iso, saisissez :

oscdimg -n –bc:\winpe\_x64\etfsboot.com c:\winpe\_x64\ISO c:\winpe\_x64\winpe\_x64.iso

Sinon, pour que le support permette de redémarrer à la fois des ordinateurs BIOS et UEFI, saisissez :

```
oscdimg -m -o -u2 -udfver102 -bootdata:2#p0,e,bc:\winpe_
x64\fwfiles\etfsboot.com#pEF,e,bc:\winpe_x64\fwfiles\efisys.bin c:\winpe_x64\media
c:\winpe_x64\winpe_x64.iso
```
5. Gravez le fichier .iso sur un CD à l'aide d'un outil tiers pour obtenir un disque de démarrage Windows PE incluant Acronis True Image pour Crucial.

# Vérification de la disponibilité du support de démarrage

Afin d'augmenter les chances de succès de la restauration de votre ordinateur, vous devez tester le démarrage à partir du support de démarrage. De plus, vous devez vérifier que le support de démarrage reconnaît tous les périphériques de votre ordinateur tels que les disques durs, la souris, le clavier et l'adaptateur réseau.

#### *Pour tester le support de démarrage*

#### **Remarque**

Si vous utilisez des lecteurs externes pour stocker vos sauvegardes, vous devez connecter les lecteurs avant le démarrage à partir du CD de démarrage. Sinon, le programme risque de ne pas les détecter.

- 1. Configurez votre ordinateur de façon à activer le démarrage à partir du support de démarrage. Ensuite, faites de votre périphérique de support de démarrage (lecteur CD-ROM/DVD-ROM ou USB) le premier périphérique de démarrage. Reportez-vous à [Configuration](#page-67-0) de l'ordre de [démarrage](#page-67-0) dans le BIOS pour plus d'informations.
- 2. Si vous avez un CD de démarrage, appuyez sur n'importe quelle touche afin de lancer le démarrage à partir du CD, lorsque vous voyez le message « Appuyez sur n'importe quelle touche afin de démarrer à partir du CD ». Si vous n'appuyez pas sur une touche dans les cinq secondes, vous devrez redémarrer l'ordinateur.
- 3. Une fois que le menu de démarrage apparaît, sélectionnez **Acronis True Image pour Crucial**.

#### **Remarque**

Si votre souris sans fil ne fonctionne pas, essayez de la remplacer par une autre avec un fil. La même recommandation vaut pour le clavier.

#### **Remarque**

Si vous n'avez pas de souris ou de clavier de rechange, contactez l'équipe de support de Micron. Ils créeront un CD de démarrage personnalisé qui comportera des pilotes pour vos modèles de souris et de clavier. Notez que rechercher les pilotes appropriés et créer le CD de démarrage personnalisé peut prendre du temps. De plus, cela peut s'avérer impossible pour certains modèles.

4. Lorsque le programme démarre, nous vous recommandons d'essayer de restaurer certains fichiers à partir de votre sauvegarde. Un test de restauration vous permet de vous assurer que votre CD de démarrage peut être utilisé pour la restauration. En outre, vous pouvez vérifier que le programme détecte tous les disques durs de votre système.

#### **Remarque**

Si vous avez un disque dur de rechange, nous vous conseillons fortement de tenter une restauration test de votre partition système sur ce disque dur.

#### *Tester la restauration et vérifier les lecteurs et l'adaptateur réseau*

1. Sélectionnez une sauvegarde à l'étape **Emplacement de l'archive**, puis cliquez sur **Suivant**.

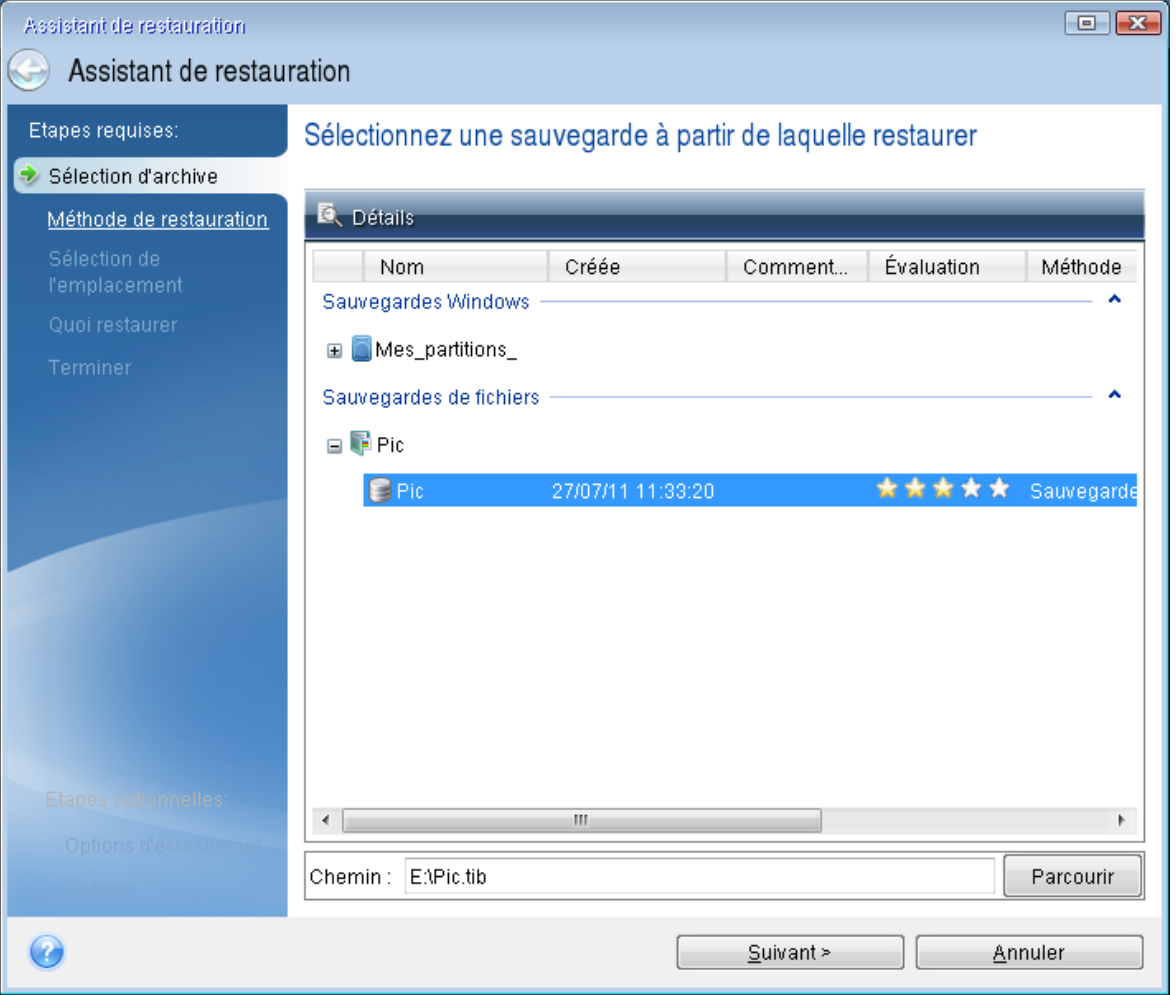

- 2. Lorsque vous restaurez des fichiers avec votre CD de démarrage, vous pouvez sélectionner seulement un nouvel emplacement pour les fichiers à restaurer. Cliquez donc simplement sur **Suivant** à l'étape **Sélection de l'emplacement**.
- 3. Lorsque la fenêtre **Emplacement de destination** est ouverte, vérifiez que tous vos lecteurs apparaissent sous **Mon ordinateur**.

#### **Remarque**

Si vous stockez vos sauvegardes sur le réseau, vérifiez que vous pouvez accéder au réseau.

#### **Remarque**

Si aucun ordinateur n'est visible sur le réseau, mais que l'icône **Ordinateurs proches** se trouve sous **Mon ordinateur**, spécifiez les paramètres de réseau manuellement. Pour cela, ouvrez la fenêtre disponible à **Outils et utilitaires** > **Options** > **Adaptateurs réseau**.

#### **Remarque**

Si l'icône **Ordinateurs proches** n'apparaît pas sous **Poste de travail**, il se peut qu'il y ait des problèmes avec votre carte réseau ou avec le pilote de la carte fourni avec Acronis True Image pour Crucial.

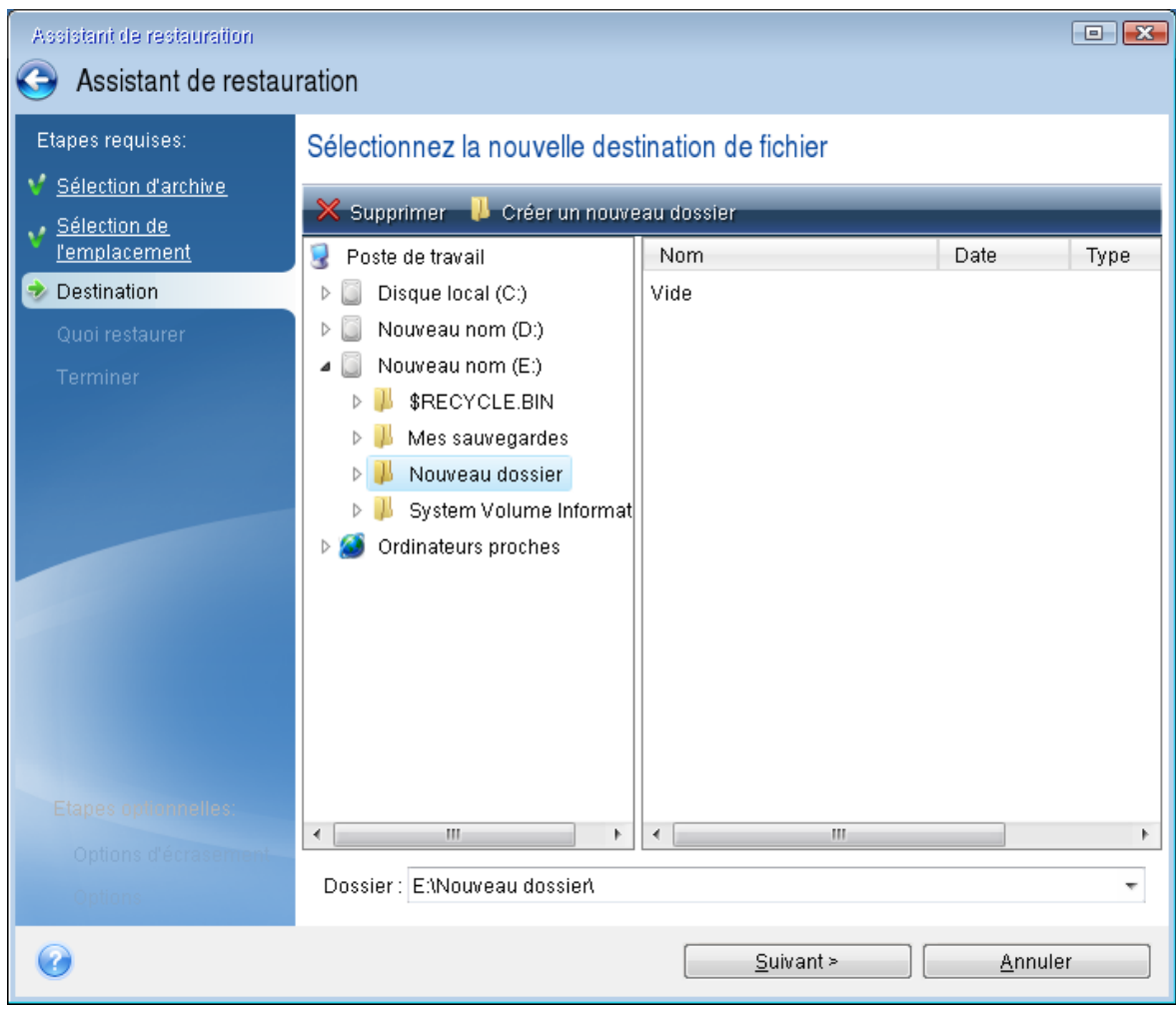

- 4. Sélectionnez l'emplacement de destination pour les fichiers, puis cliquez sur **Suivant**.
- 5. Sélectionnez plusieurs fichiers à restaurer en cochant les cases correspondantes, puis cliquez sur **Suivant**.

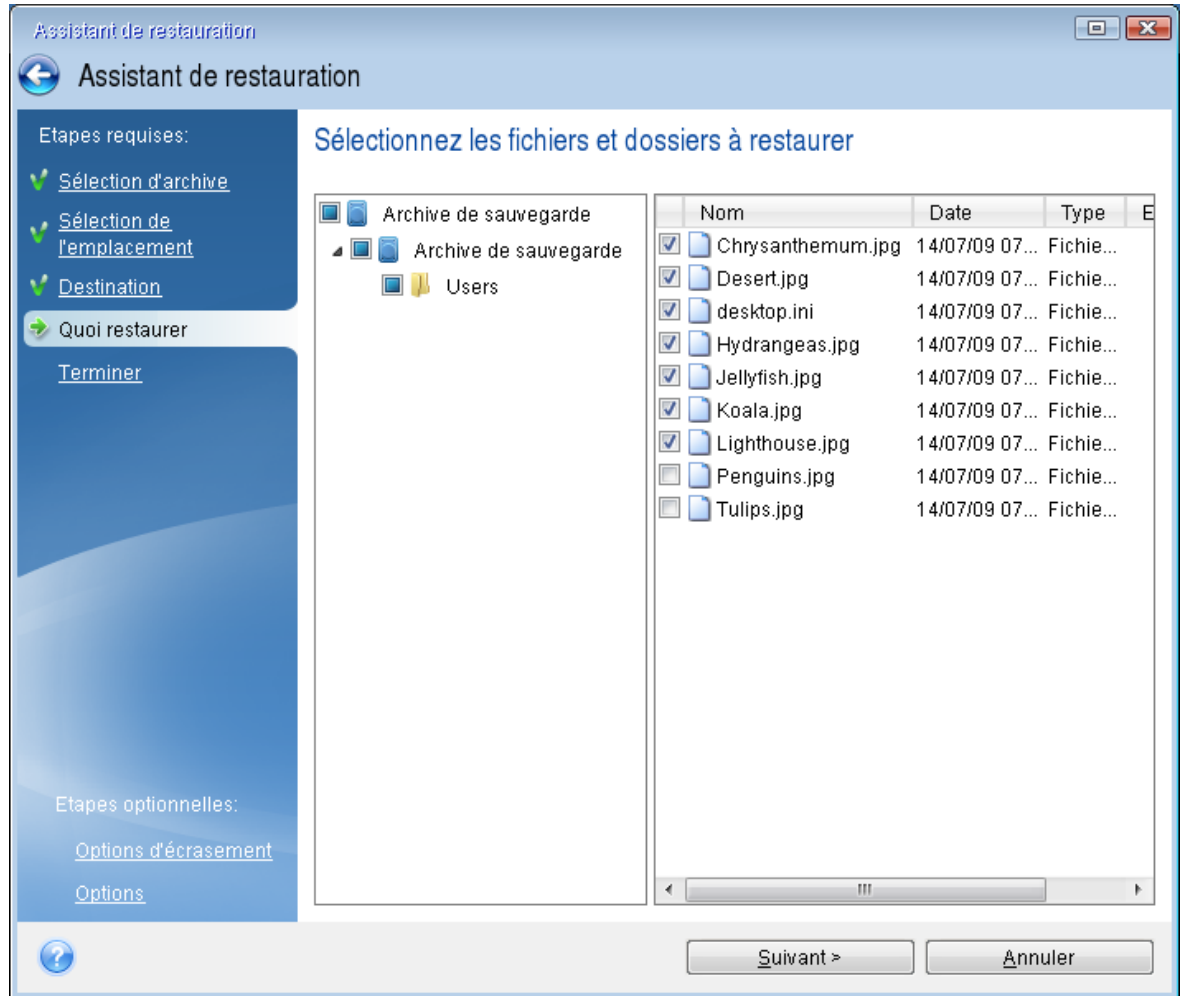

- 6. Cliquez sur **Continuer** dans la fenêtre Résumé afin de démarrer la restauration.
- 7. Après l'achèvement de la restauration, quittez la version autonome de Acronis True Image pour Crucial.

Maintenant vous pouvez être certain que votre CD de démarrage vous aidera lorsque vous en aurez besoin.

# Sélection du mode vidéo lors du démarrage à partir du support de démarrage

Lors du démarrage à partir du support de démarrage, le mode vidéo optimal est sélectionné automatiquement en fonction des caractéristiques de votre carte vidéo et de votre moniteur. Cependant, le programme peut parfois sélectionner un mode vidéo erroné qui n'est pas compatible avec votre matériel. Dans ce cas, vous pouvez sélectionner un mode vidéo de cette façon :

- 1. Démarrez à partir du support de démarrage. Lorsque le menu de démarrage s'affiche, placez le curseur de la souris sur **Acronis True Image pour Crucial** et appuyez sur la touche F11.
- 2. Lorsque la ligne de commande s'affiche, saisissez **vga=ask** et cliquez sur **OK**.
- 3. Sélectionnez **Acronis True Image pour Crucial** dans le menu de démarrage pour démarrer à partir du support de démarrage. Pour afficher les modes vidéo disponibles, appuyez sur la touche Entrée lorsque le message correspondant s'affiche.
- 4. Choisissez le mode vidéo le mieux adapté pour votre moniteur et saisissez son numéro dans la ligne de commande. Par exemple, si vous saisissez 338, le mode vidéo 1600x1200x16 (voir la figure ci-dessous) sera sélectionné.

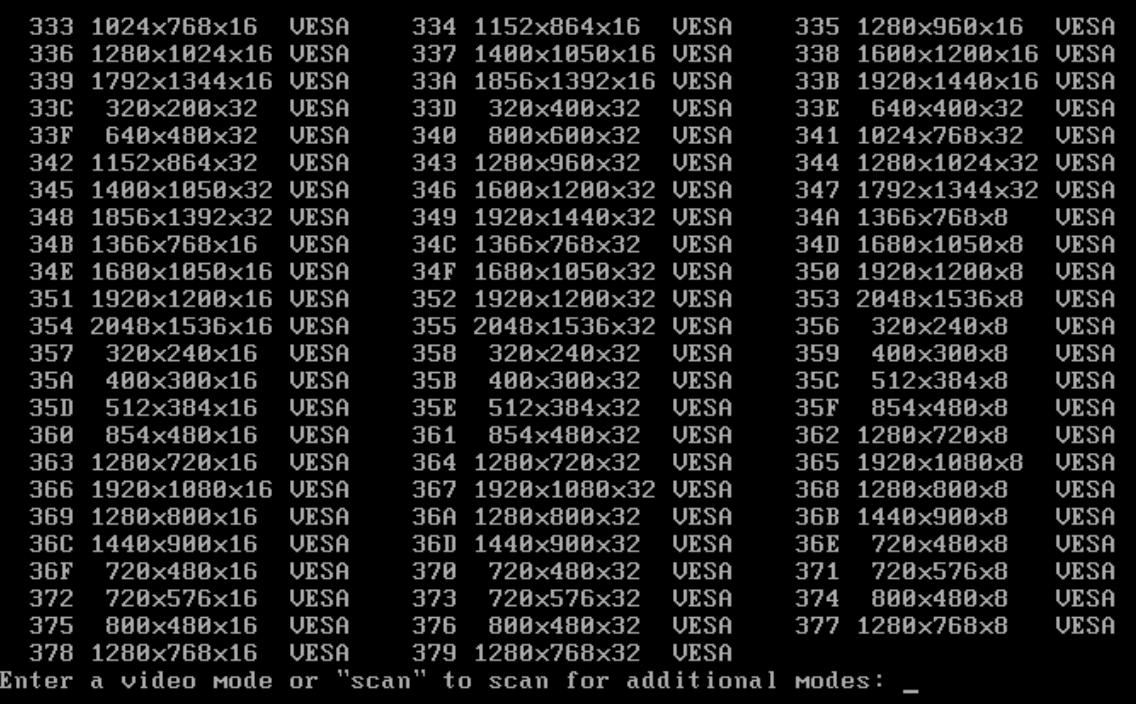

5. Patientez jusqu'au démarrage de Acronis True Image pour Crucial et vérifiez que la qualité de l'affichage de l'écran de bienvenue sur votre moniteur est bonne.

Pour tester un autre mode vidéo, fermez Acronis True Image pour Crucial et répétez la procédure précédente.

Après avoir déterminé le mode vidéo optimal pour votre matériel, vous pouvez créer un nouveau support de démarrage qui sélectionnera automatiquement ce mode vidéo.

Pour cela, démarrez Acronis Media Builder, sélectionnez les composants requis pour le support, saisissez le numéro du mode avec le préfixe « 0x » (0x338 dans notre exemple) dans la ligne de commande à l'étape **Paramètres de démarrage du support de démarrage**, et enfin, créez le support selon la méthode habituelle.

# <span id="page-97-0"></span>Ajout d'un nouveau disque dur

#### **Remarque**

Il se peut que certaines fonctionnalités ne soient pas disponibles dans l'édition que vous utilisez.

Si vous n'avez pas assez d'espace pour vos données, vous pouvez soit remplacer votre ancien disque par un disque d'une plus grande capacité, soit ajouter un nouveau disque dédié au stockage des données uniquement, en laissant le système sur l'ancien disque.

#### *Pour ajouter un nouveau disque dur*

- 1. Éteignez votre ordinateur, puis installez le nouveau disque.
- 2. Allumez votre ordinateur.
- 3. Cliquez sur le bouton **Démarrer** > **Acronis** (dossier du produit) > **Ajouter un nouveau disque**.
- 4. Suivez les étapes de l'assistant.
- 5. À l'étape **Terminer**, vérifiez que la disposition de disque configurée répond à vos besoins, puis cliquez sur **Continuer**.

## Sélection d'un disque dur

Sélectionnez le disque que vous avez ajouté à l'ordinateur. Si vous avez ajouté plusieurs disques, sélectionnez-en un et cliquez sur **Suivant** pour continuer. Vous pouvez ajouter les autres disques plus tard en redémarrant l'assistant Ajouter un nouveau disque.

#### **Remarque**

Si le nouveau disque contient des partitions, Acronis True Image pour Crucial vous informe que vous devez les supprimer.

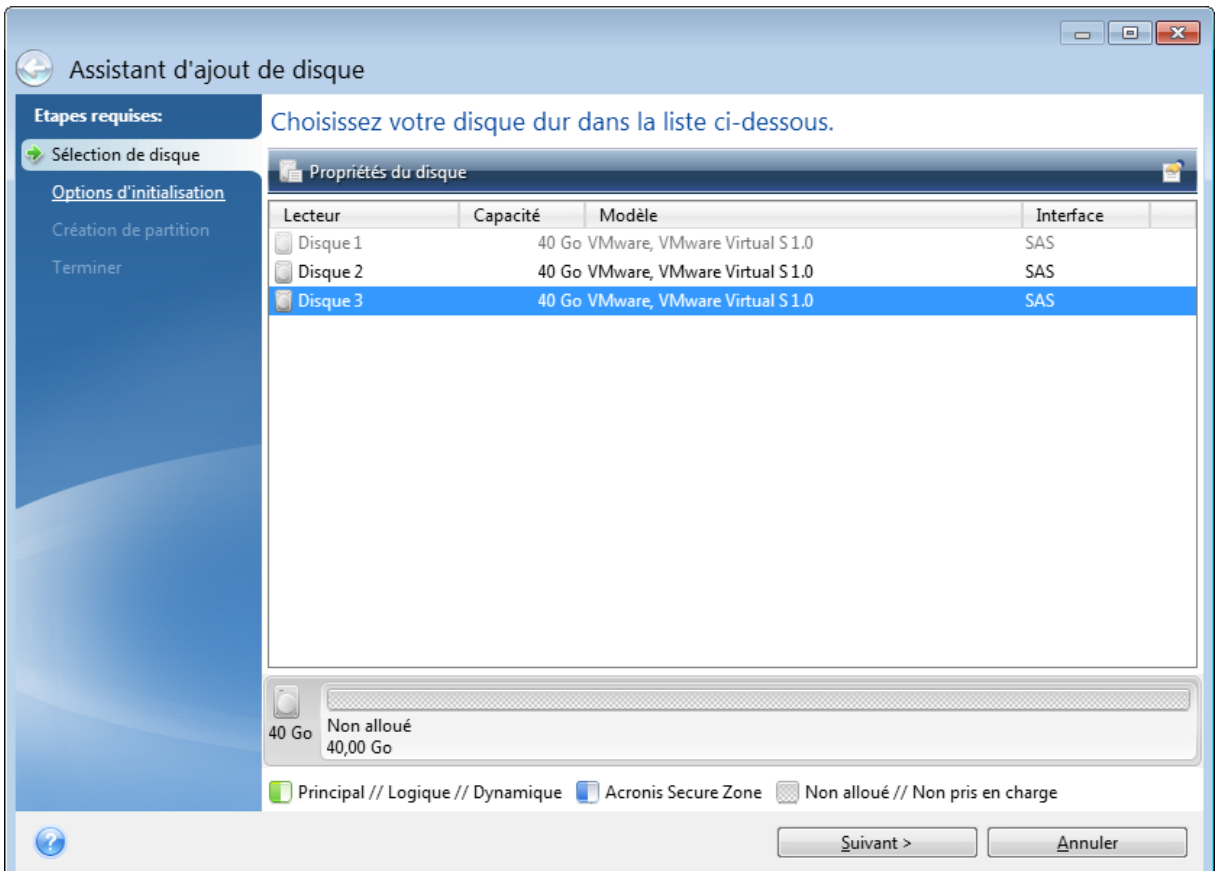

# Sélection de la méthode d'initialisation

Acronis True Image pour Crucial prend en charge le partitionnement tant MBR que GPT. La table de partition GUID (GPT) est une nouvelle méthode de partitionnement de disque dur qui offre plus d'avantages que l'ancienne méthode de partitionnement MBR. Si votre système d'exploitation prend en charge les disques GPT, vous pouvez sélectionnez le nouveau disque à initialiser en tant que disque GPT.

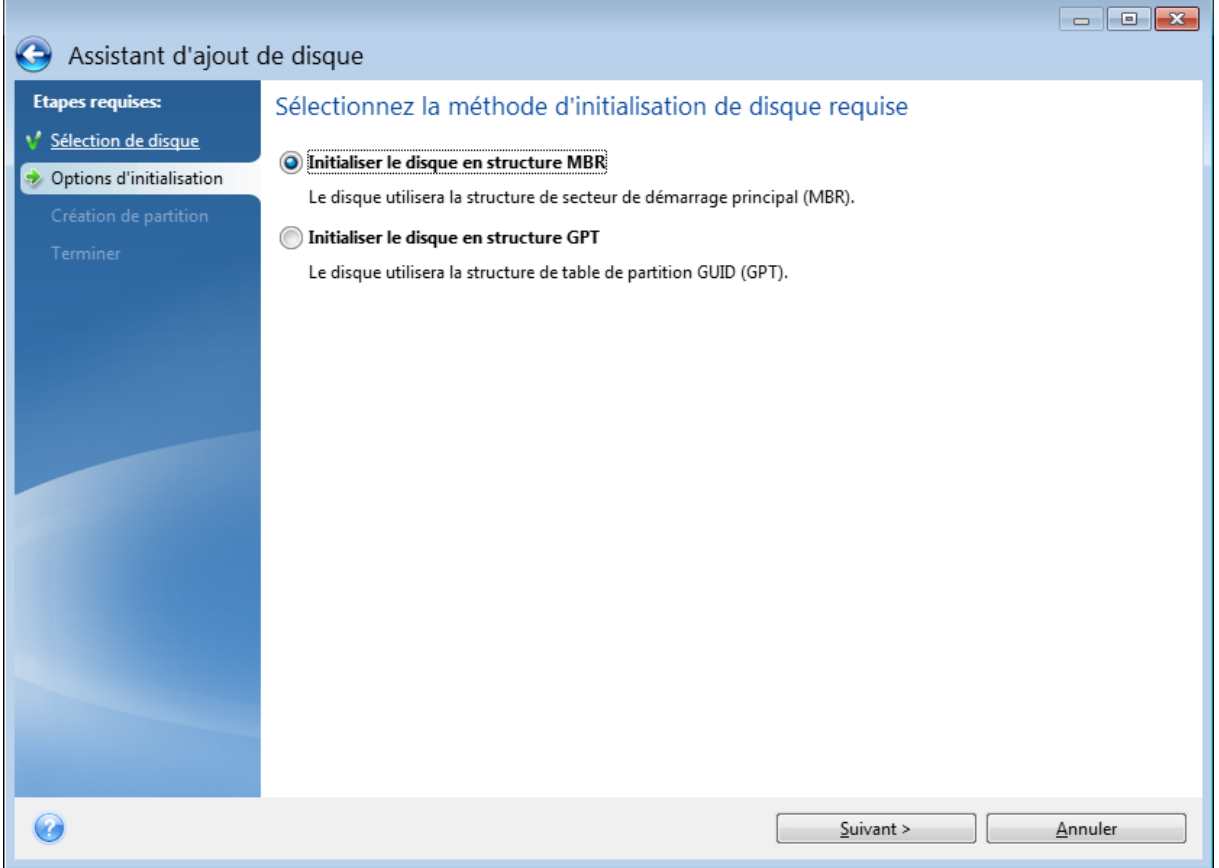

- <sup>l</sup> Pour ajouter un disque GPT, cliquez sur **Initialiser le disque en structure GPT**.
- <sup>l</sup> Pour ajouter un disque MBR, cliquez sur **Initialiser le disque en structure MBR**.

Après avoir choisi la méthode d'initialisation requise, cliquez sur le bouton **Suivant**.

## Création de nouvelles partitions

Pour utiliser l'espace d'un disque dur, il doit être partitionné. Le partitionnement correspond au fractionnement de l'espace du disque dur en divisions logiques appelées partitions. Chaque partition peut fonctionner comme un disque séparé, avec sa propre lettre, son propre système de fichiers, etc.

#### *Pour créer une nouvelle partition*

- 1. À l'étape **Création de partition** de l'assistant, sélectionnez l'espace non alloué, puis cliquez sur **Créer une nouvelle partition**.
- 2. Définissez les paramètres suivants de la partition à créer :
	- Taille et position
	- Système de fichiers
	- Type de partition (disponible uniquement pour les disques MBR)
	- Lettre et libellé de la partition

Reportez-vous à [Paramètres](#page-100-0) de la partition pour plus de détails.

3. Cliquez sur **Accepter**.

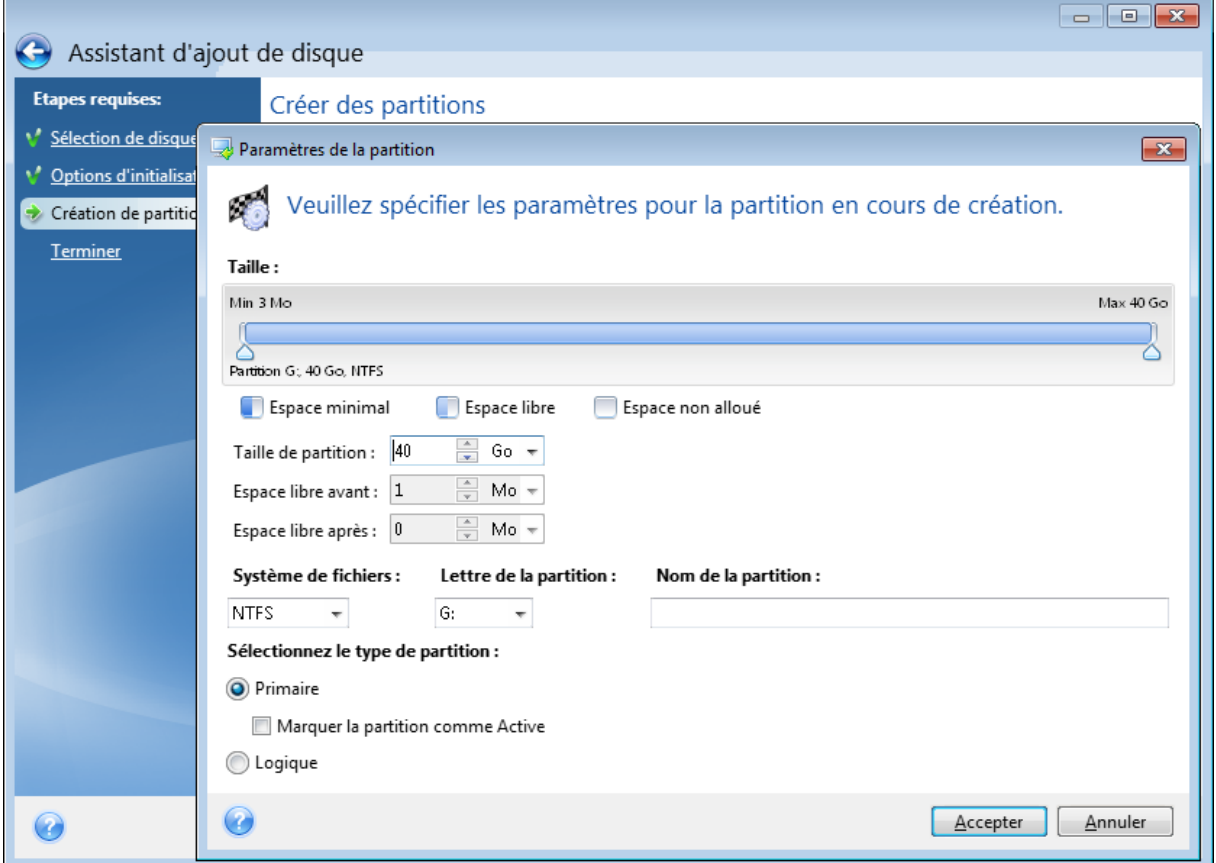

### <span id="page-100-0"></span>Paramètres de la partition

#### Taille

#### *Pour redimensionner la partition, effectuez l'une des opérations suivantes*

- Pointez le curseur sur le bord de la partition. Lorsque le pointeur se transforme en flèche à deux pointes, faites-le glisser pour augmenter ou réduire la taille de la partition.
- <sup>l</sup> Saisissez la taille de partition souhaitée dans le champ **Taille de la partition**.

#### *Pour déplacer la partition, effectuez l'une des opérations suivantes*

- Faites glisser la partition jusqu'à un nouvel emplacement.
- <sup>l</sup> Définissez la taille souhaitée en renseignant le champ **Espace libre avant** ou **Espace libre après**.

#### **Remarque**

Lorsque vous créez des partitions, le programme peut réserver de l'espace non alloué pour le système devant les partitions créées.

### Système de fichiers

Vous pouvez soit laisser la partition non formatée, ou choisir entre les types de systèmes de fichiers suivants :

- **· NTFS** est un système de fichiers natif de Windows NT, Windows 2000, Windows XP et systèmes d'exploitation ultérieurs. Choisissez-le si vous utilisez ces systèmes d'exploitation. Notez que Windows 95/98/Me et DOS ne peuvent pas accéder aux partitions NTFS.
- <sup>l</sup> **FAT 32** est une version 32 bits améliorée du système de fichiers FAT qui prend en charge des volumes allant jusqu'à 2 To.
- **FAT 16** est un système de fichier natif DOS. La plupart des systèmes le reconnaissent. Toutefois, si votre lecteur de disque fait plus de 4 Go, il n'est pas possible de le formater en FAT16.
- **· Ext2** est un système de fichiers natif de Linux. C'est suffisamment rapide, mais ce n'est pas un système de fichier journalisé.
- <sup>l</sup> **Ext3** introduit officiellement avec Red Hat Linux version 7.2, est un système de fichiers journalisé de Linux. Il a une compatibilité ascendante et descendante avec Linux Ext2. Il a de multiples modes journalisés, ainsi qu'une grande compatibilité multi-plateforme, aussi bien avec des architectures 32 bits que 64 bits.
- <sup>l</sup> **Ext4** est un nouveau système de fichier Linux. Il possède des améliorations par rapport à ext3. Il a une compatibilité descendante avec ext2 et ext3. Toutefois, ext3 a seulement une compatibilité ascendante partielle avec ext4.
- **· ReiserFS** est un système de fichiers journalisé pour Linux. Il est généralement plus fiable et plus rapide que Ext2. Choisissez-le pour votre partition de données Linux.
- **Linux Swap** est une partition swap pour Linux. Choisissez-la si vous souhaitez ajouter davantage d'espace de swap en utilisant Linux.

#### Lettre de la partition

Sélectionnez une lettre à affecter à la partition. Si vous sélectionnez **Auto**, le programme affecte la première lettre de lecteur inutilisée par ordre alphabétique.

### Nom de la partition

Le label d'une partition est un nom, assigné à une partition pour que vous puissiez la reconnaître facilement. Par exemple, vous pouvez appeler une partition avec un système d'exploitation Système, une partition avec des données Données, etc. Le libellé de la partition est un attribut facultatif.

### Type de partition (ces paramètres sont disponibles uniquement pour les disques MBR)

Vous pouvez définir la nouvelle partition comme primaire ou logique.

<sup>l</sup> **Primaire** (principale) - choisissez ce paramètre si vous avez l'intention de démarrer à partir de cette partition. Sinon, il vaut mieux créer une partition en tant que lecteur logique. Vous ne pouvez avoir que quatre partitions primaires par disque, ou trois partitions primaires et une partition étendue.

#### **Remarque**

Si vous avez plusieurs partitions primaires, une seule sera active à la fois, les autres partitions primaires seront cachées et le système d'exploitation ne pourra pas les voir.

- <sup>o</sup> **Marquer la partition comme active** cochez cette case si vous avez l'intention d'installer un système d'exploitation sur cette partition.
- <sup>l</sup> **Logique** choisissez ce paramètre si vous n'avez pas l'intention d'installer et de démarrer un système d'exploitation à partir de la partition. Un lecteur logique fait partie d'un lecteur de disque physique qui a été partitionné et alloué en tant qu'unité indépendante, mais qui fonctionne comme un lecteur séparé.

# Outils de sécurité et de confidentialité

### Acronis DriveCleanser

#### **Remarque**

Il se peut que certaines fonctionnalités ne soient pas disponibles dans l'édition que vous utilisez.

Acronis DriveCleanser vous permet de détruire définitivement toutes les données des disques durs et partitions sélectionnés. Pour détruire les données, vous avez la possibilité d'utiliser un des algorithmes prédéfinis ou de créer le vôtre. Reportez-vous à Sélection de [l'algorithme](#page-104-0) pour plus d'informations.

## À quoi cela sert-il ?

Lorsque vous formatez votre ancien disque dur avant de le mettre au rebut, les informations qu'il contient ne sont pas détruites définitivement et peuvent toujours être récupérées. Ainsi, vos informations personnelles peuvent tomber entre de mauvaises mains. Pour éviter ce problème, nous vous recommandons d'utiliser Acronis DriveCleanser dans les cas suivants :

- <sup>l</sup> Vous remplacez votre ancien disque dur par un nouveau et n'avez pas l'intention d'utiliser l'ancien.
- Vous donnez votre ancien disque dur à un parent ou à un ami.
- Vous vendez votre ancien disque dur.

### Comment l'utiliserAcronis DriveCleanser

#### *Pour supprimer définitivement les données sur votre disque*

- 1. Cliquez sur le bouton **Démarrer** > **Acronis** (dossier du produit) > **Acronis DriveCleanser**. L'Assistant de Acronis DriveCleanser s'ouvre.
- 2. À l'étape **Sélection de la source**, sélectionnez les disques et partitions à effacer. Reportez-vous à [Sélection](#page-103-0) de la source pour plus d'informations.
- 3. À l'étape **Sélection de l'algorithme**, sélectionnez l'algorithme à utiliser pour la destruction des données. Reportez-vous à Sélection de [l'algorithme](#page-104-0) pour plus d'informations.
- 4. [Étape facultative] Vous pouvez créer votre propre algorithme. Reportez-vous à [Création](#page-106-0) d'un algorithme [personnalisé](#page-106-0) pour plus d'informations.
- 5. [Étape facultative] À l'étape **Actions post-effacement**, sélectionnez ce qu'il doit advenir des partitions et des disques une fois la destruction des données terminée. Reportez-vous à [Actions](#page-108-0) [post-effacement](#page-108-0) pour plus d'informations.
- 6. À l'étape **Terminer**, vérifiez que les paramètres configurés sont corrects. Pour lancer le processus, cochez la case **Effacer les partitions sélectionnées de manière irréversible**, puis cliquez sur **Continuer**.

#### **Avertissement !**

Soyez conscient que, selon la taille totale des partitions sélectionnées et de l'algorithme de destruction des données sélectionné, la destruction des données peut prendre de nombreuses heures.

### <span id="page-103-0"></span>Sélection de la source

À l'étape **Sélection de la source**, sélectionnez les partitions et les disques dont vous souhaitez détruire les données :

- Pour sélectionner des partitions, cliquez sur les rectangles correspondants. La marque rouge ( $\blacktriangle$ ) indique que la partition est sélectionnée.
- Pour sélectionner un disque entier, cliquez sur l'icône de disque ( $\Box$ ).

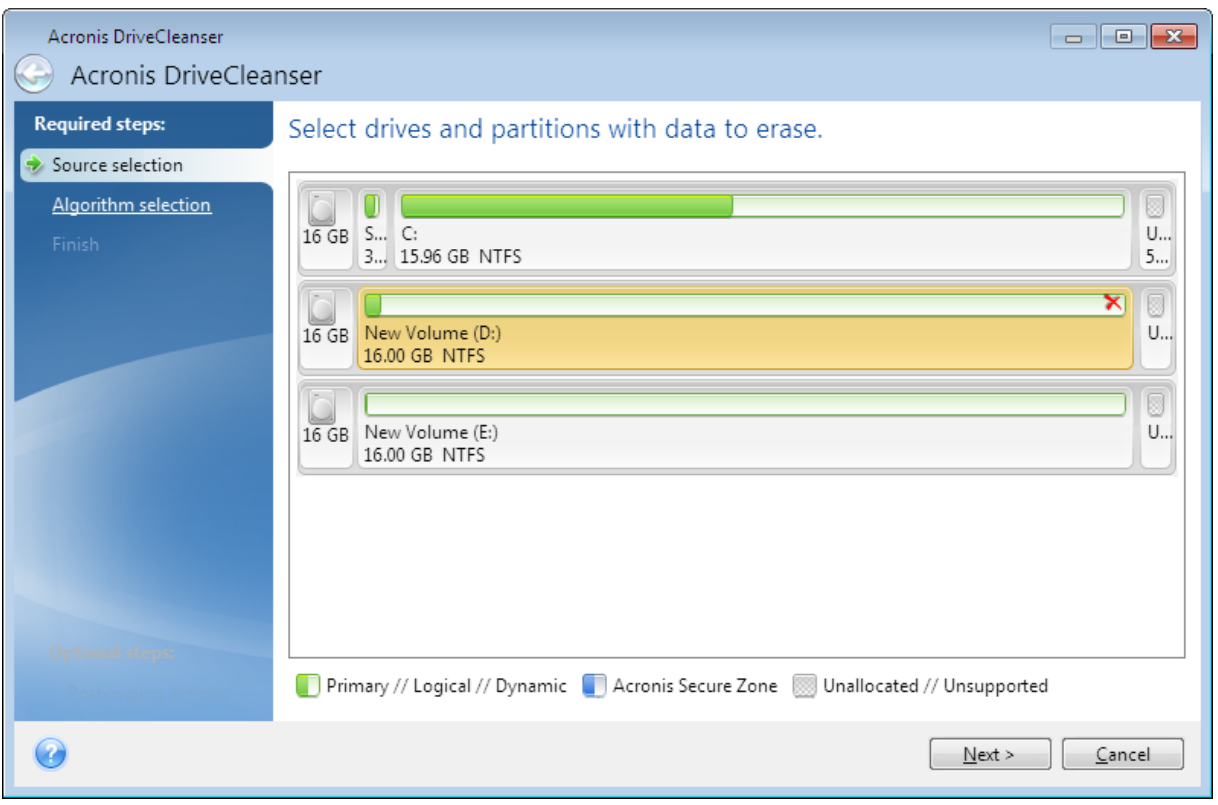

#### **Remarque**

<span id="page-104-0"></span>Acronis DriveCleanser ne peut pas effacer les partitions des disques dynamiques ou GPT ; ces partitions ne sont donc pas affichées.

### Sélection de l'algorithme

À l'étape **Sélection de l'algorithme**, effectuez l'une des opérations suivantes :

- Pour utiliser un des algorithmes prédéfinis, sélectionnez l'algorithme de votre choix. Reportezvous à [Méthodes](#page-105-0) de nettoyage du disque dur pour plus d'informations.
- [Pour les utilisateurs avancés uniquement] Pour créer un algorithme personnalisé, sélectionnez **Personnalisé**. Poursuivez la procédure de création à l'étape **Définition de l'algorithme**. Ensuite, vous pouvez enregistrer l'algorithme créé sous un fichier \*.alg.
- Pour utiliser un algorithme personnalisé que vous avez enregistré précédemment, cliquez sur **Ouvrir à partir d'un fichier**, puis sélectionnez le fichier qui contient votre algorithme.

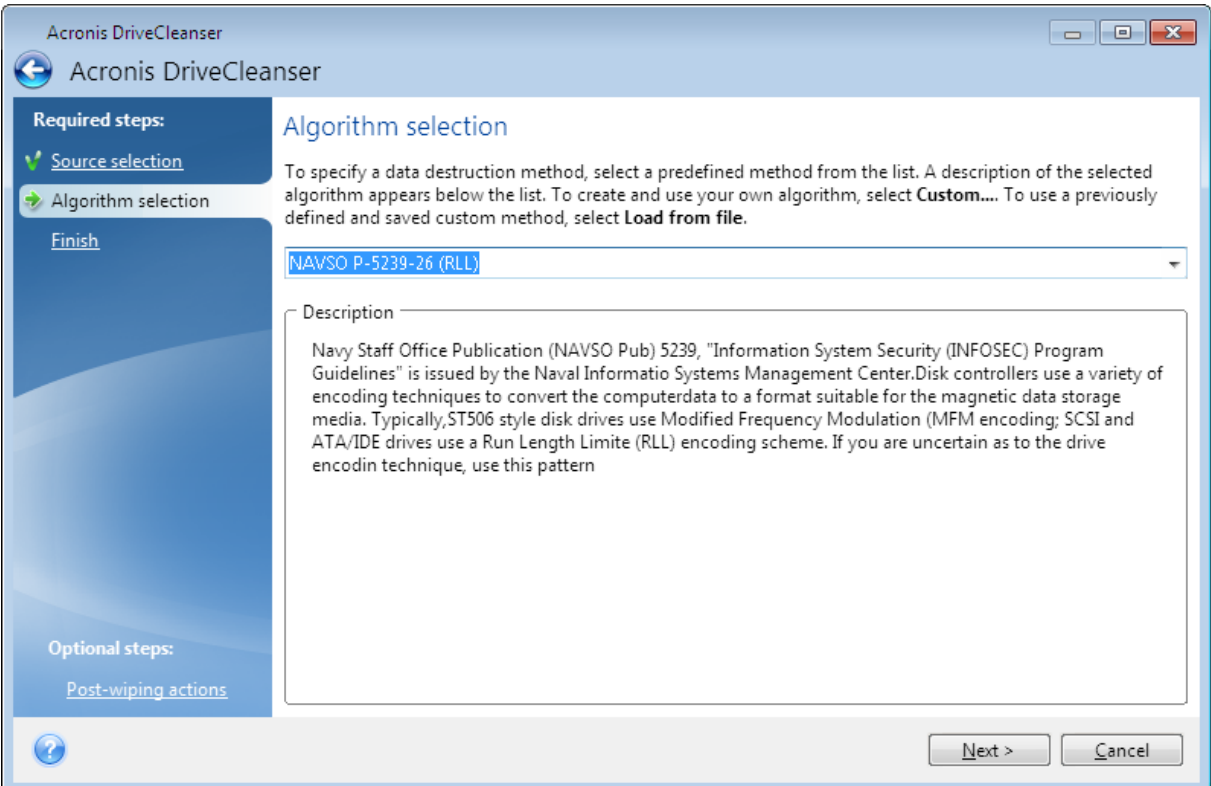

### <span id="page-105-0"></span>Méthodes de nettoyage du disque dur

Les informations supprimées d'un lecteur de disque dur de manière non sécurisée (par exemple en utilisant la fonction Supprimer de Windows) peuvent facilement être récupérées. Avec un équipement spécialisé, il est même possible de récupérer des informations écrasées à maintes reprises.

Les données sont stockées sur un disque dur sous forme d'une séquence binaire constituée de 1 et de 0 (uns et zéros), représentée par une magnétisation spécifique sur le disque. D'une manière générale, un 1 écrit sur un disque dur est lu en tant que 1 par son contrôleur, et un 0 en tant que 0. Cependant, si vous écrivez un 1 sur un 0, le résultat est conditionnellement de 0.95 et vice versa ; si un 1 est écrit sur un 1, le résultat est de 1.05. Ces différences n'ont aucune signification pour le contrôleur. Toutefois, avec un équipement spécial, il est facile de lire la séquence « sous-jacente » de 1 et de 0.

#### *Méthodes d'effaçage des informations*

La théorie de purge garantie d'informations est décrite en détails dans un article par Peter Gutmann. Consultez la section « Secure Deletion of Data from Magnetic and Solid-State Memory » à l'adresse [https://www.cs.auckland.ac.nz/~pgut001/pubs/secure\\_del.html.](https://www.cs.auckland.ac.nz/~pgut001/pubs/secure_del.html)

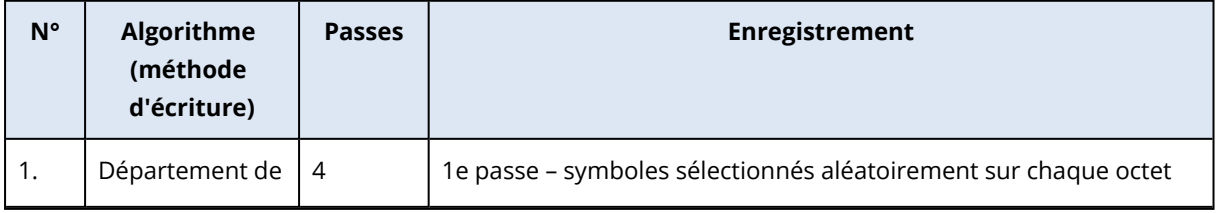

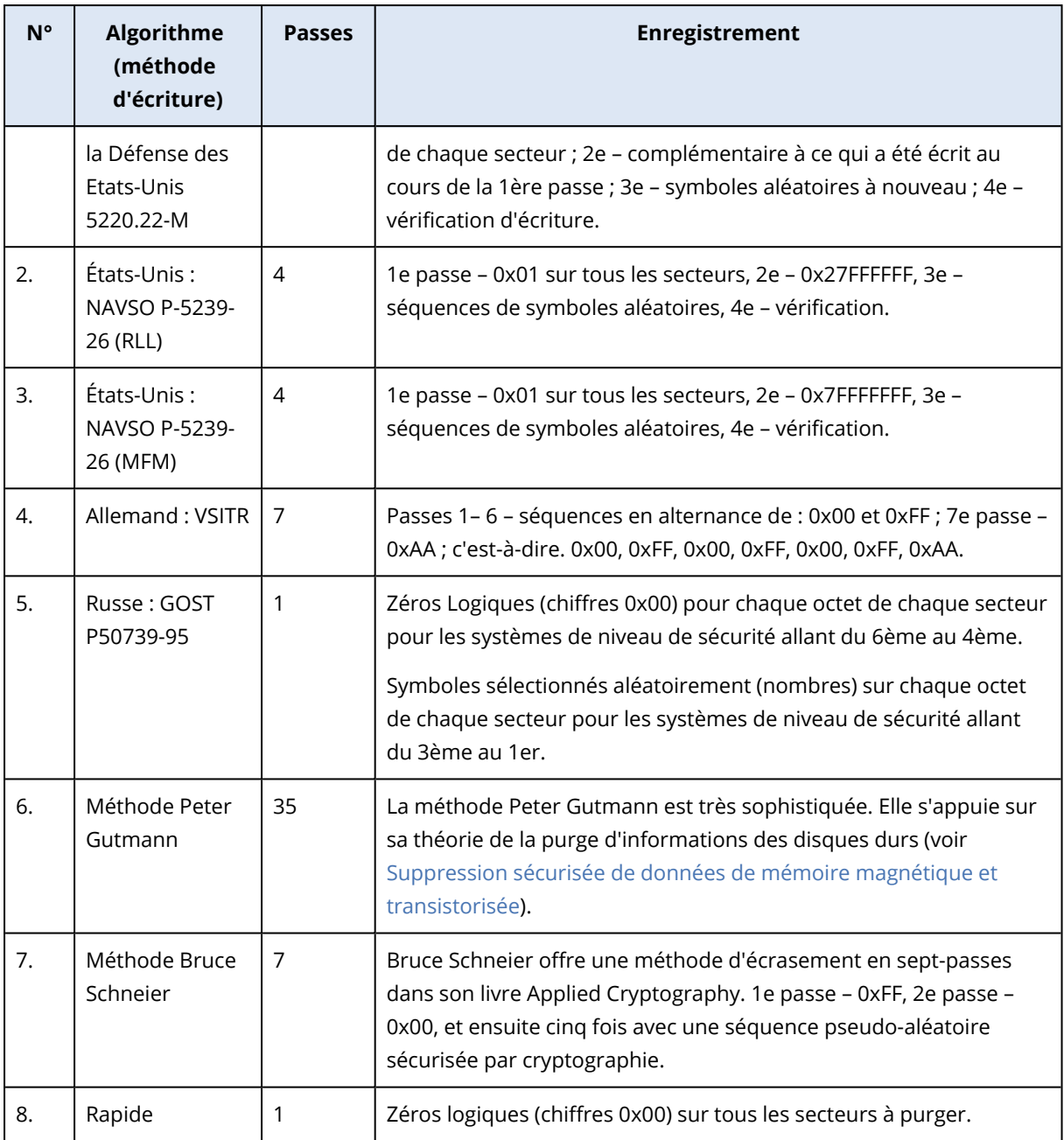

### <span id="page-106-0"></span>Création d'algorithmes personnalisés

### Définition de l'algorithme

L'étape **Définition de l'algorithme** vous montre un modèle de l'algorithme futur.

La légende applicable au tableau est la suivante :

- La première colonne contient le type d'opération (écrire un symbole sur le disque ; et vérifier ce qui a été écrit).
- La deuxième colonne contient le modèle de données à écrire sur le disque.

Chaque ligne définit une opération qui sera exécutée lors d'une passe. Pour créer votre algorithme, ajoutez au tableau autant de lignes que vous jugez nécessaire pour assurer une destruction sécurisée des données.

#### *Pour ajouter une passe*

1. Cliquez sur **Ajouter**. La fenêtre Ajustement de la passe de nettoyage s'affiche.

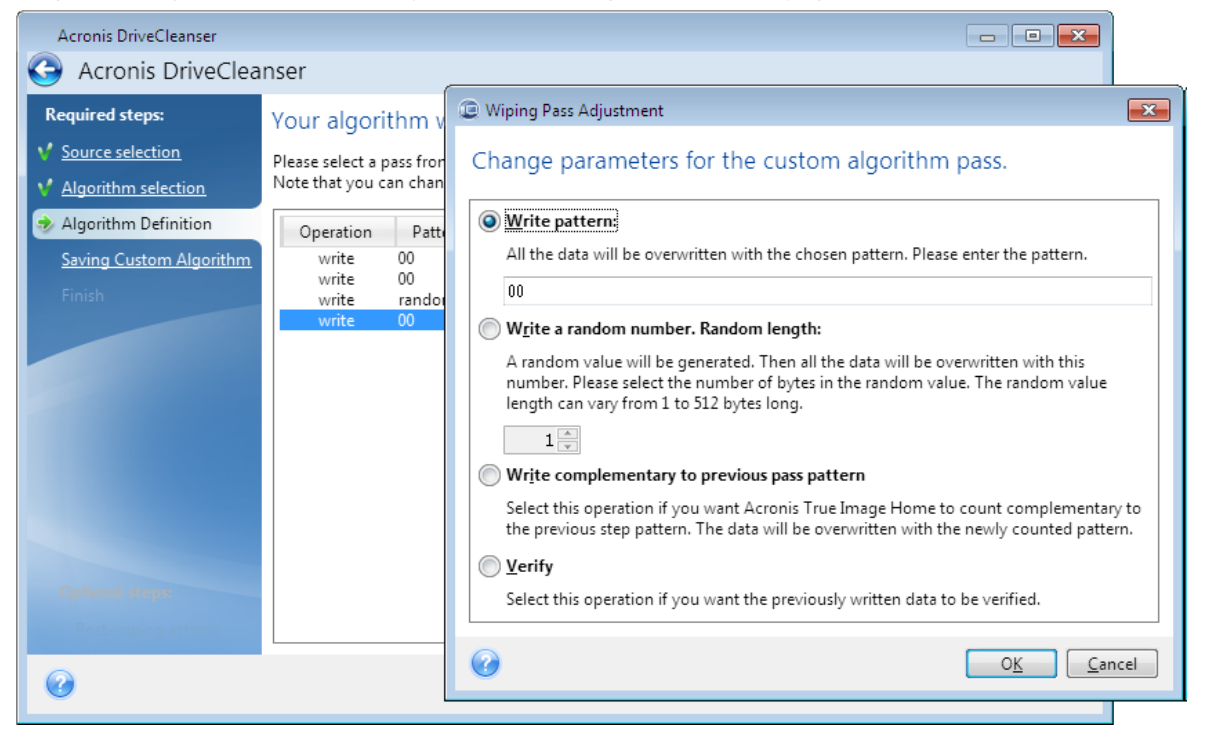

- 2. Choisissez une option :
	- <sup>l</sup> **Écrire un modèle**

Saisissez une valeur hexadécimale, par exemple une valeur du type : 0x00, 0xAA ou 0xCD, etc. Les valeurs précédentes ont une longueur de 1 octet, mais elles peuvent faire jusqu'à 512 octets de long. Vous pouvez saisir une valeur hexadécimale aléatoire d'une longueur quelconque (jusqu'à 512 octets), sauf pour les valeurs de ce type.

#### **Remarque**

Si la valeur binaire est représentée par la séquence 10001010 (0x8A), la valeur binaire complémentaire est représentée par la séquence 01110101 (0x75).

#### <sup>l</sup> **Écrire un nombre aléatoire**

Indiquez la longueur de la valeur aléatoire en octets.

<sup>l</sup> **Écriture complémentaire du modèle de la passe précédente**

Acronis True Image pour Crucial ajoute une valeur complémentaire à l'une des valeurs écrites sur le disque lors de la passe précédente.

<sup>l</sup> **Vérifier**

Acronis True Image pour Crucial vérifie les valeurs écrites sur le disque lors de la passe
précédente.

3. Cliquez sur **OK**.

#### *Pour modifier une passe existante*

1. Sélectionnez la ligne correspondante, puis cliquez sur **Modifier**. La fenêtre Ajustement de la passe de nettoyage s'affiche.

#### **Remarque**

si vous sélectionnez plusieurs lignes, les nouveaux paramètres sont appliqués à toutes les passes sélectionnées.

<span id="page-108-1"></span>2. Modifiez les paramètres, puis cliquez sur **OK**.

### Enregistrement de l'algorithme dans un fichier

- 1. À l'étape **Enregistrement de l'algorithme personnalisé**, sélectionnez **Enregistrer dans un fichier**, puis cliquez sur **Suivant**.
- <span id="page-108-0"></span>2. Dans la fenêtre qui s'affiche, spécifiez le nom et l'emplacement du fichier, puis cliquez sur **OK**.

## Actions post-effacement

Dans la fenêtre des actions post-effacement vous pouvez sélectionner des actions à exécuter sur les partitions sélectionnées pour la destruction de données. Acronis DriveCleanser vous offre trois options :

- **· Aucune action** seulement détruire les données en utilisant l'algorithme sélectionné cidessous
- **· Supprimer la partition** détruire les données et supprimer la partition
- **· Formater** détruire les données et formater la partition (défaut).

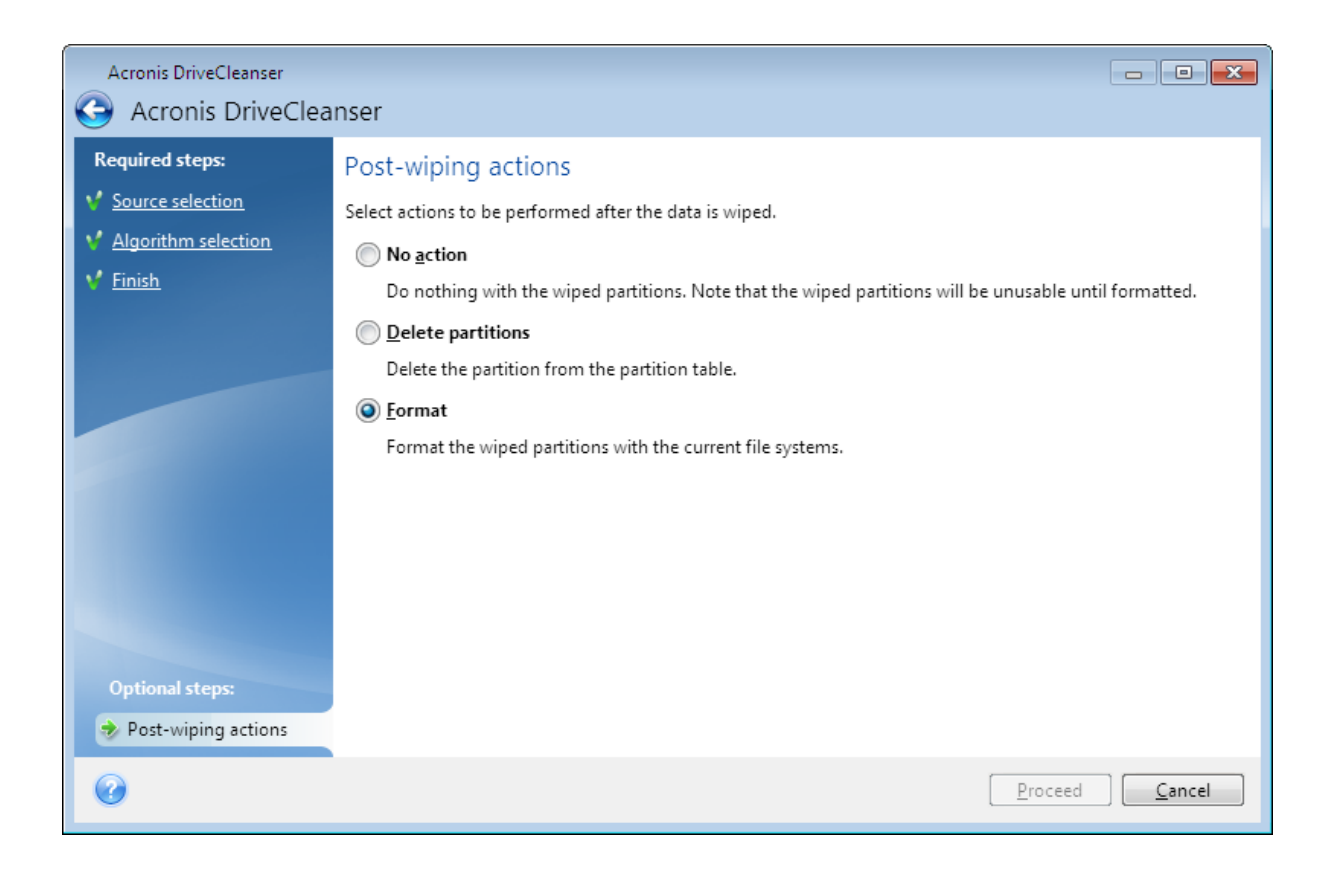

# <span id="page-109-1"></span>Monter une image de sauvegarde

Le montage d'images en tant que lecteurs virtuels vous permet d'accéder aux images comme s'il s'agissait de lecteurs physiques. Vous pouvez monter des sauvegardes locales qui contiennent des partitions ou des disques, puis sélectionner les partitions à monter. Après le montage :

- Un nouveau disque dans votre système apparaît pour chaque partition montée.
- <sup>l</sup> D'afficher le contenu de l'image dans l'explorateur de fichiers et dans d'autres gestionnaires de fichiers en mode lecture seule.

#### **Remarque**

Les opérations décrites dans cette section sont prises en charge uniquement par les systèmes de fichiers FAT et NTFS.

#### **Remarque**

<span id="page-109-0"></span>Vous ne pouvez pas monter une sauvegarde de disque si elle est stockée sur un serveur FTP.

## Connecter une image

1. Dans l'explorateur de fichiers, cliquez avec le bouton droit de la souris sur le fichier image à monter, puis cliquez sur **Monter**.

L'Assistant de montage s'ouvre.

2. Sélectionnez la sauvegarde à utiliser pour le montage selon sa date/heure de création. Ainsi, vous pouvez explorer l'état des données à un certain moment.

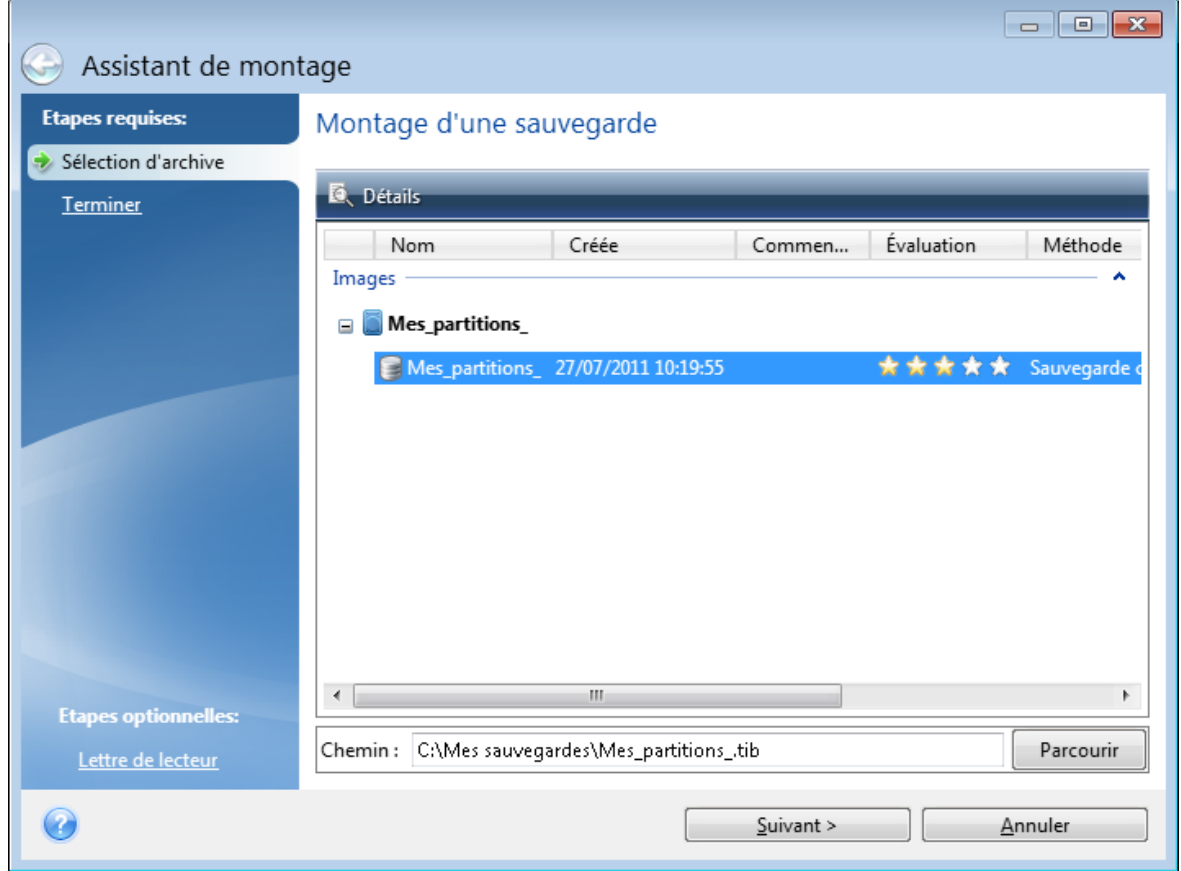

- 3. [Étape facultative] À l'étape **Lettre de lecteur**, sélectionnez une lettre à attribuer au disque virtuel dans la liste déroulante **Lettre de montage**. Si vous ne souhaitez pas monter une partition, sélectionnez **Ne pas monter** dans la liste ou désactivez la case de la partition.
- 4. Cliquez sur **Continuer**.
- <span id="page-110-0"></span>5. Une fois l'image connectée, le programme lancera l'explorateur de fichiers et affichera son contenu.

# Démonter une image

Nous vous recommandons de démonter le disque dur une fois que toutes les opérations nécessaires sont terminées, car le fait de garder actifs des disques virtuels prend des ressources systèmes importantes.

#### *Pour démonter une image*

- 1. Dans l'explorateur de fichiers, cliquez avec le bouton droit de la souris sur l'icône de disque, puis cliquez sur **Démonter**.
- 2. Redémarrez ou éteignez votre ordinateur.

# <span id="page-111-2"></span><span id="page-111-1"></span>**Dépannage**

# Résolution des problèmes les plus fréquents

Voici la liste des problèmes les plus fréquents que les utilisateurs rencontrent dans Acronis True Image pour Crucial. Les solutions correspondantes sont disponibles dans la Base de [connaissances](https://kb.acronis.com/true-image-known-solutions) [Acronis](https://kb.acronis.com/true-image-known-solutions).

**Les fichiers et dossiers ne sont pas affichés lors de la recherche de [sauvegardes](https://kb.acronis.com/content/58783) dans [l'explorateur](https://kb.acronis.com/content/58783) de fichiers.**

**Erreur** « Lecteur externe plug-in **<**lettre lecteur>. »

**Écran bleu Windows après [restauration](https://kb.acronis.com/content/57147) sur du nouveau matériel et message d'erreur « Arrêt de [0x0000007B »](https://kb.acronis.com/content/57147) en raison de pilotes manquants**

Consultez la liste complètes des solutions courantes à l'adresse [https://kb.acronis.com/true-image](https://kb.acronis.com/true-image-known-solutions)[known-solutions](https://kb.acronis.com/true-image-known-solutions).

<span id="page-111-0"></span>Consultez également les informations de dépannage sur les échecs de restauration à l'adresse [http://kb.acronis.com/content/46340.](https://kb.acronis.com/content/46340)

# AcronisSystem Report

L'outil de **génération de rapport système** crée un rapport qui contient toutes les informations techniques nécessaires sur le système, et que vous pouvez enregistrer dans un fichier. Lorsque cela est nécessaire, vous pouvez joindre le fichier créé à la description de votre problème et l'envoyer à l'équipe de support. Cela simplifiera et accélèrera la recherche d'une solution.

### *Pour générer un rapport système, effectuez l'une des opérations suivantes*

- <sup>l</sup> Dans l'encadré, cliquez sur **Aide**, puis sur **Générer un rapport système**.
- appuyez sur **CTRL+F7**. Notez que vous pouvez utiliser cette combinaison de touches, même lorsque Acronis True Image pour Crucial exécute une autre opération.
- <sup>l</sup> Si vous utilisez Windows 11, cliquez sur **Toutes les applications** > **Acronis** > **Acronis System Report**.
- <sup>l</sup> Si vous utilisez Windows 10, dans le menu **Démarrer**, cliquez sur **Acronis** > **Acronis System Report**.
- <sup>l</sup> Si vous utilisez Windows 7 ou 8, cliquez sur **Démarrer** > **Tous les programmes** > **Acronis** > **Acronis System Report**.

#### *Après la génération du rapport*

- <sup>l</sup> Pour enregistrer le rapport généré, cliquez sur **Enregistrer** et dans la fenêtre ouverte, spécifiez un emplacement pour le fichier créé.
- <sup>l</sup> Pour quitter et revenir à la fenêtre principale du programme sans enregistrer le rapport, cliquez sur **Annuler**.

Vous pouvez placer l'outil sur votre support de démarrage sous la forme d'un composant indépendant pour générer un rapport système lorsque votre ordinateur ne peut pas démarrer. Après avoir démarré en utilisant le support, vous pouvez générer le rapport sans avoir à exécuter Acronis True Image pour Crucial. Connectez simplement une clé USB et cliquez sur l'icône **Acronis System Report**. Le rapport généré est alors enregistré sur le lecteur flash USB.

#### *Pour placer l'outil Acronis System Report sur un support de démarrage :*

- 1. Activez la case **Acronis System Report** dans la page **Sélection du contenu du support de secours** de l'assistant **Acronis Media Builder**.
- 2. Cliquez sur **Suivant** pour continuer.

#### **Création d'un rapport système à partir de l'invite de ligne de commande**

- 1. Exécutez l'interpréteur de commandes Windows (cmd.exe) en tant qu'administrateur.
- 2. Remplacez le répertoire actif par le dossier d'installation de Acronis True Image pour Crucial. Pour ce faire, entrez :

cd C:\Program Files (x86)\Acronis\TrueImageHome

3. Pour créer le fichier de rapport système, entrez :

```
SystemReport
```
Le fichier SystemReport.zip sera créé dans le dossier actif.

Si vous voulez attribuer un nom personnalisé au fichier de rapport, saisissez le nouveau nom à la place de <nom de fichier> :

SystemReport.exe /filename:<file name>

#### *Pour générer un rapport système avec un support de démarrage*

- 1. Créez un Support de démarrage Acronis si vous n'en avez pas encore. Reportez-vous à [Acronis](#page-86-0) Media [Builder](#page-86-0) pour plus de détails.
- 2. Organisez l'ordre de démarrage dans le BIOS afin que votre périphérique de démarrage (CD, DVD ou clé USB) soit le premier périphérique de démarrage. Reportez-vous à [Configuration](#page-67-0) de l'ordre de [démarrage](#page-67-0) dans le BIOS pour plus d'informations.
- 3. Démarrez à partir du Support de démarrage Acronis et sélectionnez **Acronis True Image pour Crucial**.

#### **Remarque**

Au lieu de cliquer sur **Acronis True Image pour Crucial**, vous pouvez brancher un lecteur flash USB et cliquer sur **Acronis System Report**. Dans ce cas, le programme génère un rapport et l'enregistre automatiquement sur le lecteur flash.

4. Cliquez sur la flèche à côté de l'icône d'aide ( ) et sélectionnez **Générer un rapport système**.

5. Une fois que le rapport généré, cliquez sur **Enregistrer** et, dans la fenêtre ouverte, spécifiez un emplacement pour le fichier créé.

<span id="page-113-0"></span>Le programme archivera le rapport dans un fichier zip.

# Comment récupérer les fichiers de vidage mémoire après une panne

Étant donné que différentes raisons peuvent être à l'origine d'une panne de Acronis True Image pour Crucial ou de Windows, chaque cas d'incident doit être étudié séparément. Acronis Customer Central apprécierait que vous fournissiez les informations suivantes :

### *Si une panne survient pendant l'utilisation de Acronis True Image pour Crucial, veuillez fournir les informations suivantes :*

- 1. Une description exacte des étapes que vous avez employées, dans l'ordre dans lequel vous les avez employées, avant de rencontrer le problème.
- 2. Un vidage mémoire après plantage. Pour obtenir des informations sur la récupération d'un tel fichier de vidage mémoire, consultez l'article de la base de connaissances de l'assistance Acronis à l'adresse [https://kb.acronis.com/content/27931.](https://kb.acronis.com/content/27931)

#### *Si Acronis True Image pour Crucial provoque une panne de Windows :*

- 1. Une description exacte des étapes que vous avez employées, dans l'ordre dans lequel vous les avez employées, avant de rencontrer le problème.
- 2. Un fichier de vidage mémoire sur incident Windows. Pour obtenir des informations sur la récupération d'un tel fichier de vidage mémoire, consultez l'article de la base de connaissances de l'assistance Acronis à l'adresse [https://kb.acronis.com/content/17639.](https://kb.acronis.com/content/17639)

#### *Si Acronis True Image pour Crucial se fige*

- 1. Une description exacte des étapes que vous avez employées, dans l'ordre dans lequel vous les avez employées, avant de rencontrer le problème.
- 2. Un vidage utilisateur du processus. Consultez l'article de la base de connaissances de l'assistance Acronis à l'adresse [https://kb.acronis.com/content/6265.](https://kb.acronis.com/content/6265)
- 3. Le journal Procmon. Consultez l'article de la base de connaissances de l'assistance Acronis à l'adresse <https://kb.acronis.com/content/2295>.

Si vous ne pouvez pas accéder à ces informations, contactez Acronis Customer Central pour obtenir un lien FTP permettant de charger les fichiers.

Ces informations accéléreront la recherche d'une solution.

# **Glossaire**

## $\subset$

#### **Chaîne de sauvegarde**

Séquence d'au moins deux sauvegardes composée de la première version de sauvegarde complète et d'une ou plusieurs sauvegardes incrémentielles ou différentielles. La chaîne de sauvegarde se poursuit jusqu'à la version de sauvegarde complète suivante (s'il y en a une).

## $\Omega$

#### **Opération de sauvegarde**

Opération créant une copie des données qui sont présentes sur un disque dur de machine dans le but de restaurer ou de rétablir les données à une date et à une heure spécifiées.

## P

#### **Paramètres de sauvegarde**

Un ensemble de règles configurées par un utilisateur lors de la création d'une nouvelle sauvegarde. Les règles contrôlent le processus de sauvegarde . Vous pouvez plus tard modifier les paramètres de sauvegarde pour changer ou optimiser le processus de sauvegarde.

## R

#### **Récupération**

La restauration consiste à rétablir l'état normal précédent de données corrompues à partir d'une sauvegarde.

# $\varsigma$

#### **Sauvegarde**

Même chose qu'une opération de sauvegarde. Ensemble de versions de sauvegarde créées et gérées à l'aide des paramètres de sauvegarde. Une sauvegarde peut contenir de multiples versions de sauvegarde créées en utilisant les méthodes complète et incrémentielle. Les versions de sauvegarde appartenant à la même sauvegarde sont habituellement stockées dans le même emplacement.

#### **Sauvegarde complète**

Une méthode de sauvegarde qui est utilisée pour enregistrer toutes les données sélectionnées pour la sauvegarde. Un processus de sauvegarde qui crée une version de sauvegarde complète.

#### **Sauvegarde de disque (image)**

Une sauvegarde qui contient une copie basée sur les secteurs d'un disque ou d'un volume sous forme empaquetée. Normalement, seuls les secteurs qui contiennent des données sont copiés. Le programme comprend une option de prise d'image brute, c'est-à-dire de copie de tous les secteurs de disque. Cela permet de créer une image d'un système de fichiers non pris en charge.

#### **Support de démarrage**

Support physique (CD, DVD, lecteur USB ou autre support pris en charge par le BIOS d'un ordinateur en tant que périphérique de démarrage) et contenant une version autonome de Acronis True Image pour Crucial. Un support de démarrage est le plus souvent

utilisé pour restaurer un système d'exploitation ne pouvant pas démarrer, accéder aux données ayant survécu dans un système corrompu et les sauvegarder, déployer un système d'exploitation sur une machine sans système d'exploitation de base, créer des volumes dynamiques ou basiques à chaud, ou sauvegarder secteur par secteur un disque qui possède un système de fichiers non pris en charge

### $\mathcal{V}$

#### **Validation**

Une opération qui vérifie si vous pourrez restaurer des données à partir d'une sauvegarde particulière. Pour une version de sauvegarde complète, le programme valide uniquement la version de sauvegarde complète. Pour une version de sauvegarde différentielle, le programme valide la première sauvegarde complète ainsi que la version de sauvegarde différentielle sélectionnée. Pour une sauvegarde incrémentielle - le programme valide la première version de sauvegarde complète, la sauvegarde incrémentielle sélectionnée et l'ensemble de la chaîne (éventuelle) de sauvegardes jusqu'à la sauvegarde incrémentielle sélectionnée. Si la chaîne contient une ou plusieurs sauvegardes différentielles, le programme valide uniquement (en plus de la sauvegarde complète initiale et de la sauvegarde incrémentielle sélectionnée) la sauvegarde différentielle la plus récente de la chaîne et toutes les sauvegardes incrémentielles (s'il y en a) entre la sauvegarde différentielle et la sauvegarde incrémentielle sélectionnée.

#### **Version de sauvegarde**

Résultat d'une opération de sauvegarde unique. Physiquement, il s'agit d'un fichier ou

d'un ensemble de fichiers contenant une copie des données sauvegardées à une date et une heure spécifiques. Les fichiers de versions de sauvegarde créés par Acronis True Image pour Crucial possèdent une extension .tibx. Les fichiers TIBX résultant d'une consolidation de sauvegardes sont également nommés sauvegardes.

#### **Version de sauvegarde complète**

Une sauvegarde autonome contenant toutes les données choisies pour la sauvegarde. Vous n'avez pas besoin d'accéder à une autre sauvegarde pour récupérer les données à partir d'une version de sauvegarde complète.

# **Index**

#### **A**

À propos de la restauration de disques et volumes dynamiques/GPT [64](#page-63-0) À quoi cela sert-il ?  [16](#page-15-0), [103](#page-102-0) Acronis DriveCleanser [103](#page-102-1) Acronis Media Builder [87](#page-86-0) AcronisSystem Report  [112](#page-111-0) Actions post-effacement [109](#page-108-0) Ajout d'un nouveau disque dur  [98](#page-97-0) Ajout d'une sauvegarde existante à la liste  [47](#page-46-0) Ajout de pilotes à une image .wim existante  [91](#page-90-0) Après la restauration  [62](#page-61-0) Arrêt de l'ordinateur [43](#page-42-0) Assistant de clonage de disque [78](#page-77-0) Assistants [26](#page-25-0) Autres exigences  [7](#page-6-0) Avant de commencer [16](#page-15-1)

#### **B**

Boutique en ligne intégrée [10](#page-9-0)

#### **C**

Choix de l'emplacement de stockage de vos sauvegardes  [23](#page-22-0) Clonage de disque [17](#page-16-0) Clonage de votre disque dur  [16](#page-15-2) Clonage et migration de disque [77](#page-76-0) Commandes Avant/Après pour la restauration  [71](#page-70-0) Commandes pré/post pour la sauvegarde  [39](#page-38-0)

Comment l'utiliserAcronis DriveCleanser [104](#page-103-0) Comment récupérer les fichiers de vidage mémoire après une panne  [114](#page-113-0) Concepts de base  [20](#page-19-0) Configuration système minimale requise [6](#page-5-0) Connecter une image  [110](#page-109-0) Connexion FTP [24](#page-23-0) Copie de réserve de la sauvegarde [41](#page-40-0) Création d'algorithmes personnalisés  [107](#page-106-0) Création d'un fichier .iso à partir d'un fichier .wim  [93](#page-92-0) Création d'un Support de démarrage Acronis [14,](#page-13-0) [88](#page-87-0) Création de nouvelles partitions [100](#page-99-0)

### **D**

Déclaration de copyright  [5](#page-4-0) Définition de l'algorithme  [107](#page-106-1) Définition de l'ordre de démarrage dans la configuration du BIOS ou UEFI BIOS [68](#page-67-0) Démonter une image  [111](#page-110-0) Dépannage  [25](#page-24-0), [112](#page-111-1) Différence entre des sauvegardes de fichiers et

# les images de disque/partition [21](#page-20-0)

### **E**

Enregistrement de l'algorithme dans un fichier  [109](#page-108-1)

Exclure des éléments du clonage  [81](#page-80-0)

Exemple de restauration vers un système UEFI  [66](#page-65-0)

Exigences du système et supports compatibles  [6](#page-5-1)

#### **F**

FAQ concernant la sauvegarde, la restauration et le clonage  [28](#page-27-0) Fonctionnalités avancées d'Acronis True Image  [10](#page-9-1) Fractionnement de la sauvegarde [40](#page-39-0) Fractionnement des sauvegardes à la volée [47](#page-46-1)

#### **G**

Gestion des erreurs [42](#page-41-0) Gestion des modèles de sauvegarde

personnalisés  [36](#page-35-0)

#### **I**

Installation et désinstallation de Acronis True Image pour Crucial [8](#page-7-0)

Introduction [6](#page-5-2)

#### **L**

Langue de l'interface utilisateur [13](#page-12-0)

Lettre de la partition [102](#page-101-0)

#### **M**

Menu d'opérations de sauvegarde  [45](#page-44-0) Méthodes de nettoyage du disque dur  [106](#page-105-0) Migration de votre système à partir d'un disque HDD vers un disque SSD [83](#page-82-0) Migration vers un SSD en utilisant la méthode de sauvegarde et restauration  [85](#page-84-0) Mise à niveau de Acronis True Image pour Crucial  [9](#page-8-0)

Mode de création d'image  [38](#page-37-0)

Mode Restauration de disque [71](#page-70-1)

Modèle de version unique  [34](#page-33-0)

Modèles de sauvegarde [34](#page-33-1)

Modèles personnalisés  [35](#page-34-0)

Modifier la commande utilisateur pour la restauration [72](#page-71-0)

Modifier la commande utilisateur pour la sauvegarde  [39](#page-38-1)

Monter une image de sauvegarde [110](#page-109-1)

#### **N**

Nettoyage des sauvegardes et des versions de sauvegarde  [48](#page-47-0) Nettoyage manuel des versions de sauvegarde  [48](#page-47-1) Nom de la partition  [102](#page-101-1) Nommage de fichier de sauvegarde  [25](#page-24-1) Notification par courrier électronique  [37](#page-36-0), [75](#page-74-0) Notifications pour l'opération de restauration [74](#page-73-0)

Notifications pour l'opération de sauvegarde  [36](#page-35-1)

#### **O**

Opérations avec des sauvegardes  [45](#page-44-1) Option de validation  [72](#page-71-1) Option de validation de la sauvegarde  [40](#page-39-1) Options d'écrasement des fichiers  [73](#page-72-0) Options de récupération de fichier [73](#page-72-1) Options de restauration  [71](#page-70-2) Options de sauvegarde [31](#page-30-0) Outils [87](#page-86-1) Outils de sécurité et de confidentialité [103](#page-102-2)

Quelle méthode de migration choisir  [83](#page-82-1)

Recherche dans le contenu d'une

sauvegarde  [70](#page-69-0)

#### **P**

Paramètres avancés [32](#page-31-0) Paramètres d'authentification  [25](#page-24-2) Paramètres d'exécution sur événement [33](#page-32-0) Paramètres de démarrage du Support de démarrage Acronis  [90](#page-89-0) Paramètres de la partition [101](#page-100-0) Paramètres de sauvegarde hebdomadaire [33](#page-32-1) Paramètres de sauvegarde mensuelle  [33](#page-32-2) Paramètres de sauvegarde quotidienne [32](#page-31-1) Paramètres de sécurité de niveau fichier pour la sauvegarde [42](#page-41-1) Partitionnement manuel  [79](#page-78-0) Performances de l'opération de restauration  [74](#page-73-1) Performances de l'opération de sauvegarde  [44](#page-43-0) Planification  [31](#page-30-1) Préparation à la restauration [50](#page-49-0) Préparation d'un nouveau disque pour la sauvegarde [23](#page-22-1) Priorité de l'opération  [44](#page-43-1), [74](#page-73-2) Prise en main  [13](#page-12-1) Propriétés des partitions  [63](#page-62-0)

Protection de votre système  [13](#page-12-2)

### **Q**

Qu'est-ce que Acronis True Image pour Crucial ?  [6](#page-5-3)

Que faire si Acronis True Image pour Crucial ne reconnaît pas votre disque SSD  [84](#page-83-0)

Que faire si les suggestions ci-dessus ne sont d'aucune aide ?  [85](#page-84-1)

#### **R**

Récupération des données  [50](#page-49-1) Redémarrage de l'ordinateur  [73](#page-72-2) Résolution des problèmes les plus fréquents  [112](#page-111-2) Restauration de disques et partitions  [50](#page-49-2) Restauration de fichiers et de dossiers  [69](#page-68-0) Restauration de partitions et disques  [62](#page-61-1) Restauration de volumes dynamiques  [64](#page-63-1) Restauration de volumes et disques de base  [65](#page-64-0) Restauration de votre ordinateur  [18](#page-17-0) Restauration de votre système après une panne [50](#page-49-3) Restauration de votre système sur le même disque  [51](#page-50-0) Restauration de votre système sur un nouveau disque à partir d'un support de démarrage [55](#page-54-0) Restrictions relatives aux opérations avec des disques dynamiques  [8](#page-7-1) **S** Sauvegarde complète  [22](#page-21-0) Sauvegarde de disques et partitions  [30](#page-29-0) Sauvegarde de toutes les données de votre PC [15](#page-14-0) Sauvegarde des données [30](#page-29-1) Sauvegarde vers différents emplacements [47](#page-46-2) Sauvegarder de votre ordinateur  [13](#page-12-3)

Sélection d'un disque dur  [99](#page-98-0) Sélection de l'algorithme [105](#page-104-0) Sélection de la méthode d'initialisation  [100](#page-99-1) Sélection de la source [104](#page-103-1) Sélection du mode vidéo lors du démarrage à partir du support de démarrage [97](#page-96-0) Seuil d'espace disque libre  [36](#page-35-2), [75](#page-74-1) Style de partition après la restauration  [65](#page-64-1) Supports de stockage pris en charge [8](#page-7-2) Suppression d'une sauvegarde en entier [48](#page-47-2) Système de fichiers [102](#page-101-2) Systèmes d'exploitation pris en charge [7](#page-6-1) Systèmes de fichiers pris en charge  [7](#page-6-2)

#### **T**

Taille [101](#page-100-1) Taille du disque SSD [83](#page-82-2) Taux de compression  [44](#page-43-2) Taux de transfert des connexions réseau [45](#page-44-2) Technologies Acronis brevetées  [5](#page-4-1) Tenter de déterminer la cause de la panne  [50](#page-49-4) Type de partition (ces paramètres sont disponibles uniquement pour les disques MBR) [103](#page-102-3)

#### **U**

Utilitaire de clonage de disques  [77](#page-76-1)

### **V**

Validation des sauvegardes [46](#page-45-0) Vérification de la disponibilité du support de démarrage  [94](#page-93-0)